# HP Client Security การเริ่มต้นใช้งาน

© Copyright 2013 Hewlett-Packard Development Company, L.P.

Bluetooth เป็นเครื่องหมายการค้าของเจ้าของ กรรมสทธิ และใช ิ์ งานโดย Hewlett-Packard Company ภายใต้ใบอนญาตใช้งาน Intel เป็น เครืองหมายการค ่ าของ Intel Corporation ใน ิ สหรัฐอเมริกาและประเทศอื่น ๆ และมีการใช้ ี เครื่องหมายนี้ภายใต้ใบอนุญาต Microsoft และ Windows เป็นเครื่องหมายการค้าในสหรัฐอเมริกา ของ Microsoft Corporation

ข้อมูลที่ระบุในที่นี้อาจมีการเปลี่ยนแปลงโดยไม่จำเป็น ี่ต้องแจ้งให้ทราบล่วงหน้า การรับประกันสำหรับ ี ผลิตภัณฑ์และบริการของ HP ระบไว้อย่างชัดเจนใน ่ ใบรับประกันที่ให้มาพร้อมกับผลิตภัณฑ์และบริการดัง ึกล่าวเท่านั้น ข้อความในที่นี้ไม่ถือเป็นการรับประกัน ี่ เพิ่มเติมเเต่อย่างใด HP จะไม่รับผิดชอบต่อข้อผิด พลาดทางเทคนิคหรือภาษาหรือการละเวนข อความใน ทีน่ ี้

้พิมพ์ครั้งที่หนึ่ง: สิงหาคม 2013

หมายเลขเอกสาร: 735339-281

# สารบัญ

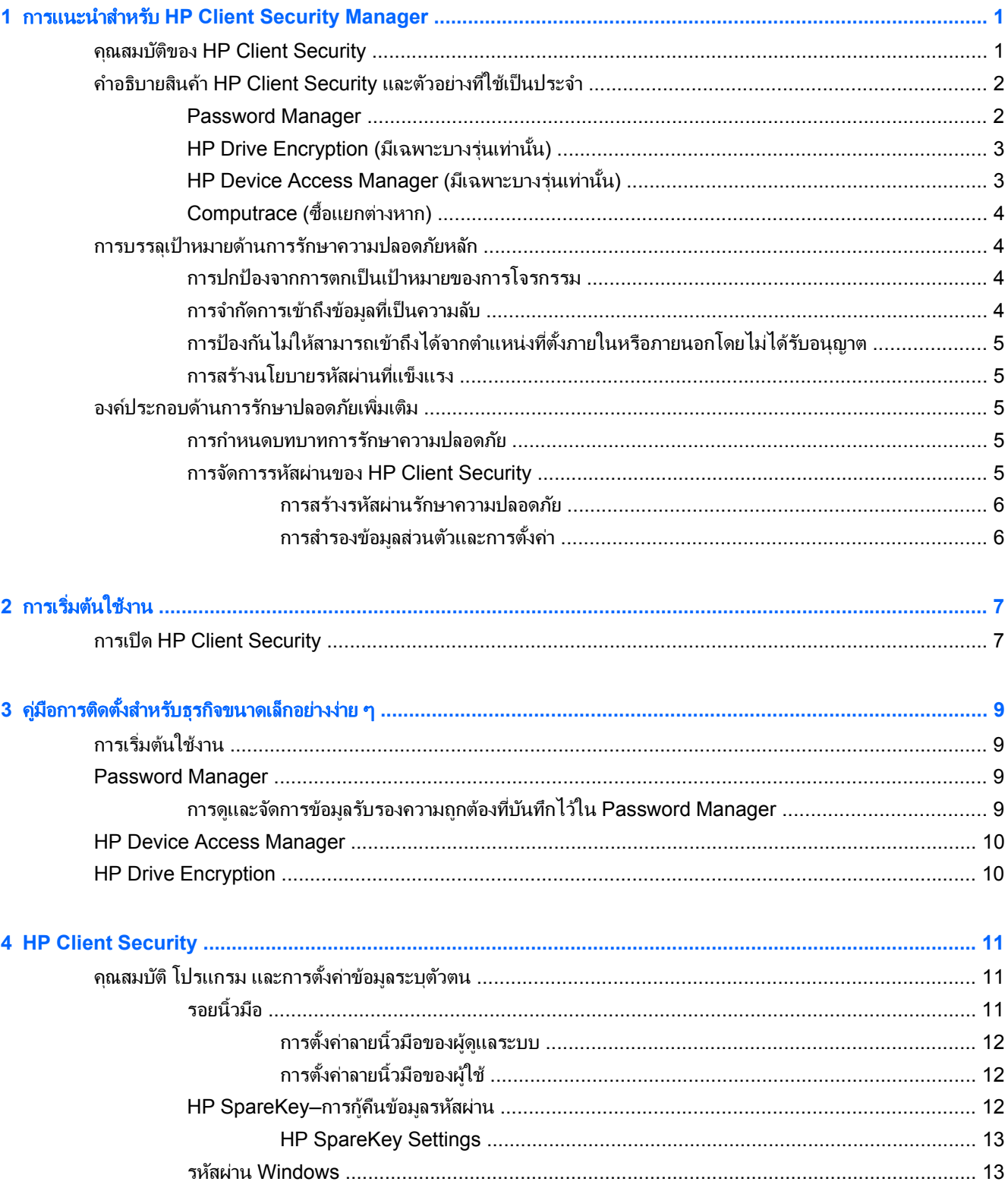

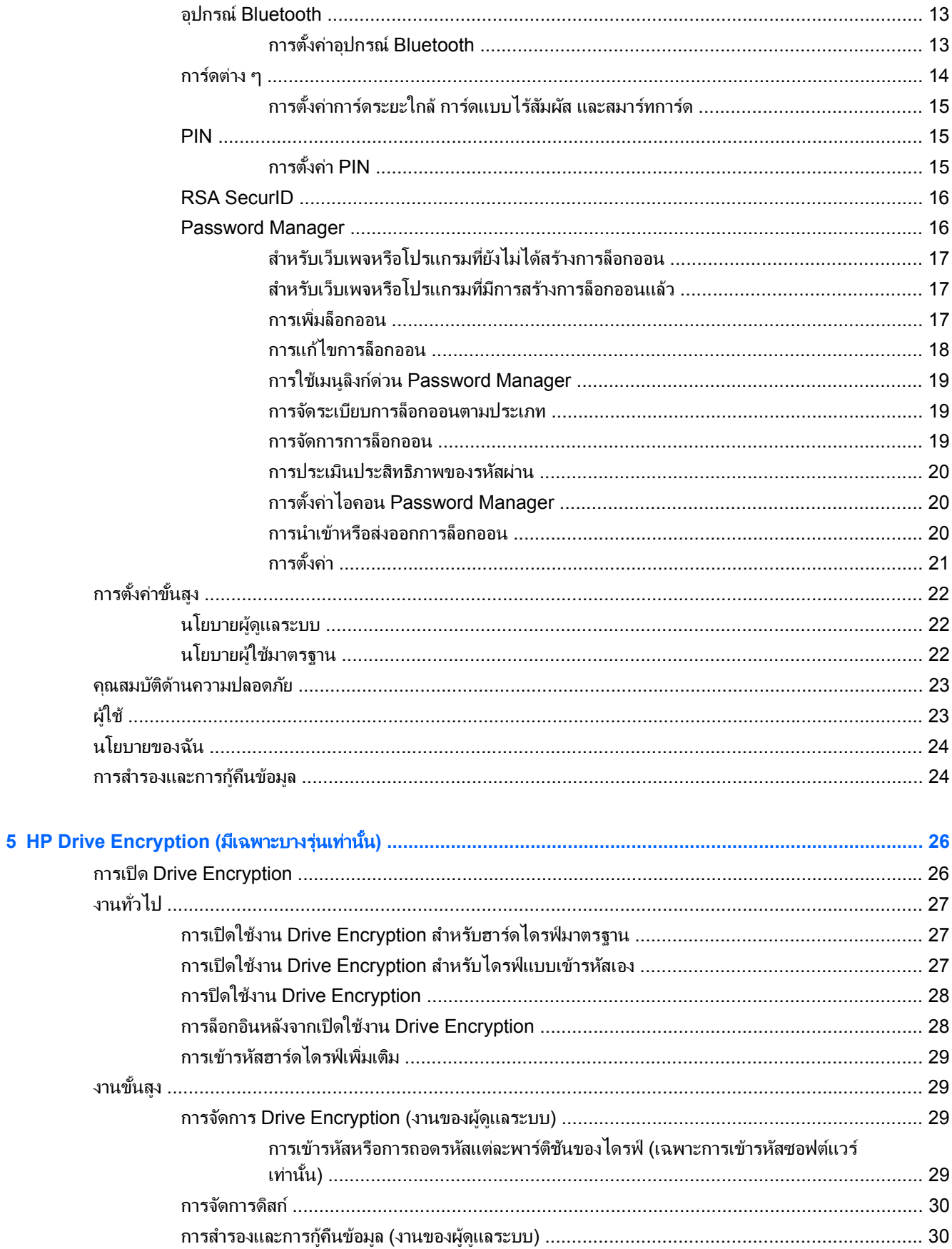

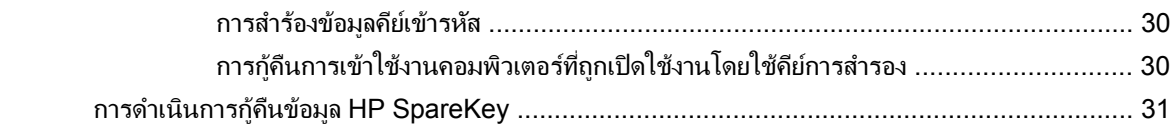

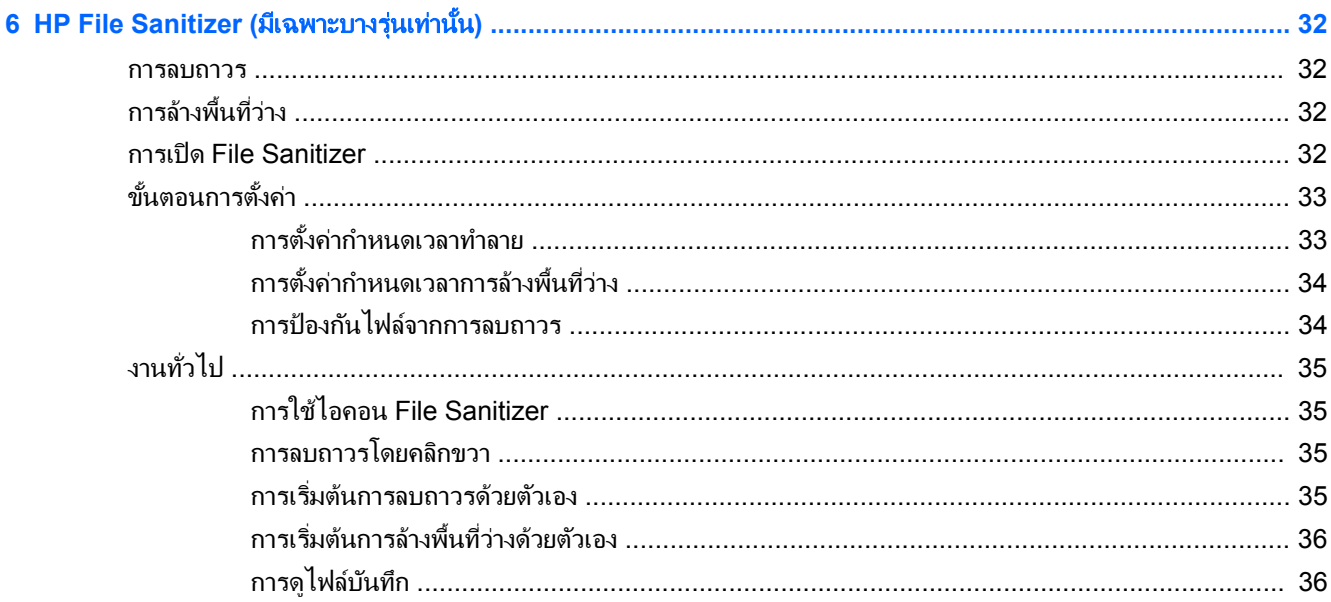

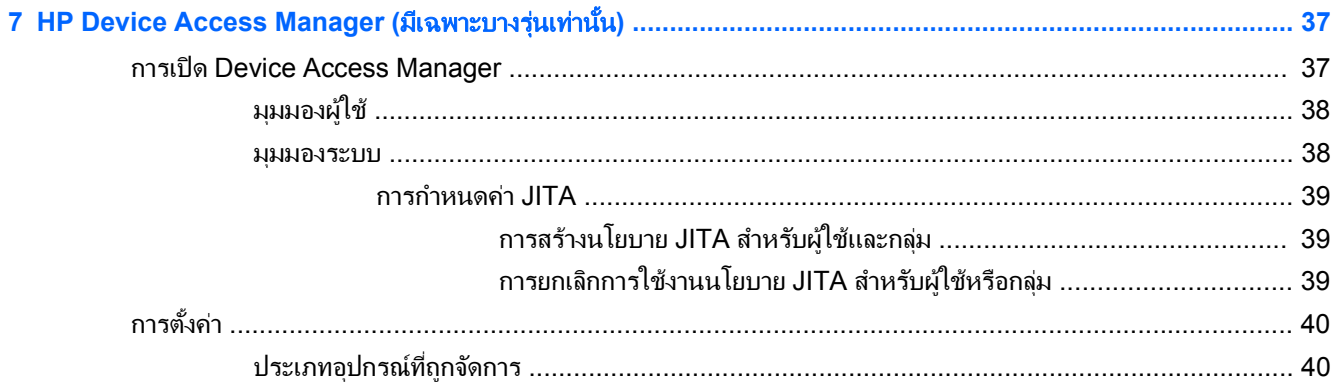

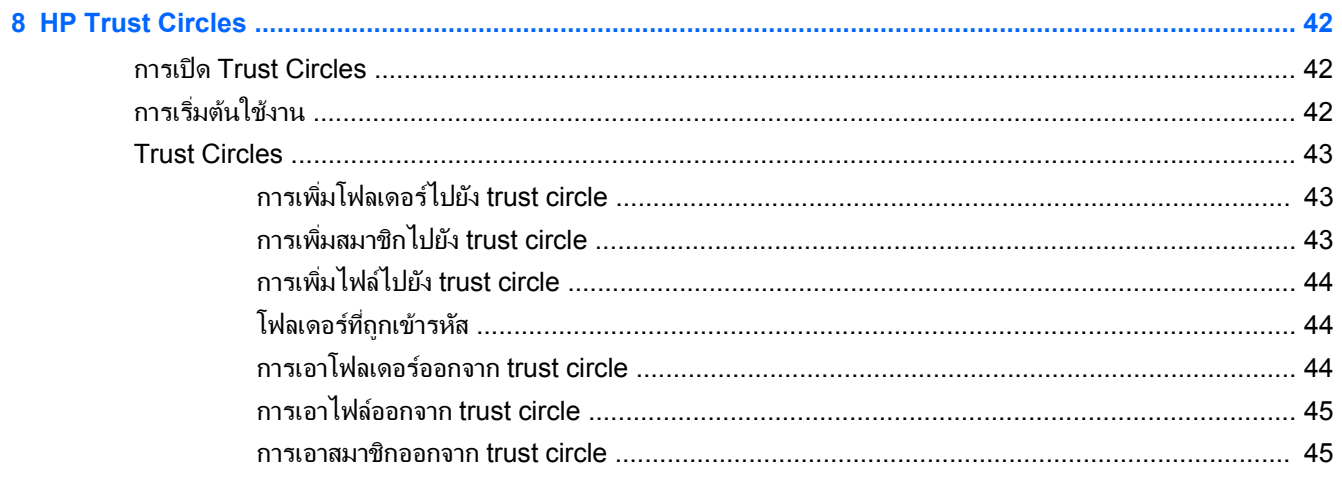

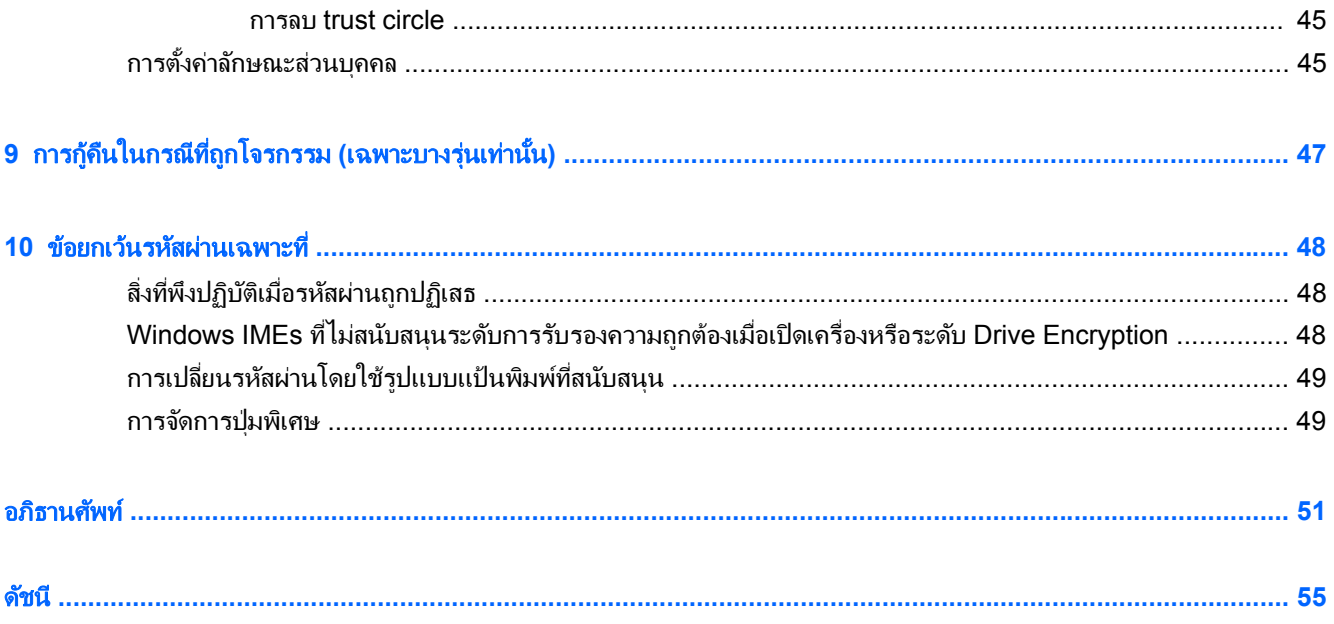

### <span id="page-6-0"></span>**1** การแนะน าสาหร บ ั **HP Client Security** ํ ํ **Manager**

HP Client Security ช่วยให้ คุณป้องกันข้อมูล อุปกรณ์ และข้อมูลระบุตัวตน ซึ่งเป็นการเพิ่มความปลอดภัยของเครื่อง คอมพิวเตอร์ของ**ค**ณ

โมดูลซอฟต์แวร์ที่มีสำหรับคอมพิวเตอร์ของคุณอาจจะแตกต่างกันไปขึ้นอยู่กับรุ่นของโมเดลของคุณ

โมดูลซอฟต์แวร์ HP Client Security อาจติดตั้งไว้ล่วงหน้า โหลดไว้ล่วงหน้า หรือมีให้ดาวน์โหลดจากเว็บไซต์ของ HP ี่ สำหรับข้อมูลเพิ่มเติม โปรดไปที่ <http://www.hp.com>

หมายเหต:ุ คาแนะน ํ ําในคมู ือนี้จะถกเข ู ยนเป ี ็นลายลกษณ ั อกษรด ั วยสมม ตุ ฐานท ิ วี่ าค ณได ุ ต ดติ งโมด ้ั ลซอฟต ู แวร HP Client Security ที่ต้องการไว้อยู่แล้ว

## คณสมบ ุ ตัของ ิ **HP Client Security**

ี่ ตารางต่อไปนี้จะแสดงรายละเอียดสำหรับคณสมบัติที่สำคัญของโมดลซอฟต์แวร์ HP Client Security

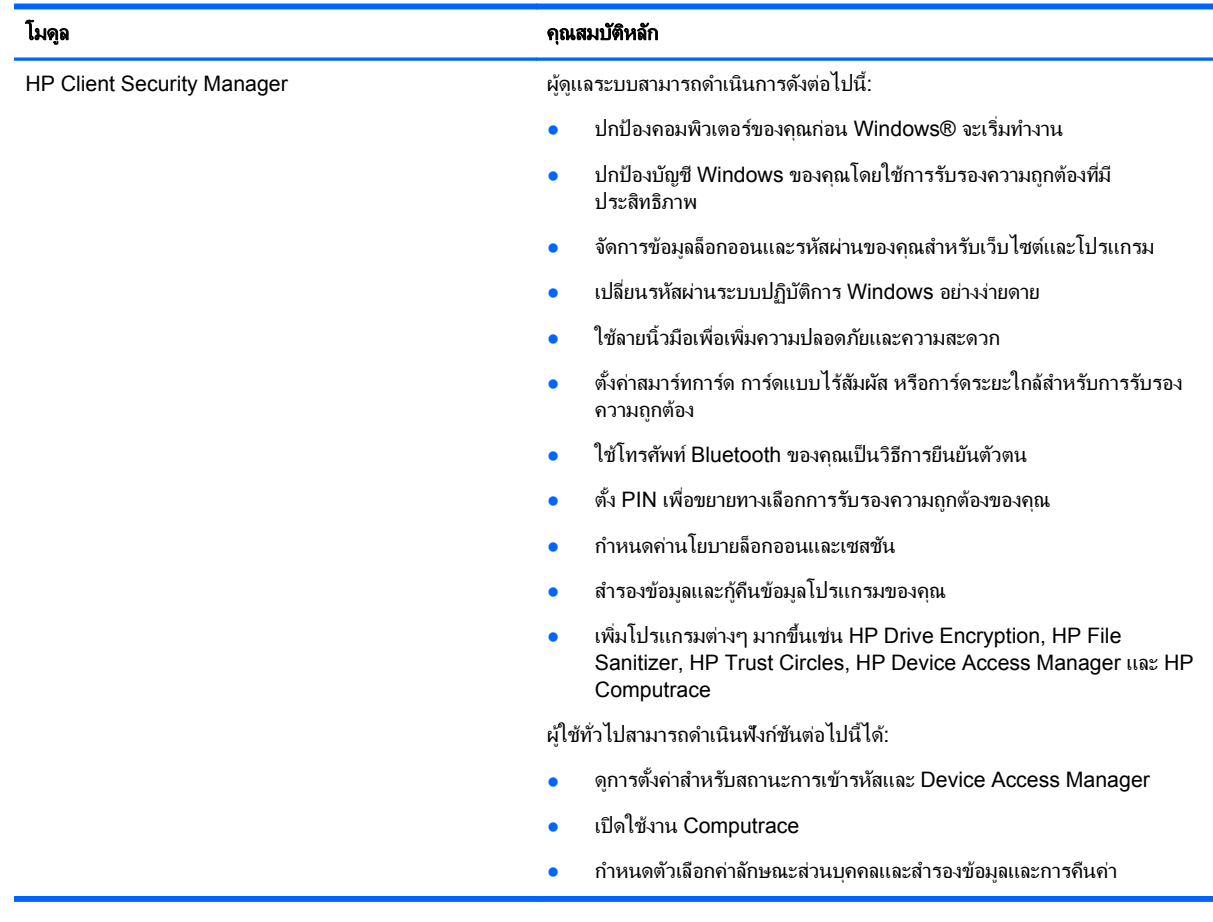

<span id="page-7-0"></span>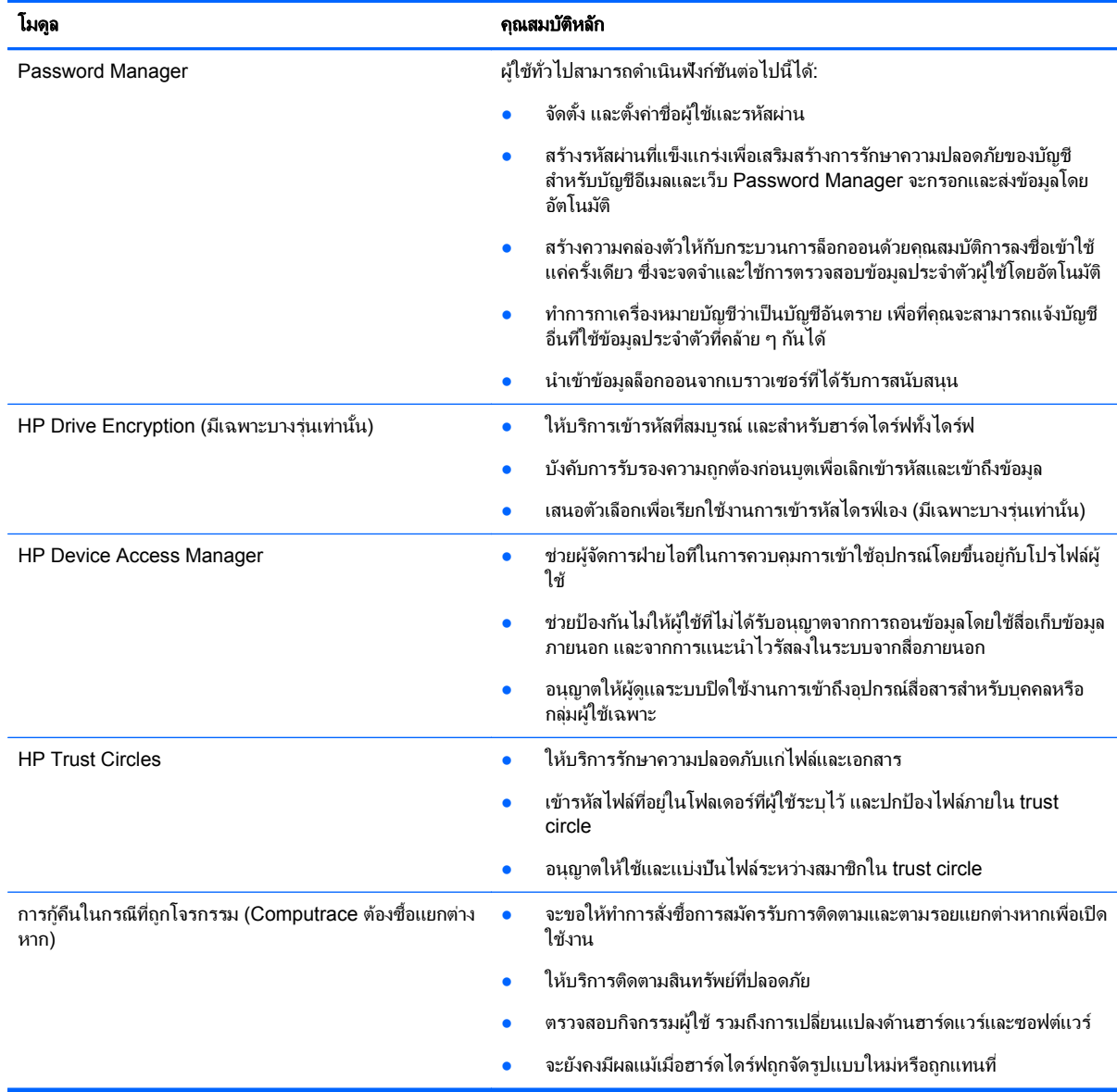

## คาอธ ํ บายส ิ นคิ า **HP Client Security** และตวอย ั างท ใชี่ เป ็นประจาํ

สินค้า HP Client Security ส่วนใหญ่มีทั้งการรับรองความถูกต้องของผู้ใช้ (ปกติแล้วจะเป็นรหัสผ่าน) และการสำรองของผู้ ู ดูแลระบบเพื่อการเข้าถึงหากรหัสผ่านสูญหาย ไม่มีให้ใช้งาน หรือถูกลืม หรือในเวลาใดก็ตามที่ฝ่ายรักษาความปลอดภัยของ ทางองค์กรต้องการเข้าถึง

<mark>∣ு พมายเหตุ:</mark> สินค้า HP Client Security บางชนิดได้รับการออกแบบมาเพื่อห้ามการเข้าถึงข้อมูล ควรมีการเข้ารหัสข้อมูล ี่ เมื่อผู้ใช้ยอมที่จะสูญเสียข้อมูลมากกว่าการให้ข้อมูลถูกลักขโมยไป ขอแนะนำว่าข้อมูลทั้งหมดได้รับการสำรองในตำแหน่งที่ ปลอดภัยแล้ว

## **Password Manager**

Password Manager จะเก็บชื่อผ้ใช้และรหัสผ่าน และสามารถใช้ในการ:

- ึ บันทึกชื่อล็อกอินและรหัสผ่านสำหรับการเข้าส่อินเทอร์เน็ตหรือส่งอีเมล
- ลงชื่อผู้ใช้เข้าสู่เว็บไซต์หรือส่งอีเมลโดยอัตโนมัติ
- <span id="page-8-0"></span>จัดการและบริหารการรับรองความถกต้อง
- ่ เลือกสินทรัพย์ทางเว็บหรือเครือข่าย และเข้าถึงลิงค์โดยตรง
- ึ ดชื่อและรหัสผ่านเมื่อจำเป็น
- ี่ ทำการกาเครื่องหมายบัญชีว่าเป็นบัญชีอันตราย เพื่อที่คณจะสามารถแจ้งบัญชีอื่นที่ใช้ข้อมลประจำตัวที่คล้าย ๆ กันได้
- ้ นำเข้าข้อมลล็อกออนจากเบราวเซอร์ที่ได้รับการสนับสนน

**์ <b>ตัวอย่างที่ 1** : ตัวแทนการซื้อสำหรับผู้ผลิตรายใหญ่ได้ทำการค้าขายของเธอผ่านอินเทอร์เน็ตซะส่วนใหญ่ เธอยังได้เยี่ยมชม ่ เว็บไซต์ที่นิยมหลาย ๆ เว็บ ซึ่งต้องการข้อมูลการล็อกอิน เธอเป็นคนระมัดระวังเรื่องความปลอดภัยและจะไม่ใช้รหัสผ่าน ี เดียวกันบนทกบัญชี ตัวแทนฝ่ายสั่งซื้อได้ติดสินใจที่จะใช้ Password Manager ในการจับคู่เว็บลิงค์ต่าง ๆ กับชื่อผู้ใช้และ ้รหัสผ่านต่าง ๆ เมื่อเธอเข้าส่เว็บไซต์เพื่อล็อกออน Password Manager จะให้ข้อมุลส่วนตัวโดยอัตโนมัติ หากเธอต้องการ ิดูชื่อผู้ใช้และรหัสผ่าน Password Manager ก็จะถูกกำหนดค่าให้แสดงผลให้ดูได้

Password Manager ยังสามารถถกใช้สำหรับการจัดการและบริหารการรับรองความถกต้องต่าง ๆ เครื่องมือนี้จะอนุญาต ให้ผ้ใช้เลือกสินทรัพย์ทางเว็บหรือเครือข่าย และเข้าถึงลิงค์นั้นโดยตรง นอกจากนี้ผ้ใช้ยังสามารถดชื่อผ้ใช้และรหัสผ่านเมื่อ ี จำเป็น

**์ ตัวอย่างที่ 2 :** พนักงานที่ทำงานหนักรายหนึ่งได้รับการเลื่อนตำแหน่งและตอนนี้จะจัดการแผนกบัญชีทั้งแผนก ทีมงานจะ ู่ต้องล็อกออนสู่บัญชีทางเว็บไคลเอ็นต์จำนวนมาก แต่ละทีมจะใช้ข้อมลการล็อกอินที่แตกต่างกัน ข้อมูลล็อกอินนี้จะต้องถก ้ แบ่งปันกับพนักงานท่านอื่น เพราะฉะนั้นการรักษาความลับจึงเป็นปัญหาใหญ่ พนักงานคนนี้ตัดสินใจว่า จะจัดการเว็บลิงค์ ต่าง ๆ ชื่อผ้ใช้บริษัท และรหัสผ่านใน Password Manager เมื่อเสร็จสิ้น พนักงานก็ได้เปิดใช้งาน Password Manager ่ ให้กับพนักงานท่านอื่น ๆ เพื่อให้พวกเขาสามารถทำงานบนบัญชีเว็บและไม่มีทางรู้เกี่ยวกับข้อมูลการล็อกอินที่เป็นความลับที พวกเขาใช้อย่

### **HP Drive Encryption (มีเฉพาะบางรุ่นเท่านั้น)**

HP Drive Encryption ถกใช้ในการจำกัดการเข้าถึงข้อมลบนฮาร์ดไดร์ฟคอมพิวเตอร์ทั้งไดร์ฟ หรือไดร์ฟรอง การเข้า ้ รหัสไดรฟ์ยังสามารถจัดการไดรฟ์ที่เข้ารหัสเอง

**์ตัวอย่างที่ 1** : นายแพทย์ท่านหนึ่งต้องการยืนยันว่าเขาสามารถเข้าถึงข้อมลใด ๆ ก็ได้บนฮาร์ดไดร์ฟของเขา เขาจึงได้เปิดใช้ ึงาน Drive Encryption ซึ่งจำเป็นต้องบุตการรับรองความถูกต้องก่อนล็อกอินสู่ Windows เมื่อตั้งค่า คณจึงไม่สามารถเข้า ึ ถึงฮาร์ดไดร์ฟได้โดยไม่มีรหัสผ่าน ก่อนระบบปฏิบัติการจะเริ่มทำงาน นายแพทย์ท่านนี้ยังได้เสริมการรักษาความปลอดภัย ึ ของไดร์ฟเพิ่มเติมโดยการเลือกเข้ารหัสข้อมูลด้วยตัวเลือกไดร์ฟแบบเข้ารหัสเอง

**์ ตัวอย่างที่ 2 :** ผัดแลระบบโรงพยาบาลแห่งหนึ่งต้องการยืนยันว่ามีเฉพาะแพทย์และบคลากรที่ได้รับการอนญาตเท่านั้นที่จะ ี่ สามารถเข้าถึงข้อมลบนคอมพิวเตอร์ประจำท้องถิ่นของพวกเขาได้โดยไม่ต้องแบ่งปันรหัสผ่านส่วนตัว แผนกไอทีจึงได้เพิ่มผ้ ุ ดแลระบบ นายแพทย์ และบคลากรที่ได้รับอนญาตทั้งหมดเป็นผ้ใช้ของ Drive Encryption ตอนนี้ มีเฉพาะบคลากรที่ได้รับ ื่อนุญาตเท่านั้นที่สามารถบตเครื่องคอมพิวเตอร์หรือโดเมนโดยใช้ชื่อผ้ใช้และรหัสผ่านของผ้ใช้ส่วนตัวของพวกเขา

## **HP Device Access Manager (**มเฉพาะบางร ี ุนเท าน น้ั**)**

HP Device Access Manager อนุญาตให้ผู้ดูแลระบบห้ามและจัดการการเข้าถึงฮาร์ดแวร์ คุณสามารถใช้ Device ี Access Manager ในการบล็อกการเข้าถึงแฟลชไดร์ฟ USB ที่ไม่ได้รับอนุญาต ซึ่งอาจสามารถคัดลอกข้อมูลได้ ์ โปรแกรมนี้ยังห้ามการเข้าถึงไดร์ฟ CD/DVD ควบคมอุปกรณ์ USB การเชื่อมต่อทางเครือข่าย และอื่น ๆ ตัวอย่างควรเป็น ี่ สถานการณ์ที่ผู้จัดจำหน่ายภายนอกต้องการเข้าถึงคอมพิวเตอร์ของบริษัทแต่ไม่ควรคัดลอกข้อมูลลงในไดร์ฟ USB

**์ ตัวอย่างที่ 1 :** ผ้จัดการของบริษัทวัตถดิบด้านการแพทย์มักจะทำงานกับบันทึกทางการแพทย์ส่วนตัว พร้อมกับข้อมลบริษัท ี ของเขา พนักงานจำเป็นต้องใช้ข้อมลนี้ อย่างไรก็ตาม จึงสำคัญอย่างยิ่งว่าข้อมลจะไม่ถกลบออกจากคอมพิวเตอร์โดยไดรฟ์ ี USB หรือสื่อหน่วยจัดเก็บภายนอกอื่น ๆ ใด เครือข่ายนั้นปลอดภัย แต่คอมพิวเตอร์มีไดร์ฟเขียน CD และพอร์ต USB ที่ ื อาจจะอนุญาตให้ข้อมูลถูกคัดลอกหรือลักขโมยได้ ผู้ใช้การจึงใช้ Device Access Manager เพื่อปิดใช้งานพอร์ต USB ี และไดร์ฟเขียน CD เพื่อให้พวกเขาไม่ถกใช้ แม้ว่าพอร์ต USB จะถกบล็อก เมาส์และแป้นพิมพ์ก็จะทำงานต่อ

ี **ตัวอย่างที่ 2 :** บริษัทประกันไม่ต้องการให้พนักงานติดดั้งหรือโหลดซอฟต์แวร์หรือข้อมูลส่วนตัวจากที่บ้าน พนักงานบางคน ู่ต้องการเข้าถึงพอร์ต USB บนคอมพิวเตอร์ทกเครื่อง ผ้จัดการฝ่ายไอดีใช้ Device Access Manager ในการจัดการการ ่ เข้าถึงสำหรับพนักงานบางคน ในขณะที่ได้บล็อกการเข้าถึงภายนอกจากผ้อื่นด้วย

## <span id="page-9-0"></span>**Computrace (**ซื้อแยกตางหาก **)**

computrace (ซื้อแยกต่างหาก) เป็นบริการที่สามารถติดตามตำแหน่งของคอมพิวเตอร์ที่ถูกขโมยเมื่อใดก็ตามที่ผู้ใช้เชื่อม ต่อกับอินเทอร์เน็ต Computrace ยังสามารถจัดการและจับตำแหน่งคอมพิวเตอร์จากระยะไกล โดยรวมถึงการใช้งานหน้า จอคอมพิวเตอร์

**์ตัวอย่างที่ 1 :** อาจาร์ยใหญ่ของโรงเรียนแห่งหนึ่งสั่งให้แผนกไอดีติดตามคอมพิวเตอร์ที่โรงเรียนของเขา หลังจากได้สร้าง คลังข้อมลคอมพิวเตอร์แล้ว แผนกไอทีก็ได้ลงทะเบียนคอมพิวเตอร์ทั้งหมดกับ Computrace เพื่อให้พวกเขาสามารถ ติดตามเครื่องได้ในกรณีที่ถกขโมย และเมื่อไม่นานมานี้ ทางโรงเรียนก็พบว่ามีเครื่องคอมพิวเตอร์หายไปหลายเครื่อง เพราะ ฉะนั้นผัดแลระบบไอดีจึงได้ทำการแจ้งเตือนกับหน่วยงานต่าง ๆ และเจ้าหน้าที่ของ Computrace จากนั้น เจ้าหน้าที่ก็ ี่สามารถจับตำแหน่งคอมพิวเตอร์ได้และได้คืนคอมพิวเตอร์ให้กับโรงเรียน

**ตัวอย่างที่ 2 :** บริษัทอสังหาริมทรัพย์แห่งหนึ่งต้องการจัดการและอัพเดทคอมพิวเตอร์ทกเครื่องทั่วโลก พวกเขาใช้ Computrace ในการตรวจสอบและอัพเดทคอมพิวเตอร์ต่าง ๆ โดยไม่ต้องส่งพนักงานไอดีให้กับคอมพิวเตอร์แต่ละเครื่อง

## <u>การบรรลเป้าหมายด้านการรักษาความปลอดภัยหลัก</u>

โมดล HP Client Security สามารถทำงานร่วมกันเพื่อให้โซลชั่นสำหรับปัญหาด้านการรักษาความปลอดภัยหลายอย่าง โดยรวมถึงเป้าหมายด้านการรักษาความปลอดภัยหลักดังต่อไปนี้<sup>:</sup>

- การปกปองจากการตกเป็นเปาหมายของการโจรกรรม
- การจำกัดการเข้าถึงข้อมลที่เป็นความลับ
- การป้องกันไม่ให้สามารถเข้าถึงได้จากตำแหน่งที่ตั้งภายในหรือภายนอกโดยไม่ได้รับอนุญาต
- ิ การสร้างนโยบายรหัสผ่านที่แข็งแรง

### การปกปองจากการตกเป็นเปาหมายของการโจรกรรม

ตัวอย่างของการโจรกรรมที่เป็นเป้าหมยก็จะเป็นการขโมยคอมพิวเตอร์ที่มีข้อมุลที่เป็นความลับ และข้อมูลลูกค้าที่จุดตรวจ สอบความปลอดภัยของสนามบิน คณสมบัติต่อไปนี้จะช่วยป้องกันมิให้เครื่อมตกเป็นเป้าหมายของการโจรกรรม:

- ุ คณสมบัติการรับรองความถกต้องก่อนบต หากเปิดใช้งาน จะช่วยป้องกันการเข้าถึงระบบปภิบัติการได้
	- HP Client Security—โปรดดูHP Client [Security](#page-16-0) ในหนา 11
	- ∘ HP Drive Encryption–โปรดดู HP Drive Encryption (มีเฉพาะบางรุ่นเท่านั้น) ในหน้า 26
- การเข้ารหัสช่วยยืนยันว่าข้อมลจะเข้าถึงไม่ได้แม้เมื่อได้ลบฮาร์ดไดร์ฟออกและติดตั้งไว้ในระบบที่ไม่ปลอดภัยแล้ว
- Computrace สามารถติดตามตำแหน่งของคอมพิวเตอร์หลังจากที่ถกขโมยไป
	- Computrace–โปรดดู การกู้คืนในกรณีที่ถูกโจรกรรม (เฉพาะบางรุ่นเท่านั้น) ในหน้า 47

### ี การจำกัดการเข้าถึงข้อมูลที่เป็นความลับ

สมมติว่าผ้ตรวจสอบสัญญากำลังทำงานนอกสถานที่ และได้ให้การเข้าถึงส่คอมพิวเตอร์เพื่อทบทวนข้อมลทางการเงินที่เป็น ุ ความลับ คณไม่ต้องการให้ผ้ตรวจสอบสามารถพิมพ์ไฟล์หรือบันทึกไฟล์เหล่านี้ลงในอปกรณ์ที่เขียนได้ เช่นซีดี คณสมบัติต่อ ไปนี้จะช่วยจำกัดการเข้าใช้ข้อมล:

● HP Device Access Manager จะอนุญาตให้ผู้จัดการฝ่ายไอทีทำการจำกัดการเข้าถึงอุปกรณ์สื่อสารเพื่อมิให้ข้อมูล ที่เป็นความลับถูกคัดลอกจากฮาร์ดไดร์ฟ โปรดดู <mark>[มุมมองระบบ](#page-43-0) ในหน้า 38</mark>

## <span id="page-10-0"></span>การป้องกันไม่ให้สามารถเข้าถึงได้จากตำแหน่งที่ตั้งภายในหรือภายนอกโดยไม่ได้รับอน<sub>ิ</sub>ฌาต

ุการเข้าถึงที่ไม่ได้รับอนุญาตสุ่คอมพิวเตอร์ธุรกิจที่ไม่ปลอดภัยเป็นความเสี่ยงที่แท้จริงสำหรับแหล่งทรัพยากรเครือข่าย ื่องค์กรเช่นข้อมลจากบริการทางการเงิน ผับรหาร หรือทีมการวิจัยและพัฒนา และสำหรับข้อมลส่วนตัวเช่นบันทึกของผ้ป่วย ิ หรือบันทึกทางการเงินส่วนตัว คุณสมบัติดังต่อไปนี้จะช่วยป้องกันการเข้าถึงที่ไม่ได้รับอนุญาต:

- ุ คณสมบัติการรับรองความถกต้องก่อนบต หากเปิดใช้งาน จะช่วยป้องกันการเข้าถึงระบบปฏิบัติการได้ (โปรดดู [HP](#page-31-0) Drive Encryption (มีเฉพาะบางรุ่นเท่านั้น) ในหน้า 26
- ้ HP Client Security ช่วยยืนยันว่าผ้ใช้ที่ไม่ได้รับอนฌาตจะไม่สามารถได้รับรหัสผ่านและสามารถเข้าถึงโปรแกรมที่ ปกป้องไว้ด้วยรหัสผ่าน โปรดดู HP Client [Security](#page-16-0) ในหน้า 11
- HP Device Access Manager จะอนุญาตให้ผู้จัดการฝ่ายไอทีทำการจำกัดการเข้าถึงอุปกรณ์ที่เขียนได้เพื่อมิให้ ี ข้อมูลที่เป็นความลับถูกคัดลอกจากฮาร์ดไดร์ฟ โปรดดู HP Device Access Manager (มีเฉพาะบางรุ่นเท่านั้น) [ในหนา](#page-42-0) 37

## การสร้างนโยบายรหัสผ่านที่แข็งแรง

หากนโยบายบริษัทมีข้อบังคับที่กำหนดให้ใช้นโยบายรหัสผ่านที่แข็งแรงสำหรับโปรแกรมและฐานข้อมลบนเว็บหลาย ๆ รายการ Password Manager ก็จะสามารถสร้างคลังข้อมลที่ได้รับการปกป้องสำหรับรหัสผ่านและสร้างความสะดวกสบาย ในการ Single Sign On โปรดดู[Password](#page-21-0) Manager ในหนา 16

## ่ องค์ประกอบด้านการรักษาปลอดภัยเพิ่มเติม

### ้ การกำหนดบทบาทการรักษาความปลอดภัย

ในการจัดการด้านการรักษาความปลอดภัยของคอมพิวเตอร์ (โดยเฉพาะในองค์กรใหญ่ ๆ) การกระทำอย่างหนึ่งที่สำคัญมาก ก็คือการแบ่งแยกความรับผิดชอบและสิทธิในหม่ผัดแลระบบและผ้ใช้ที่แตกต่างกัน

**|<del>\*\*</del>\* <mark>หมายเหตุ</mark>: ในองค์กรเล็ก ๆ หรือสำหรับการใช้งานส่วนตัว หน้าที่เหล่านี้อาจจะเป็นของบุคคลเดียวกัน** 

ี่ สำหรับ HP Client Security หน้าที่การรักษาความปลอดภัยและสิทธิ์ที่ถกแบ่งแยกไว้ตามหน้าที่ต่าง ๆ ดังต่อไปนี้:

เจ้าหน้าที่รักษาความปลอดภัย—ระบระดับการรักษาความปลอดภัยสำหรับบริษัทหรือเครือข่าย และระบุคณสมบัติด้าน ความปลอดภัยในการใช้งาน เช่น Drive Encryption.

<mark>(\*\*) หมายเหตุ:</mark> คุณสมบัติหลายอย่างใน HP Client Security จะสามารถถูกกำหนดค่าโดยเจ้าหน้าที่การรักษาความ ปลอดภัยที่ทำงานกับ HP สำหรับข้อมูลเพิ่มเติม โปรดไปที่ <http://www.hp.com>

- ผัดแลระบบไอที–ใช้งานและจัดการโดยคณสมบัติด้านความปลอดภัยที่ระบโดยเจ้าหน้าด้านความปลอดภัย ยังสามารถ ี เปิดใช้งานและปิดใช้งานคณสมบัติบางอย่าง ตัวอย่างเช่น หากเจ้าหน้ารักษาความปลอดภัยได้ตัดสินใจว่าจะใช้สมาร์ ิทการ์ด ผัดแลระบบไอทีสามารถเปิดใช้งานทั้งโหมดรหัสผ่านและสมาร์ทการ์ด
- ้ ผู้ใช้—ใช้คณสมบัติในการรักษาความปลอดภัย ตัวอย่างเช่น เจ้าหน้าที่รักษาความปลอดภัยและผู้ดูแลระบบไอดีได้เปิด ์ ใช้งานสมาร์ทการ์ดสำหรับระบบ ผู้ใช้สามารถตั้ง PIN สมาร์ทการ์ดและใช้การ์ดใบนั้นสำหรับการรับรองความถูกต้อง

 $\wedge$  ข้อควรระวัง: เราขอแนะนำให้ผู้ดูแลระบบปฏิบัติตาม "การปฏิบัติที่ดีที่สด" ในการจำกัดสิทธิ์ผ้ใช้และการจำกัดการเข้าถึง ้ของผ้ใช้

้ ผ้ใช้ที่ไม่ได้รับรองความถกต้องไม่ควรได้รับสิทธิ์ผัดแลระบบ

### การจดการรห ั สผั านของ **HP Client Security**

ุ คณสมบัติของ HP Client Security ส่วนใหญ่จะถกรักษาความปลอดภัยไว้ด้วยรหัสผ่าน ตารางในรายการต่อไปนี้เป็นรหัส ผ่านที่ใช้บ่อยมากที่สด โมดลซอฟต์แวร์ที่รหัสผ่านถกตั้งไว้ และฟังก์ชันรหัสผ่าน

้ รหัสผ่านที่ถกตั้งและใช้โดยผัดแลระบบไอทีอย่างเดียวก็ถกระบไว้ในตารางนี้ด้วย รหัสผ่านอื่น ๆ ทั้งหมดจะถกตั้งไว้โดยผ้ใช้ หรือผ้ดแลระบบอื่น ๆ

<span id="page-11-0"></span>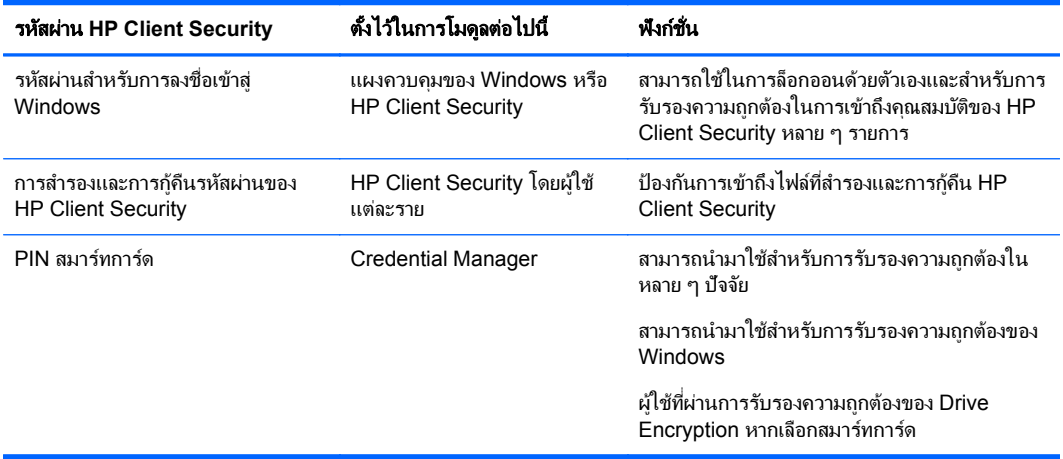

### การสร้างรหัสผ่านรักษาความปลอดภัย

้ เมื่อสร้างรหัสผ่าน คณจะต้องติดตามข้อกำหนดเฉพาะใด ๆ ที่ตั้งไว้โดยโปรแกรม โดยทั่วไปแล้ว อย่างไรก็ตาม ลองคำนึงถึง คมือเหล่านี้ในการช่วยให้คณสร้างรหัสผ่านที่แข็งแรงและลดโอกาสที่รหัสผ่านของคณจะตกอยในอันตราย:

- ใช้รหัสผ่านด้วยตัวอักษรมากกว่า 6 ตัว และควรจะมีความยาวมากกว่า 8
- ิ ผสมตัวอักษรพิมพ์ใหญ่เล็กไว้ด้วยกันในรหัสผ่านของคณ
- ่ เมื่อเป็นไปได้ ผสมตัวอักษรไว้ด้วยกันและรวมเครื่องหมายพิเศษและเครื่องหมายวรรคตอนไว้ด้วย
- ิ ทดแทนตัวอักษรพิเศษหรือตัวเลขสำหรับตัวอักษรในคำสำคัญ ตัวอย่างเช่น คณสามารถใช้หมายเลข 1 แทนตัวอักษร  $\mathbf{L}$
- ้ ผสมถ้อยคำจากภาษา 2 ภาษาหรือมากกว่า
- แยกคำหรือถ้อยคำพร้อมหมายเลขหรือตัวอักษรพิเศษตรงกลาง ตัวอย่างเช่น "Mary2-2Cat45."
- ่ อย่าใช้รหัสผ่านที่จะปรากฏในพจนานุกรม
- ือย่าใช้ชื่อของคณเป็นรหัสผ่าน หรือข้อมลส่วนตัวอื่น ๆ เช่นวันเกิด ชื่อสัตว์เลี้บง หรือนามสกลเดิมของมารดา แม้ว่า คณจะสะกดกลับหลังก็ตาม
- ู เปลี่ยนรหัสผ่านเป็นประจำ คณสามารถเปลี่ยนเฉพาะตัวอักษรเพียงไม่กี่ตัว
- หากคณเขียนรหัสผ่านลง อย่าเก็บไว้ในสถานที่ที่มองเห็นได้ชัดเจนใกล้ ๆ กับคอมพิวเตอร์
- ื่อย่าบันทึกรหัสผ่านในไฟล์ เช่นอีเมล บนคอมพิวเตอร์
- ่ อย่าแบ่งปันบัญชีหรือบอกรหัสผ่านของคณให้ใคร

### ึ การสำรองข้อมูลส่วนตัวและการตั้ง**ค่า**

ึ คุณสามารถใช้เครื่องมือสำรองและกู้คืนใน HP Client Security เป็นตำแหน่งศูนย์กลางที่คุณสามารถสำรองและกู้คืนข้อมูล ส่วนตัวสำหรับการรักษาความปลอดภัยจากโมดล HP Client Security บางรายการที่ติดตั้งไว้

### <span id="page-12-0"></span>2 การเริ่มต้นใช้งาน

่ ในการกำหนดค่า HP Client Security สำหรับการใช้กับข้อมลประจำตัว ให้เปิดใช้งาน HP Client Security ด้วยวิธีการ ต่อไปนี้ เมื่อผ้ใช้ดำเนินการตามตัวช่วยสร้างเสร็จสมบรณ์แล้ว ผ้ใช้ดังกล่าวจะไม่สามารถเปิดใช้งานโปรแกรมนี้ได้อีก

**1**. จากหนาจอเรมติ่ นหร อหน ื าจอแอพ ใหคล กหร ิ ือแตะแอพ **HP Client Security** (Windows 8)

- หรือ -

จากเดสกท็อป Windows ใหคล กหร ิ ือแตะ แกดเจ็ต **HP Client Security** (Windows 7)

- หรือ -

ึ จากเดสก์ท็อป Wondows ให้ดับเบิลคลิกหรือแตะสองครั้งที่ไอคอน **HP Client Security** ในพื้นที่แจ้งเตือนที่อย่ ประมาณขวาสุดของแถบงาน

- หรือ -

จากเดสกท็อป Wondows ใหคล กหร ิ ือแตะไอคอน **HP Client Security** ในพนทื้ แจี่ งเต อนื จากนนเล ้ั อกื เปิด **HP Client Security**

- 2. ตัวช่วยการติดตั้ง HP Client Security จะเปิดใช้งานพร้อมกับแสดงหน้ายินดีต้อนรับขึ้นมา
- ี่ **3.** ให้อ่านหน้าจอยินดีต้อนรับ และตรวจสอบข้อมลระบตัวตนของคณโดยพิมพ์รหัสผ่าน Windows จากนั้นคลิกหรือแตะ ถัดไป

หากคณยังไม่ได้สร้างรหัสผ่าน Windows คณจะได้รับการแจ้งให้สร้างรหัสผ่าน รหัสผ่าน Windows เป็นสิ่งที่จำเป็น ่ ในการปกป้องบัญชี Windows ของคุณไม่ให้บุคคลที่ไม่ได้รับอนุญาตสามารถเข้าถึงได้ และเพื่อใช้คุณสมบัติต่างๆ ของ HP Client Security

- **ี <b>4.** ในหน้า HP SpareKey ให้เลือกคำถามรักษาความปลอดภัยสามข้อ ป้อนคำตอบสำหรับแต่ละคำถาม จากนั้นคลิก **ถัด ไป** นอกจากนี้ยังสามารถกำหนดคำถามเองได้อีกด้วย สำหรับข้อมลเพิ่มเติม โปรดด HP [SpareKey](#page-17-0)–การก้คืนข้อมล ้ รหัสผ่าน ในหน้า 12
- ี **5.** ในหน้าลายนิ้วมือ ให้ลงทะเบียนจำนวนลายนิ้วมือขั้นต่ำที่กำหนดไว้เป็นอย่างน้อย จากนั้นคลิกหรือแตะ **ถัดไป** สำหรับ ี่ ข้อมลเพิ่มเติม โปรดดู รอยนิ้วมือ ในหน้า 11
- **6.** ในหน้า Drive Encryption ให้เปิดใช้งานการเข้ารหัส และสำรองข้อมลคีย์เข้ารหัส จากนั้นคลิกหรือแตะ **ถัดไป** ี่ สำหรับข้อมูลเพิ่มเติม โปรดดูวิธีใช้ซอฟต์แวร์ HP Drive Encryption
- ่∣<mark>\*\*</mark> <mark>หมายเหตุ:</mark> การดำเนินการนี้จะใช้กับสถานการณ์ที่ผู้ใช้เป็นผู้ดูแลระบบ และผู้ดูแลระบบยังไม่ได้กำหนดค่าตัวช่วย การติดตั้ง HP Client Security ก่อนหน้านี้
- **7. ในหน้าสดท้ายของตัวช่วยสร้าง ให้คลิกหรือแตะ <b>เสร็จสิ้น**

หน้านี้จะให้ข้อมลสถานะของคณสมบัติและข้อมลประจำตัวต่างๆ

**8.** ตัวช่วยการติดตั้ง HP Client Security ทำให้แน่ใจถึงการเปิดใช้งานของ Just In Time Authentication และ File ้ Sanitizer สำหรับข้อมลเพิ่มเติม โปรดดวิธีใช้ซอฟต์แวร์ HP Device Access Manager และ HP File Sanitizer

[<mark>\*\*\*}? หมายเหตุ:</mark> การดำเนินการนี้จะใช้กับสถานการณ์ที่ผู้ใช้เป็นผู้ดูแลระบบ และผู้ดูแลระบบยังไม่ได้กำหนดค่าตัวช่วย การติดตั้ง HP Client Security ก่อนหน้านี้

## การเปิด **HP Client Security**

ิ คณสามารถเปิดโปรแกรม HP Client Security ด้วยวิธีการต่อไปนี้:

่ <mark>\*\*\*? หมายเหตุ:</mark> ตัวช่วยการติดตั้ง HP Client Security ต้องดำเนินการเสร็จสมบูรณ์ก่อนที่จะสามารถเปิดใช้งานโปรแกรม **HP Client Security** 

▲ จากหนาจอเรมติ่ นหร อหน ื าจอแอพ ใหคล กหร ิ ือแตะแอพ **HP Client Security**

- หรือ -

จากหนาจอ Windows ใหคล กหร ิ ือแตะแกดเจ็ต **HP Client Security** (Windows 7)

- หรือ -

ิ จากเดสก์ท็อป Wondows ให้ดับเบิลคลิกหรือแตะสองครั้งที่ไอคอน **HP Client Security** ในพื้นที่แจ้งเตือนที่อยู่ ประมาณขวาสุดของแถบงาน

- หรือ -

จากเดสกท็อป Wondows ใหคล กหร ิ ือแตะไอคอน **HP Client Security** ในพนทื้ แจี่ งเต อนื จากนนเล ้ั อกื เปิด **HP Client Security**

#### <span id="page-14-0"></span>**3 คู่มือการติดตั้งสำหรับธุรกิจขนาดเล็กอย่างง่าย ๆ** ื ํ ั ֧֚֚֝<br>֧֚֝

บทนี้ถกออกแบบมาเพื่อแสดงขั้นตอนพื้นฐานในการเปิดใช้งานตัวเลือกที่ใช้งานบ่อยและมีประโยชน์มากที่สดใน HP Client Security สำหรับธรกิจขนาดเล็ก เครื่องมือและตัวเลือกมากมายในซอฟต์แวร์นี้จะอนุญาตให้คุณปรับแต่งการกำหนด ลักษณะของคณและตั้งการควบคมการเข้าถึงของคณ จดศนย์กลางของค่มือการตั้งค่าอย่างง่าย ๆ ก็คือการนำโมดลแต่ละ ี่ รายการมาใช้งานด้วยการพยายามตั้งค่าและเวลาที่น้อยที่สด สำหรับข้อมลเพิ่มเติม เลือกโมดลที่คณสนจ และจึงคลิก **?** หรือ ู ปมช่วยเหลือที่มมขวาบน ปมนี้จะแสดงข้อมลเพื่อช่วยคณกับหน้าต่างที่แสดงผลในปัจจบันโดยอัตโนมัติ

## ึการเริ่มต้นใช้งาน

- **1. จากเดสก์ท็อป Windows ให้เปิด HP Client Security โดยการดับเบิลคลิกไอคอน <b>HP Client Security** ในพื้นที่ ี แจ้งเตือนที่อย่ขวาสดของแถบงาน
- **2. ป้อนรหัสผ่านของ Windows ของคณุ หรือสร้างรหัสผ่าน Windows**
- **3. ทำการตั้งค่า HP Client Security ให้เสร็จสิ้น**

่ ในการรับรองความถกต้องของ HP Client Security ที่จำเป็นเพียงครั้งเดียวในระหว่างการล็อกอินส่ Windows โปรดดู ี คณสมบัติด้[านความปลอดภ](#page-28-0)ัย ในหน้า 23

## **Password Manager**

ิทกคนมีรหัสผ่านหลาย ๆ ชุด - โดยเฉพาะเมื่อคณเข้าถึงเว็บไซต์หรือใช้โปรแกรมที่คณต้องใช้ในการล็อกออน ผ้ใช้ปกติจะใช้ รหัสผ่านเดียวกันสำหรับทก ๆ โปรแกรมและเว็บไซต์ หรือทำอะไรที่สร้างสรรค์เล็กน้อยและลืมว่ารหัสผ่านใดควรใช้งานกับ โปรแกรมใด

Password Manager สามารถจำรหัสผ่านของคณไว้หรือให้ความสามารถในการมองเห็นว่าควรจำและข้ามไซต์ใด ๆ เมื่อ ึ คณลงชื่อบนคอมพิวเตอร์เครื่องนี้ Password Manager ก็จะให้รหัสผ่านหรือข้อมลส่วนตัวสำหรับโปรแกรมหรือเว็บไซต์ที่ เข้าร่วม

ู เมื่อคณเข้าถึงโปรแกรมหรือเว็บไซต์ใด ๆ ที่ต้องมีข้อมลส่วนตัว Password Manager จะจำเว็บไซต์ได้ทันที และจะถามว่า ุ คุณต้องการให้ชอฟต์แวร์จำข้อมูลของคุณไว้หรือไม่ หากคุณไม่ต้องการเก็บบางไซต์ไว้ คุณสามารถปฏิเสธคำขอได้

่ ในการเริ่มเก็บตำแหน่งเว็บ ชื่อผู้ใช้ และรหัสผ่าน:

- ี**1.** ตัวอย่างเช่น ให้นำทางไปที่เว็บไซต์หรือแอพพลิเคชันที่เข้าร่วม แล้วคลิกที่ไอคอน Password Manager ที่มมซ้าย ิบนของหน้าเว็บเพื่อเพิ่มเว็บการตรวจสอบความถกต้องทางเว็บ
- 2. ตั้งชื่อลิงค์ (เลือกได้) และป้อนชื่อผ่ใช้และรหัสผ่านใน Password Manager
- **3. เ**มื่อเสร็จสมบูรณ์แล้ว ให้คลิกปุ่ม **OK**
- **4. Password Manager ยังสามารถบันทึกชื่อผ้ใช้และรหัสผ่านสำหรับการแบ่งปันในเครือข่ายหรือไดร์ฟเครือข่ายที่** ี แมปไว้ด้วย

### การดูและจดการข ั อม ลรู บรองความถ ั กตู องท บี่ นทั กไว ึ ใน **Password Manager**

Password Manager อนุญาตให้คุณดุ จัดการ สำรองและเปิดใช้การรับรองความถูกต้องของคุณจากตำแหน่งศูนย์กลาง Password Manager ยังทำการสนับสนนการเปิดบริการไซต์ที่บันทึกไว้จาก Windows

่ ในการเปิด Password Manager ใช้ป่มบนแป้นพิมพ์ต่อไปนี้ Ctrl+แป้น Windows+h เพื่อเปิด Password Manager ้ จากนั้นคลิก **Log in** (ล็อกอิน) เพื่อเปิดและรับรองความถกต้องของทางลัดที่บันทึกไว้

<span id="page-15-0"></span>ตัวเลือกการ **Edit** (แก้ไข) ของ Password Manager ได้อนญาตให้คณดและแก้ไขชื่อ ชื่อสำหรับการเข้าส่ระบบ และ แม้แต่การเปิดเผยรหัสผ่าน

HP Client Security สำหรับธรกิจขนาดเล็กจะอนุญาตให้สำรองและ/หรือคัดลอกข้อมลส่วนตัวและการตั้งค่าไว้ที่ ้ คอมพิวเตอร์เครื่องอื่น

## **HP Device Access Manager**

Device Access Manager สามารถใช้สำหรับการจำกัดการใช้อปกรณ์จัดเก็บภายในและภายนอกต่าง ๆ เพื่อให้ข้อมลของ ุ คณปลอดภัยบนฮาร์ดไดร์ฟและไม่เดินออกจากธรกิจของคณ ตัวอย่างหนึ่งก็คือการอนฌาตให้ผ้ใช้เข้าถึงข้อมลของคณแต่ ้บล็อกพวกเขาออกจากการคัดลอกลงซีดี เครื่องเล่นเพลงส่วนตัว หรืออปกรณ์หน่วยความจำ USB

**1**. การเปิด **Device Access Manager** (โปรดดูการเปิด Device Access [Manager](#page-42-0) ในหนา 37)

การเข้าถึงสำหรับผ้ใช้ปัจจบันจะปรากฏขึ้น

ี **2. ในการเปลี่ยนสิทธิ์ในการเข้าใช้ของผ**ู้ใช้ กลุ่มผู้ใช้หรืออปกรณ์ ให้คลิกหรือแตะ **Change** (เปลี่ยน) สำหรับข้อมลเพิ่ม เตมิ โปรดดู[มมมองระบบ](#page-43-0) ุ ในหนา 38

## **HP Drive Encryption**

HP Drive Encryption มีไว้สำหรับการปกป้องข้อมลของคณโดยการเข้ารหัสฮาร์ดไดร์ฟทั้งแผ่น ข้อมลในฮาร์ดไดร์ฟของ ุ คณจะได้รับการปกป้องหากคอมพิวเตอร์ของคณถกลักขโมยและ/หรือหากฮาร์ดไดร์ฟถกถอดออกจากคอมพิวเตอร์เดิมและ วางไว้ในคอมพิวเตอร์อื่น

ประโยชน์ด้านการรักษาความปลอดภัยเพิ่มเติมก็คือการที่ Drive Encryption กำหนดให้คณรับรองความถกต้องอย่าง ้ เหมาะสมโดยใช้ชื่อผ้ใช้และรหัสผ่านก่อนระบบปภิบัติการจะเริ่มทำงาน กระบวนการนี้ถกเรียกว่า การรับรองความถกต้อง <u>ก่</u>อนบต

ในการทำให้อะไรต่ออะไรง่ายดายขึ้น โมดลซอฟต์แวร์หลาย ๆ โมดลจะซิงค์รหัสผ่านโดยอัตโนมัติ โดยรวมถึงรหัสผ่านผ้ใช้ Windows การรับรองความถูกต้องของโดเมน HP Drive Encryption, Password Manager และ HP Client Security.

ในการตั้งค่า HP Drive Encryption ในช่วงการตั้งค่าเริ่มต้นกับตัวช่วยการตั้งค่า HP Client Security โปรดดู <u>การเริ่ม</u> ี่ ต้นใช้งาน ในหน้า 7

# <span id="page-16-0"></span>**4 HP Client Security**

หน้าหลักของ HP Client Security เป็นที่ตั้งกลางสำหรับการเข้าถึงคุณสมบัติ โปรแกรม และการตั้งค่าของ HP Client  $\bf$  Security อย่างง่าย หน้าหลักนี้จะแบ่งออกเป็นสามส่วน:

- **ข้อมูล**–ให้การเข้าถึงโปรแกรมที่ใช้สำหรับการจัดการความปลอดภัยของข้อมูล
- **ือปกรณ์**–ให้การเข้าถึงโปรแกรมที่ใช้สำหรับการจัดการความปลอดภัยของข้อมล
- **ข้อมลระบตัวตน**–ให้การลงทะเบียนและการจัดการการรับรองความถกต้องของข้อมลประจำตัว

่ เลื่อนเคอร์เซอร์ไปบนไทล์โปรแกรมเพื่อแสดงรายละเอียดของโปรแกรม

HP Client Security อาจให้ลิงก์เชื่อมโยงไปยังผ้ใช้และการตั้งค่าผัดแลระบบที่ด้านล่างของหน้า HP Client Security ให้การเข้าถึงการตั้งค่าขั้นสูงและคุณสมบัติโดยแตะหรือคลิกไอคอน **รูปเกียร์** (การตั้ง)

## ิ คุณสมบัติ โปรแกรม และการตั้งค่าข้อมูลระบุตัวตน

ุ คณสมบัติ โปรแกรม และการตั้งค่าข้อมลระบตัวตนที่ได้จาก HP Client Security จะช่วยคณในการจัดการเรื่องรหัสประจำ ู่ตัวแบบดิจิตอลหลายอย่าง ให้คลิกหรือแตะไทล์ต่อไปนี้ในหน้าหลักของ HP Client Security จากนั้นป้อนรหัสผ่าน Windows ของคณุ

- **ลายนิ้วมือ–**ลงทะเบียนและจัดการข้อมลประจำตัวของลายนิ้วมือ
- **SpareKey**–ตั้งค่าและจัดการข้อมูลประจำตัวของ HP SpareKey ที่สามารถใช้ในการล็อกออนคอมพิวเตอร์ของคุณ หากข้อมลประจำตัวสญหายหรือลืม รวมทั้งยังอนญาตให้คณรีเซ็ตรหัสผ่านที่ลืมได้อีกด้วย
- **รหัสผ่าน Windows**–ให้การเข้าถึงอย่างง่ายเพื่อเปลี่ยนรหัสผ่าน Windows ของคณ
- **อุปกรณ์ Bluetooth**–ช่วยให้คุณลงทะเบียนและจัดการอุปกรณ์ Bluetooth ของคุณ
- **ิการ์ด**–ช่วยให้คณลงทะเบียนและจัดการสมาร์ทการ์ด การ์ดแบบไร้สัมผัส และการ์ดระยะใกล้
- **PIN**–ช่วยให้คณลงทะเบียนและจัดการข้อมลประจำตัว PIN ของคณ
- **RSA SecurID–ช่วยให้คณลงทะเบียนและจัดการข้อมูลประจำตัว RSA SecurID (หากมีการตั้งค่าที่เหมาะสม** พร้อมใช้งาน)
- **Password Manager**–ช่วยให้คณจัดการรหัสผ่านสำหรับบัญชีและโปรแกรมออนไลน์ของคณ

### รอยนิ้วมือ

้ตัวช่วยการติดตั้ง HP Client Security จะนำคุณผ่านกระบวนการตั้งค่า หรือ "การลงทะเบียน" ลายนิ้วมือของคุณ

ุ คณยังสามารถลงทะเบียนหรือลบลายนิ้วมือของคณในหน้า ลายนิ้วมือ ซึ่งคณสามารถเข้าถึงโดยคลิกหรือแตะไอคอน **ลายนิ้ว** มือ ในหน้าหลักของ HP Client Security

**1. ในหน้า ลายนิ้วมือ ให้ปัดนิ้วจนกว่าจะลงทะเบียนสำเร็จ** 

ี่ จำนวนนิ้วมือที่กำหนดที่จะต้องลงทะเบียนจะถูกระบบไว้ในหน้าดังกล่าว ขอแนะนำให้ใช้นิ้วชี้หรือนิ้วกลาง

- **2. ในการลบลายนิ้วมือที่ละทะเบียนไว้ก่อนหน้านี้ ให้คลิกหรือแตะ <b>ลบ**
- ี**่ 3. ในการลงทะเบียนนิ้วมือเพิ่มเติม ให้คลิกหรือแตะ <b>ลงทะเบียนลายนิ้วมือเพิ่มเติม**
- **4. คลิกหรือแตะ <b>บันทึก** ก่อนที่จะออกไปจากหน้าดังกล่าว

<span id="page-17-0"></span>\_∕<mark>\\_ข้อควรระวัง:</mark> เมื่อลงทะเบียนลายนิ้วมือด้วยตัวช่วย ข้อมลลายนิ้วมือจะไม่ถกบันทึกจนกว่าคณจะคลิก **ถัดไป** หากคณทิ้ง คอมพิวเตอร์โดยไม่มีการใช้งานเป็นเวลาสักคร่ หรือปิดโปรแกรม การเปลี่ยนแปลงที่คณทำจะ **ไม่** ถกบันทึก

- ▲ ในการเข้าถึงการตั้งค่าลายนิ้วมีอของผัดแลระบบ ซึ่งเป็นที่ที่ผัดแลระบบสามารถระบการลงทะเบียน ความแม่นยำ และ การตั้งค่าอื่นๆ ให้คลิกหรือแตะ **การตั้งค่าของผู้ดูแลระบบ** (ต้องมีสิทธิ์ของผ้ดแลระบบ)
- ▲ ในการเข้าถึงการตั้งค่าลายนิ้วมือของผ่ใช้ ซึ่งเป็นที่ที่คณสามารถระบการตั้งค่าที่ควบคมลักษณะปรากฏและพฤติกรรม ี ของการจดจำลายนิ้วมือ ให้คลิกหรือแตะ **การตั้งค่าของผ้ใช้**

### ึการตั้งค่าลายนิ้วมือของผัดแลระบ**บ**

ผัดแลระบบสามารถระบการลงทะเบียน ความแม่นยำ และการตั้งค่าอื่น ๆ สำหรับตัวอ่านลายนิ้วมือ ต้องมีสิทธิ์ของผัดแล ระบบ

- ▲ ในการเข้าถึงการตั้งค่าของผัดแลระบบสำหรับข้อมลประจำตัวของลายนิ้วมือ ให้คลิกหรือแตะ **การตั้งค่าของผัดแล ระบบ** ในหน้าลายนิ้วมือ
- **ิการลงทะเบียนผู้ใช้–**เลือกจำนวนลายนิ้วมือต่ำสดและสงสดที่ผ้ใช้ได้รับอนญาตให้สามารถลงทะเบียนได้
- **การจดจำ**—เลื่อนตัวเลื่อนเพื่อปรับความไวที่ตัวอ่านลายนิ้วมือใช้เมื่อคณปัดนิ้วมือของคณ

ํ หากลายนิ้วมือของคณไม่มีการจดจำอย่างต่อเนื่องสม่ำเสมอ คณอาจจำเป็นต้องเลือกการตั้งค่าการจดจำที่ต่ำลง การตั้ง ค่าที่สูงขึ้นจะเป็นการเพิ่มความไวต่อความแปรปรวนในการปัดลายนิ้วมือ ดังนั้นจึงทำให้ลดความเป็นไปได้ของการ ตอบรับที่ผิดได้ การตั้งค่า **กลาง-สูง** ให้การผสมผสานที่ดีของความปลอดภัยและความสะดวก

### การตั้งค่าลายนิ้วมือของผ้ใช้

ในหน้าการตั้งค่าลายนิ้วมือของผ้ใช้ คณสามารถระบการตั้งค่าที่ควบคมลักษณะปรากฏและพฤติกรรมของการจดจำลายนิ้ว มอื

- ▲ ในการเข้าถึงการตั้งค่าของผ้ใช้สำหรับข้อมลประจำตัวของลายนิ้วมือ ให้คลิกหรือแตะ **การตั้งค่าผ้ใช้** ในหน้าลายนิ้วมือ
- $\bullet$  เปิดใช้งานเสียงตอบกลับ–โดยค่าเริ่มต้น HP Client Security จะส่งเสียงตอบกลับเมื่อมีการปัดนิ้วมือ โดยจะมีเสียงที่ ี่ แตกต่างกันสำหรับเหตุการณ์ที่เจาะจงในโปรแกรม คณสามารถกำหนดเสียงใหม่ให้กับเหตุการณ์เหล่านี้ผ่านแท็บเสียง ในการตั้งค่าเสียงในแผงควบคม Windows หรือในการยกเลิกการใช้งานเสียงตอบกลับ ให้ล้างกล่องกาเครื่องหมาย
- **๏ แสดงการตอบกลับคุณภาพการสแกน**–ในการแสดงการปัดนิ้วมือทั้งหมดโดยไม่คำนึงถึงคุณภาพการปัด ให้เลือกกล่อง ึกาเครื่องหมายดังกล่าว ในการแสดงเฉพาะครั้งที่มีปัดนิ้วอย่างคณภาพ ให้ล้างกล่องกาเครื่องหมาย

### **HP SpareKey–การก้คืนข้อมูลรหัสผ่าน**

HP SpareKey ช่วยให้คณเข้าถึงคอมพิวเตอร์ของคณ (ในแพลทฟอร์มที่สนับสนน) โดยตอบคำถามรักษาความปลอดภัย สามข้อ

HP Client Security จะแจ้งให้คณตั้งค่า HP SpareKey ส่วนบุคคลในระหว่างการตั้งค่าเริ่มต้นในตัวช่วยการติดตั้ง HP Client Security

ในการตั้งค่า HP SpareKev:

**1. ในหน้า HP SpareKey ของตัวช่วยสร้าง ให้เลือกคำถามรักษาความปลอดภัยสามข้อ จากนั้นป้อนคำตอบสำหรับ** ี แต่ละคำถาม

ึ คณสามารถเลือกคำถามจะรายการที่กำหนดไว้ล่วงหน้าหรือเขียนคำถามของคณเองก็ได้

### **2. คลิกหรือแตะ ลงทะเบียน**

ในการลบ HP SpareKey:

#### ▲ ใหคล กหร ิ ือแตะ ลบ **SpareKey**

หลังจากได้ตั้งค่า SpareKey คณสามารถเข้าใช้งานคอมพิวเตอร์ของคณโดยใช้ SpareKey จากหน้าจอล็อกออนด้วยการ รับรองความถกต้องเมื่อเปิดเครื่องหรือหน้าจอยินดีต้อนรับ Windows

<span id="page-18-0"></span>ึ คณสามารถเลือกคำถามต่างออกไปหรือเปลี่ยนคำตอบของคณในหน้า SpareKey ซึ่งเข้าถึงจากไทล์การก้คืนรหัสผ่านใน หน้าหลักของ HP Client Security

่ ในการเข้าถึงการตั้งค่า HP SpareKey ซึ่งเป็นที่ที่ผัดแลระบบสามารถระบการตั้งค่าที่เกี่ยวข้องกับข้อมลประจำตัวของ HP SpareKey ให้คลิก **การตั้งค่า** (ต้องมีสิทธิ์ของผัดแลระบบ)

### **HP SpareKey Settings**

ในหน้าการตั้งค่า HP SpareKey Settings คุณสามารถระบุการตั้งค่าที่ควบคุมพฤติกรรมและการใช้ข้อมูลประจำตัวของ HP SpareKey ได

่ ในการเปิดใช้งานหน้าการตั้งค่า HP SpareKey ให้คลิกหรือแตะ **การตั้งค่า** ในหน้า HP SpareKey (ต้องมีสิทธิ์ของ ผู้ดูแลระบบ)

้ผัดแลระบบสามารถเลือกการตั้งค่าต่อไปนี้:

- ระบคำถามที่เสนอให้กับผ้ใช้แต่ละรายในช่วงการติดตั้ง HP SpareKey
- ้ เพิ่มคำถามรักษาความปลอดภัยได้ถึงสามข้อเข้าในรายการที่เสนอให้กับผ้ใช้
- ่ เลือกว่าจะอนญาตให้ผ้ใช้เขียนคำถามรักษาความปลอดภัยของตนเองหรือไม่
- ระบว่าจะอนฌาตให้สภาพแวดล้อมการรับรองความถูกต้องใด (Windows หรือ การรับรองความถูกต้องเมื่อเปิด ี เครื่อง) สามารถใช้ HP SpareKey สำหรับการก้คืนรหัสผ่าน

### รหสผั าน **Windows**

HP Client Security ทำให้การเปลี่ยนรหัสผ่าน Windows เรียบง่ายและรวดเร็วขึ้นกว่าการเปลี่ยนผ่านแผงควบคม Windows

์ ในการเปลี่ยนรหัสผ่าน Windows:

- **1**. จากหนาหลกของ ั HP Client Security ใหคล กหร ิ ือแตะ รหสผั าน **Windows**
- **2**. ปอนรหสผั านป จจั ุบนของค ั ณในกล ุ องข อความ รหสผั านป จจั ุบนั **Windows**
- ี**3.** พิมพ์รหัสผ่านใหม่ในกล่องข้อความ **รหัสผ่านใหม่ Windows** จากนั้นพิมพ์อีกครั้งในกล่องข้อความ **ยืนยันรหัสผ่าน** ใหม
- ี**่ 4.** คลิกหรือแตะ **เปลี่ยน** เพื่อเปลี่ยนรหัสผ่านปัจจบันเป็นรหัสผ่านใหม่ที่คณได้ป้อนทันที

### อปกรณ ุ **Bluetooth**

หากผัดแลระบบเปิดใช้งาน Bluetooth เป็นการรับรองความถกต้องของข้อมลประจำตัว คณสามารถตั้งค่าโทรศัพท์ Bluetooth ร่วมกับข้อมลประจำตัวอื่นๆ เพื่อเพิ่มความปลอดภัย

<del>∣"</del>2∕ <mark>หมายเหตุ:</mark> สนับสนุนเฉพาะอุปกรณ์โทรศัพท์ Bluetooth เท่านั้น

- **1**. ตรวจสอบวาได เป ิดใชงานฟ งกั ช่นั Bluetooth บนคอมพวเตอร ิ และไดต งค้ั าโทรศ พทั Bluetooth เป็นโหมดการคน พบ ในการเชื่อมต่อโทรศัพท์ คณอาจจะต้องพิมพ์รหัสที่สร้างโดยอัตโนมัติบนอปกรณ์ Bluetooth อาจจำเป็นต้อง ี เปรียบเทียบรหัสการจับค่ระหว่างคอมพิวเตอร์กับโทรศัพท์ ทั้งนี้ขึ้นอย่กับการตั้งการกำหนดค่าอปกรณ์ Bluetooth
- ี **2. ในการลงทะเบียนโทรศัพท์ ให้เลือกโทรศัพท์ จากนี้คลิกหรือแตะ <b>ลงทะเบียน**

่ ในการเข้าถึง การตั้งค่าอปกรณ์ Bluetooth ในหน้า 13 หน้าที่ผัดแลระบบสามารถระบบการตั้งค่าสำหรับอปกรณ์ Bluetooth ให้คลิก **การตั้งค่า** (ต้องมีสิทธิ์ของผ้ดแลระบบ)

### การตงค้ั าอ ปกรณ ุ **Bluetooth**

่ ผัดแลระบบสามารถระบการตั้งค่าต่อไปนี้ที่ควบคมพฤติกรรมและการใช้ข้อมลประจำตัวของอปกรณ์ Bluetooth:

### <span id="page-19-0"></span>การรับรองความถูกต้องแบบไม่มีเสียง

● ใช้อปกรณ์ Bluetooth ของคณที่ลงทะเบียนและเชื่อมต่อในช่วงการตรวจสอบข้อมลระบบตัวตนของคณ–เลือกกล่อง ึ กาเครื่องหมายเพื่ออนญาตให้ผ้ใช้สามารถใช้ข้อมลประจำตัวของ Bluetooth สำหรับการรับรองความถกต้องโดยผ้ใช้ ไม่ต้องดำเนินการอะไร หรือล้างกล่องกาเครื่องหมายเพื่อยกเลิกการใช้งานตัวเลือกนี้

### ระยะสาหร ํ บั **Bluetooth**

● ล็อคคอมพิวเตอร์ของคุณเมื่ออุปกรณ์ Bluetooth ที่ลงทะเบียนไว้เลื่อนออกไปอยู่นอกช่วงที่คอมพิวเตอร์ของคุณเข้า **ถึงได้–**เลือกกล่องกาเครื่องหมายเพื่อล็อกคอมพิวเตอร์เมื่ออปกรณ์ Bluetooth ที่ได้เชื่อมต่อในช่วงล็อกอินออกห่าง ิ จากระยะ หรือล้างกล่องกาเครื่องหมายเพื่อยกเลิกการใช้งานตัวเลือกนี้

<mark>(\*\*) หมายเหตุ: โมดูล Bluetooth ในคอมพิวเตอร์ของคุณต้องสนับสนุนความสามารถนี้เพื่อที่จะใช้งานคณสมบัตินี้ ุ</mark>

### การดตาง ๆ

HP Client Security สามารถสนับสนนการ์ดระบตัวตนหลายประเภท โดยการ์ดดังกล่าวจะเป็นการ์ดพลาสติกขนาดเล็กที่มี ชิปคอมพิวเตอร์ การ์ดดังกล่าว ได้แก่ สมาร์ทการ์ด การ์ดแบบไร้สัมผัส และการ์ดระยะใกล้ หากหนึ่งในการ์ดเหล่านี้ และตัว อ่านการ์ดที่เหมาะสมเชื่อมต่อกับคอมพิวเตอร์ หากผัดแลระบบได้ติดตั้งไดรฟ์เวอร์ที่เกี่ยวข้องจากผ้ผลิต และหากผัดแลระบบ ได้เปิดใช้งานการ์ดเป็นการรับรองความถกต้องของข้อมลประจำตัว คณสามารถใช้การ์ดเป็นการรับรองความถกต้องของ ข้อมลประจำตัว

สำหรับสมาร์ทการ์ด ผัผลิตควรให้เครื่องมือเพื่อติดตั้งใบรับรองความปลอดภัยและการจัดการ PIN ที่ HP Client Security ในอัลกอริธึมความปลอดภัย จำนวนและประเภทของตัวอักขระที่ใช้เป็น PIN อาจแตกต่างกันไป ผัดแลระบบจำเป็นต้องเริ่ม การใช้งานสมาร์ทการ์ดก่อนที่จะสามารถใช้งานได้

HP Client Security สนับสนุนรูปแบบสมาร์ทการ์ดต่อไปนี้:

- **CSP**
- PKCS11

HP Client Security สนับสนนรูปแบบการ์ดแบบไร้สัมผัสต่อไปนี้:

- ิ การ์ดหน่วยความจำ HID iCLASS แบบไร้สัมผัส
- ิ การ์ดหน่วยความจำ MiFare Classic 1k, 4k, และมินิแบบไร้สัมผัส

HP Client Security สนับสนนรปแบบการ์ดระยะใกล้ต่อไปนี้:

การ์ดระยะใกล้ HID

ในการลงทะเบียนสมารทการด:

- **1**. เสียบการ์ดในตัวอ่านสมาร์ทการ์ดที่ติดตั้งมา
- ี**2. เมื่อระบบตรวจจับการ์ดได้ ให้ป้อน PIN ของการ์ด จากนั้นคลิกหรือแตะ <b>ลงทะเบียน**

ในการเปลียน่ PIN สมารทการด:

- **1**. เสียบการ์ดในตัวอ่านสมาร์ทการ์ดที่ติดตั้งมา
- ี**2. เมื่อระบบตรวจจับการ์ดได้ ให้ป้อน PIN ของการ์ด จากนั้นคลิกหรือแตะ <b>รับรองความถกต้อง**
- **3**. คลิกหรือแตะ **เปลี่ยน PIN** จากนั้นป้อน PIN ใหม่

ในการลงทะเบียนการ์ดแบบไร้สัมผัสหรือการ์ดระยะใกล้:

- **1. ว**างการ์ดบนหรือใกล้ๆ ตัวอ่านที่เหมาะสม
- ี**2**. เมื่อระบบตรวจจับการ์ดได้ ให้คลิกหรือแตะ **ลงทะเบียน**

<span id="page-20-0"></span>ในการลบการ์ดที่ละเบียน:

- **1. เสียบการ์ดเข้ากับตัวอ่าน**
- **่ 2.** สำหรับสมาร์ทการ์ดเท่านั้น ให้ป้อน PIN ที่กำหนดไว้ของการ์ด จากนั้นคลิกหรือแตะ **รับรองความถกต้อง**
- **3. คลิกหรือแตะ ลบ**

้เมื่อลงทะเบียนการ์ดแล้ว รายละเอียดเกี่ยวกับการ์ดจะแสดงขึ้นมาภายใต้ **การร์ดลงทะเบียน** เมื่อลบการ์ดแล้ว การ์ดดังกล่าว จะถกเอาออกไปจากรายการ ู

ในการเข้าถึงการตั้งค่าการ์ดระยะใกล้ การ์ดแบบไร้สัมผัส และสมาร์ทการ์ด ซึ่งเป็นที่ที่ผู้ดูแลระบบสามารถระบุการตั้งค่าที่ ี่ เกี่ยวข้องกับข้อมูลประจำตัวของการ์ด ให้คลิกหรือแตะ **การตั้งค่า** (ต้องมีสิทธิ์ของผู้ดูแลระบบ)

### ึการตั้งค่าการ์ดระยะใกล้ การ์ดแบบไร้สัมผัส และสมาร์ทการ์ด

ในการเข้าถึงการตั้งค่าสำหรับการ์ด ให้คลิกหรือแตะการ์ดดังกล่าวในรายการ จากนั้นคลิกหรือแตะลกศรที่แสดง

ในการเปลี่ยน PIN สมาร์ทการ์ด:

- **1**. ให้เสียบการ์ดเข้ากับตัวอ่าน
- **2. ป้อน PIN ที่กำหนดไว้ของการ์ด จากนั้นคลิกหรือแตะ <b>ดำเนินการต่อ**
- ี**3**. ป้อนและยืนยัน PIN ใหม่ จากนั้นคลิกหรือแตะ **ดำเนินการต่อ**

์ในการเริ่มการใช้งาน PIN สมาร์ทการ์ด<sup>.</sup>

- **1**. ให้เสียบการ์ดเข้ากับตัวอ่าน
- **2. ปอน PIN ที่กำหนดไว้ของการ์ด จากนั้นคลิกหรือแตะ <b>ดำเนินการตอ**
- **3. ป้อนและยืนยัน PIN ใหม่ จากนั้นคลิกหรือแตะ <b>ดำเนินการต่อ**
- **4**. คลิกหรือแตะ **ใช่** เพื่อยืนยันการเริ่มการใช้งาน

ในการล้างข้อมลการ์ด:

- **1**. ให้เสียบการ์ดเข้ากับตัวอ่าน
- ี **2.** ป้อน PIN ที่กำหนดไว้ของการ์ด (สำหรับสมาร์ทการ์ดเท่านั้น) จากนั้นคลิกหรือแตะ **ดำเนินการต่อ**
- ี**3. คลิกหรือแตะ ใช่ เพื่อยืนยันการลบ**

### **PIN**

หากผัดแลระบบได้เปิดใช้งาน PIN เป็นการรับรองความถกต้องของข้อมลประจำตัว คณสามารถตั้งค่า PIN ร่วมกับข้อมล ำประจำตัวเพื่อเพิ่มความปลอดภัย

ในการตั้งค่า PIN ใหม่<sup>.</sup>

ให้ป้อน PIN แล้วป้อนอีกครั้งเพื่อยืนยัน จากนั้นคลิกหรือแตะ **นำไปใช้** 

ในการลบ PIN:

ให้คลิกหรือแตะ **ลบ** จากนั้นคลิกหรือแตะ **ใช่** เพื่อยืนยัน

่ ในการเข้าถึงการตั้งค่า PIN ซึ่งเป็นที่ที่ผัดแลระบบสามารถระบการตั้งค่าที่เกี่ยงข้องกับข้อมลประจำตัวของ PIN ให้คลิกหรือ ี แตะ **การตั้งค่า** (ต้องมีสิทธิ์ของผู้ดูแลระบบ)

### การตงค้ั า **PIN**

่ ในหน้าการตั้งค่า PIN คณสามารถระบความยาวต่ำสดและสงสดที่ยอมรับได้สำหรับข้อมลประจำตัวของ PIN

### <span id="page-21-0"></span>**RSA SecurID**

หากผู้ดูแลระบบได้เปิดใช้งาน RSA เป็นการรับรองความถูกต้องของข้อมูลประจำตัว และเงื่อนไขต่อไปนี้เป็นจริง คุณจะ ี่ สามารถลงทะเบียนหรือลบข้อมลประจำตัวของ RSA SecurID ได้

<mark>[<sup>33</sup>]⁄ หมายเหตุ: มีการตั้งค่าที่เหมาะสม</mark>

- มีสร้างผ้ใช้บนเซิร์ฟเวอร์ RSA
- ่ มีเชื่อมต่อโทเคน RSA SecurID ที่กำหนดให้กับผ้ใช้และคอมพิวเตอร์กับโดเมนเซิร์ฟเวอร์ RSA
- ่ มีการติดตั้งซอร์ฟแวร์ SecurID บนคอมพิวเตอร์
- ่ มีเชื่อมต่อพร้อมใช้งานสำหรับเซิร์ฟเวอร์ RSA ที่ได้รับการกำหนดค่าอย่างเหมาะสม

ในการลงทะเบียบข้อมลประจำตัวของ RSA SecurID:

▲ ให้ป้อนชื่อผู้ใช้และรหัสผ่านของ RSA SecurID (รหัสโทเคนของ RSA SecurID หรือ PIN + รหัสโทเคน ขึ้นอยู่ ี กับสภาพแวดล้อม) จากนั้นคลิกหรือแตะ **นำไปใช้** 

เมื่อลงทะเบียนสำเร็จแล้ว ข้อความ "ได้ลงทะเบียนข้อมลประจำตัวของ RSA SecurID สำเร็วแล้ว " จะแสดงขึ้นมา จากนั้นป่ม ลบ ก็จะเปิดใช้งาน

ในการลบข้อมูลประจำตัวของ RSA SecurID:

 $\blacktriangle$  ให้คลิก **ลบ** จากนั้นเลือก **ใช่** ในกล่องสนทนาป๊อปอัพ ซึ่งถามว่า "คณแน่ใจว่าต้องการลบข้อมลประจำตัว RSA SecurID ของคณหรือไม่ ?"

### **Password Manager**

การล็อกออนเว็บไซต์และโปรแกรมเป็นเรื่องที่ง่ายและปลอดภัยมากขึ้นเมื่อคุณใช้ Password Manager คุณสามารถสร้าง ้รหัสผ่านที่มีประสิทธิภาพที่คณไม่จำเป็นต้องจดหรือจำ จากนั้นล็อกออนอย่างง่ายดายและรวดเร็วด้วยลายนิ้วมือ, สมาร์ ทการ์ด, การ์ดระยะใกล้, การ์ดแบบไร้สัมผัส, โทรศัพท์ Bluetooth, PIN, ข้อมลประจำตัว RSA, หรือรหัสผ่าน Windows ของคณุ

1<del>"% <mark>หมายเหตุ:</mark> เนื่องจากโครงสร้างหน้าจอ</del>ล็อกอินของเว็บเปลี่ยนแปลงตลอดเวลา ดังนั้น Password Manager จึงอาจไม่ สามารถสนับสนนเว็บไซต์ทั้งหมดได้ตลอดเวลา

Password Manager เสนอตัวเลือกต่อไปนี้:

#### หนา **Password Manager**

- คลิกหรือแตะบัญชีเพื่อเปิดใช้งานเว็บเพจหรือโปรแกรมและล็อกออนโดยอัตโนมัติ
- จัดระเบียบบัญชีของคณตามประเภท

#### ประสิทธิภาพของรหัสผ่าน

- โปรดตรวจสอบว่ารหัสผ่านของคณมีความเสี่ยงด้านความปลอดภัยหรือไม่
- ่ เมื่อเพิ่มข้อมลล็อกอิน ให้ตรวจสอบประสิทธิภาพของรหัสผ่านนั้นๆ ที่ใช้สำหรับเว็บไซต์และโปรแกรม
- ประสิทธิภาพของรหัสผ่านจะระบด้วยตัวแสดงสถานะเป็นสีแดง สีเหลือง หรือสีเขียว

ไอคอน **Password Manager** จะแสดงขึ้นมาที่มมซ้ายบนของหน้าจอล็อกออนของเว็บเพจหรือโปรแกรม หากยังไม่ได้ สร้างการล็อกออนสำหรับเว็บไซต์หรือโปรแกรมดังกล่าว เครื่องหมายบวกจะแสดงขึ้นมาบนไอคอน

- ้ ให้คลิกหรือแตะไอคอน **Password Manager** เพื่อแสดงเมนูตามบริบทโดยคุณสามารถเลือกจากตัวเลือกต่อไปนี้:
	- เพิ่ม [somedomain.com] ไปยัง Password Manager
	- เปิด Password Manager
- ่ การตั้งค่าไลคลน
- วิธีใช้

### <span id="page-22-0"></span>ี สำหรับเว็บเพจหรือโปรแกรมที่ยังไม่ได้สร้างการล็อกออน

ตัวเลือกต่อไปนี้จะแสดงขึ้นมาในเมนตามบริบท:

- เพมิ่ **[somedomain.com]** ไปยงั **the Password Manager**—ชวยให ค ณเพ ุ มการล ิ่ ็อกออนสาหร ํ บหน ั าจอล็อก ้ออนปัจจบัน
- **เปิด Password Manager-เปิดใช้งาน Password Manager**
- การตงค้ั าไอคอน —ชวยให ค ณระบ ุ เงุ อนไขของไอคอน ื่ **Password Manager** ทแสดงข ี่ นมา ึ้
- วิธีใช้–แสดงวิธีใช้ HP Client Security

### สำหรับเว็บเพจหรือโปรแกรมที่มีการสร้างการล็อกออนแล้ว

ตัวเลือกต่อไปนี้จะแสดงขึ้นมาในเมนตามบริบท:

- ึ **กรอกข้อมลล็อกออน–**แสดงหน้า **ตรวจสอบข้อมลระบุตัวตน** หากรับรองความถกต้องสำเร็จแล้ว ระบบจะวางข้อมลล็อก ้ออนของคุณในฟีลด์ล็อกออน จากนั้นระบบก็ส่งหน้าดังกล่าว (หากมีการระบว่ามีการส่งเมื่อมีการสร้างหรือแก้ไขล็อก ออนล่าสด)
- ี **แก้ไขล็อกออน–**ช่วยให้คณแก้ไขข้อมลล็อกออนสำหรับเว็บไซต์นี้
- **เพิ่มล็อกออน**–ช่วยให้คุณเพิ่มบัญชีไปยัง Password Manager
- **เปิด Password Manager-เปิดใช้งาน Password Manager**
- วิธีใช้–แสดงวิธีใช้ HP Client Security

<mark>⊧่% หมายเหตุ:</mark> ผู้ดูแลระบบของคอมพิวเตอร์เครื่องนี้อาจกำหนดค่าให้ HP Client Security ต้องการข้อมลประจำตัวมากกว่า หนึ่งข้อมลขึ้นไปเมื่อตรวจสอบข้อมลระบตัวตนของคณ

### ึการเพิ่มล็อกออน

ึ คุณสามารถเพิ่มการล็อกออนสำหรับเว็บไซต์หรือโปรแกรมได้อย่างง่ายดายโดยป้อนข้อมูลล็อกออนเพียงครั้งเดียว จากนั้น ่ Password Manager ก็จะป้อนข้อมูลให้กับคุณโดยอัตโนมัติ คุณสามารถใช้การล็อกออนเหล่านี้ได้หลังจากเรียกดูเว็บไซต์ หรือโปรแกรม

ในการเพิ่มการล็อกออน:

- **1. เปิดหน้าจอล็อกออนสำหรับเว็บไซต์หรือโปรแกรม**
- ี **2. คลิกหรือแตะไอคอน Password Manager** จากนั้นคลิกหรือแตะรายการต่อไปนี้ ทั้งนี้ขึ้นอยู่กับว่าเป็นหน้าจอล็อก ืออนสำหรับเว็บไซต์หรือโปรแกรม:
	- สาหร ํ บเว ั ็บไซตใหคล กหร ิ ือแตะ เพมิ่ **[**ชือโดเมน ่ **]** ไปยงั **Password Manager**
	- สาหร ํ บโปรแกรม ั ใหคล กหร ิ ือแตะ เพมหน ิ่ าจอล็อกออนนี้ไปยงั **Password Manager**
- ี**่ 3.** ป้อนข้อมลล็อกออนของคุณ ฟิลด์ล็อกออนในหน้าจอ และฟิลด์ที่เกี่ยวข้องในกล่องโต้ตอบจะแสดงเป็นเส้นขอบหนาสีส้ม
	- **a.** ในการป้อนข้อมลฟิลด์ล็อกอินด้วยตัวเลือกต่อไปนี้ที่มีการกำหนดรปแบบไว้ล่วงหน้า
	- **b.** ในการดรหัสผ่านสำหรับล็อกออนนี้ ให้คลิกหรือแตะ **แสดงรหัสผ่าน**
	- **. ใ**นการป้อนข้อมลในฟิลด์ล็อกออน แต่ยังไม่ส่ง ให้ล้างกล่องกาเครื่องหมาย **ส่งข้อมลล็อกออนโดยอัตโนมัติ**

<span id="page-23-0"></span>**d.** คลิกหรือแตะ **ตกลง** เพื่อเลือกวิธีการรับรองความถกต้องที่คณต้องการใช้ (เช่น ลายนิ้วมือ, สมาร์ทการ์ด, การ์ด ้ระยะใกล้, การ์ดแบบไร้สัมผัส, โทรศัพท์ Bluetooth, PIN หรือรหัสผ่าน) จากนั้นล็อกออนด้วยวิธีการรับรอง ความถกตู องท ไดี่ เล ือกไว

ำะบบจะเอาเครื่องหมายบวกออกจากไอคอน **Password Manager** เพื่อแจ้งให้คณทราบว่าได้สร้างการล็อก ออนแลว

- **e.** หาก Password Manager ตรวจจับฟิลด์ล็อกออนไม่ได้ ให้คลิกหรือแตะ **ฟิลด์เพิ่มเติม** 
	- เลือกกล่องกาเครื่องหมายสำหรับแต่ละฟิลด์ที่ต้องการสำหรับการล็อกออน หรือล้างกล่องกาเครื่องหมาย ี สำหรับฟิลด์ใดๆ ที่ไม่ต้องการสำหรับการล็อกออน
	- ิ คลิกหรือแตะ **ปิด**

ูแต่ละครั้งที่คณเข้าใช้งานเว็บไซต์หรือเปิดโปรแกรมดังกล่าว ไอคอน **Password Manager** จะแสดงขึ้นมาที่มมซ้ายบน ของหน้าจอล็อกออนของเว็บไซต์หรือโปรแกรม เพื่อระบุว่าคุณสามารถใช้ข้อมูลประจำตัวที่ได้ลงทะเบียนไว้ในการล็อกออน

### การแก้ไขการลึกกอ<u>ก</u>น

ในการแก้ไขการล็อกออน:

- **1**. เปิดหน้าจอล็อกออนสำหรับเว็บไซต์หรือโปรแกรม
- **2**. ในการแสดงกลองกาเคร องหมายท ื่ คี่ ณสามารถแก ุ ไขข อม ลลู ็อกออน ใหคล กหร ิ ือแตะไอคอน **Password Manager** จากนั้นคลิกหรือแตะ **แก้ไขการล็อกออน**

ฟิลด์ล็อกออนในหน้าจอ และฟิลด์ที่เกี่ยวข้องในกล่องโต้ตอบจะแสดงเป็นเส้นขอบหนาสีส้ม

ุ คณยังสามารถแก้ไขข้อมลบัญชีจากหน้า Password Manager โดยคลิกหรือแตะที่ล็อกออนดังกล่าวเพื่อแสดงตัว ้เลือกสำหรับการแก้ไข จากนั้นเลือก **แก้ไข** 

- **3. แก้ไขข้อมลการล็อกออน** 
	- ในการแก้ไข **ชื่อบัญชี** ให้ป้อนชื่อใหม่ในฟิลด์
	- ่ ในการเพิ่มหรือแก้ไขชื่อ **ประเภท** ให้ป้อนหรือแก้ไขชื่อในฟิลด์ **ประเภท**
	- ในการเลือกฟิลด์ล็อกออน **ชื่อผ้ใช้** ด้วยตัวเลือกต่อไปนี้ที่มีการกำหนดรปแบบไว้ล่วงหน้า

ู้ตัวเลือกที่มีการกำหนดรปแบบไว้ล่วงหน้าจะมีให้เลือกใช้งานเมื่อมีการแก้ไขล็อกออนจากคำสั่งแก้ไขในเมนตาม บริบทของไอคอน Password Manager เท่านั้น

● ในการเลือกฟิลด์ล็อกออน **รหัสผ่าน** ด้วยตัวเลือกต่อไปนี้ที่มีการกำหนดรปแบบไว้ล่วงหน้า ให้คลิกหรือแตะลกศร ่ ชื้องทางด้านขาวของฟิลด์

ู้ตัวเลือกที่มีการกำหนดรปแบบไว้ล่วงหน้าจะมีให้เลือกใช้งานเมื่อมีการแก้ไขล็อกออนจากคำสั่งแก้ไขในเมนตาม บริบทของไอคอน Password Manager เท่านั้น

- ในการเพิ่มฟิลด์เพิ่มเติมจากหน้าจอไปยังการล็อกออนของคณ ให้คลิกหรือแตะ **ฟิลด์เพิ่มเติม**
- ่ ในการดรหัสผ่านสำหรับการล็อกออนนี้ ให้คลิกหรือแตะไอคอน **แสดงรหัสผ่าน**
- ่ ในการป้อนข้อมูลในฟิลด์ล็อกออน แต่ยังไม่ส่ง ให้ล้างกล่องกาเครื่องหมาย **ส่งข้อมูลล็อกออนโดยอัตโนมัติ**
- ่ ในการระบว่าล็อกออนนี้มีรหัสผ่านอันตราย ให้เลือกกล่องกาเครื่องหมาย **รหัสผ่านนี้เป็นอันตราย**

หลังจากบันทึกการเปลี่ยนแปลง ข้อมลล็อกออนอื่นๆ ทั้งหมดที่แชร์รหัสผ่านเดียวกับจะถกระบว่าเป็นอันตราย ด้วย คณสามารถเข้าใช้งานบัญชีที่ได้รับผลแต่ละบัญชีและเปลี่ยนรหัสผ่านได้หากจำเป็น

**4. คลิกหรือแตะ ตกลง** 

### <span id="page-24-0"></span>การใชเมน ูลงกิ ดวน **Password Manager**

Password Manager ให้วิธีการที่ง่ายและรวดเร็วในการเปิดใช้งานเว็บไซต์และโปรแกรมที่คณได้สร้างการล็อกออน ให้ ดบเบ ั ลคล ิ กหร ิ ือแตะสองครงล้ั ็อกออนโปรแกรมหรอเว ื ็บไซตจากเมน ูลงกิ ดวน **Password Manager** หรือจากหนา Password Manager ภายใน HP Client Security เพื่อเปิดหน้าจอล็อกออน จากนั้นป้อนข้อมลล็อกออนของคณ

้เมื่อคณสร้างการล็อกออน ระบบจะเพิ่มการล็อกออนไปยังเมน **ลิงก์ด่วน** Password Manager

์ ในการแสดงเมนู **ลิงก์ด่วน**:

▲ กดแปนลดั **Password Manager** พรอมก นั(Ctrl+แปน Windows+h จะเป็นการเปิดการตงค้ั าจากโรงงาน ) ใน การเปลยนการกดแป ี่ นลดั จากหนาหลกของ ั HP Client Security ใหคล กิ **Password Manager** จากนนให ้ั คล กิ หรือแตะ **การตั้งค่า** 

### การจัดระเบียบการล็อกออนตามประเภท

ี่ สร้างหนึ่งประเภทหรือมากกว่านั้นเพื่อจัดเก็บการล็อกออนให้เป็นระเบียบ

ในการกำหนดประเภทการล็อกออน:

- **1**. จากหนาหลกของ ั HP Client Security ใหคล กหร ิ ือแตะ **Password Manager**
- 2. คลิกหรือแตะช่องป้อนข้อมูลของบัญชี จากนั้นคลิกหรือแตะ **แก้ไข**
- **3**. ในฟิลด์ **ประเภท** ให้ป้อนชื่อประเภท
- **4. คลิกหรือแตะ บันทึก**

ในการเอาบัญชีออกจากประเภท:

- **1**. จากหนาหลกของ ั HP Client Security ใหคล กหร ิ ือแตะ **Password Manager**
- ี **2. คลิกหรือแตะช่องป้อนข้อมลของบัญชี จากนั้นคลิกหรือแตะ <b>แก้ไข**
- ี**3. ในฟิลด์ ประเภท** ให้ลบชื่อประเภท
- **4**. คลิกหรือแตะ **บันทึก**

ในการเปลี่ยนชื่อประเภท:

- **1**. จากหนาหลกของ ั HP Client Security ใหคล กหร ิ ือแตะ **Password Manager**
- **2. คลิกหรือแตะช่องป้อนข้อมลของบัญชี จากนั้นคลิกหรือแตะ <b>แก้ไข**
- **3. ในฟิลด์ ประเภท ให้เปลี่ยนชื่อประเภท**
- $\boldsymbol{A}$ . คลิกหรือแตะ **บันทึก**

### การจดการการล ั ็อกออน

Password Manager ทำให้การจัดการข้อมลการล็อกออนสำหรับชื่อผ้ใช้ รหัสผ่าน และบัญชีล็อกออนหลายบัญชีได้ง่ายจาก จดเดียว

การล็อกออนของคณจะระบอยในหน้า Password Manager

่ ในการจัดการการล็อกออนของคณ:

- **1**. จากหนาหลกของ ั HP Client Security ใหคล กหร ิ ือแตะ **Password Manager**
- ี **2.** คลิกหรือแตะการล็อกออนที่มีอย่ แล้วเลือกตัวเลือกต่อไปนี้ จากนั้นปฏิบัติตามคำแนะนำบนหน้าจอ:
	- แ**ก้ไข–**แก้ไขการล็อกออน สำหรับข้อมลเพิ่มเติม โปรดด <mark>การแก้ไขการล็อกออน ในหน้า 18</mark>
	- ล**็อกอิน**–ล็อกอินบัญชีที่เลือกไว้
	- **ลบ**–ลบการล็อกออนสำหรับบัญชีที่เลือกไว้

<span id="page-25-0"></span>่ ในการเพิ่มล็อกออนเพิ่มเติมสำหรับเว็บไซต์หรือโปรแกรม:

- ี**1**. ให้เปิดหน้าจอล็อกออนสำหรับเว็บไซต์หรือโปรแกรม
- ี 2. คลิกหรือแตะไอคอน Password Manager เพื่อแสดงเมนูตามบริบท
- ี**3. คลิกหรือแตะ <b>เพิ่มล็อกออน** จากนั้นปฏิบัติตามคำแนะนำบนหน้าจอ

### การประเมินประสิทธิภาพของรหัสผ่าน

ึ การใช้รหัสผ่านที่มีประสิทธิภาพสำหรับการล็อกออนเว็บไซต์หรือโปรแกรมของคณเป็นสิ่งที่สำคัญในการปกป้องข้อมลระบ ตัวตนของคณ

Password Manager ทำให้สามารถตรวจสอบและปรับปรงความปลอดภัยของคณได้ง่ายด้วยการวิเคราะห์ประสิทธิภาพ ่ ของแต่ละรหัสผ่านที่ใช้ในการล็อกออนเว็บไซต์และโปรแกรมของคณโดยอัตโนมัติ

ขณะที่คุณกำลังป้อนรหัสผ่านในช่วงการสร้างการล็อกออน Password Manager สำหรับบัญชี แถบสีจะแสดงขึ้นมาใต้รหัส ผ่านเพื่อระบุประสิทธิภาพของรหัสผ่าน สีที่แสดงระบุค่าประสิทธิภาพต่อไปนี้:

- **แดง–**ประสิทธิภาพต่ำ
- **เหลือง**–ประสิทธิภาพปานกลาง
- **เขียว**–ประสิทธิภาพสง

### การตงค้ั าไอคอน **Password Manager**

Password Manager จะพยายามบ่งชี้หน้าจอล็อกออนสำหรับเว็บไซต์และโปรแกรม เมื่อตรวจสอบหน้าจอล็อกออนที่คณ ยังไม่ได้สร้างการล็อกออนได้ Password Manager จะแจ้งให้คณเพิ่มการล็อกออนสำหรับหน้าจอดังกล่าวโดยการแสดง ไอคอน **Password Manager** พร้อมเครื่องหมายบวก

- **1. คลิกหรือแตะ <b>การตั้งค่าไอคอน** เพื่อปรับแต่งการทำงานของ Password Manager สำหรับการล็อกออนเว็บไซต์
	- แ**จ้งให้เพิ่มการล็อกออนสำหรับหน้าจอล็อกออน**–คลิกหรือแตะตัวเลือกนี้เพื่อให้ Password Manager แจ้งให้ ึ คุณเพิ่มการล็อกออนเมื่อมีการแสดงหน้าจอล็อกออนที่ยังไม่มีการตั้งค่าล็อกออน
	- **ิยกเว้นหน้าจอนี้**–เลือกกล่องกาเครื่องหมายเพื่อไม่ให้ Password Manager แจ้งให้คณเพิ่มการล็อกอินสำหรับ หน้าจอล็ออินนี้อีกครั้ง
	- ือย่าแจ้งเพื่อให้เพิ่มการล็อกออนสำหรับหน้าจอล็อกออน–เลือกปุ่มเลือก
- ี**2. ในการเพิ่มการล็อกออนสำหรับหน้าจอที่มีการยกเว้นไว้ก่อนหน้านี้:** 
	- **a.** ให้ล็อกออนเว็บไซต์ที่มีการยกเว้นไว้ก่อนหน้าที่
	- **b**. ในการให้ Password Manager จำรหัสผ่านสำหรับเว็บไซต์นี้ ให้คลิกหรือแตะ **จำ** ในกล่องโต้ตอบป๊อบอัพเพื่อ ำเันทึกรหัสผ่านและสร้างการล็อกออนสำหรับหน้าจอ
- 3. ในการเข้าถึงการตั้งค่า Password Manager ให้คลิกหรือแตะไอคอน Password Manager แล้วคลิกหรือแตะ **เปิด Password Manager** จากนั้นคลิกหรือแตะ **การตั้งค่า** ในหน้า Password Manager

### การนำเข้าหรือส่งออกการล็อกออน

่ ในหน้า นำเข้าและส่งออกของ HP Password Manager คณจะสามารถนำเข้าการล็อกอินที่บันทึกไว้ผ่านเว็บเบราว์เซอร์ ิบนคอมพิวเตอร์ของคณได้ คณยังสามารถนำเข้าข้อมลจากไฟล์ข้อมลสำรองของ HP Client Security และส่งออกข้อมลไป ยังไฟล์ข้อมลสำรองของ HP Client Security ได้อีกด้วย

ในการเปิดใช้งานหน้านำเข้าและส่งออก ให้คลิกคลิกหรือแตะ **นำเข้าและส่งออก** ในหน้า Password Manager

<span id="page-26-0"></span>ในการนำเข้ารหัสผ่านจากเบราว์เซอร์:

- **1. ให้คลิกหรือแตะเบราว์เซอร์จากที่คณต้องการนำเข้ารหัสผ่าน (จะแสดงเฉพาะเบราว์เซอร์ที่ติดตั้งเท่านั้น)**
- **2. ล้างกล่องกาเครื่องหมายสำหรับบัญชีที่คุณต้องการนำเข้ารหัสผ่าน**
- **3. คลิกหรือแตะ นำเข้า**

ี่ สามารถดำเนินการการนำเข้าข้อมลจากหรือการส่งออกข้อมลไปยังไฟล์ข้อมลสำรอง HP Client Security ผ่านลิงก์ที่ ้ เกี่ยวข้อง (ภายใต้ **ตัวเลือกอื่นๆ)** ในหน้านำเข้าและส่งออก

 $\overline{\nu}$ หมายเหตุ: คุณสมบัตินี้จะนำเข้าและส่งออกเฉพาะข้อมูล Password Manager เท่านั้น สำหรับข้อมูลเกี่ยวกับการสำรอง ๎ ข้อมลและการก้คือข้อมล HP Client Security เพิ่มเติม โปรดดู การสำรองและการก้คืนข้อมล ในหน้า 24

่ ในการนำเข้าข้อมูลจากไฟล์ข้อมูลสำรองของ HP Client Security:

- **1**. จากหนานําเขาหร อสื งออก HP Password Manager ใหคล กหร ิ ือแตะ นําเขาข อม ลจากไฟล ู ขอม ลสู ารองของ ํ **HP Client Security**
- **2. ตรวจสอบข้อมลระบตัวตนของคณ**
- ี**3.** เลือกไฟล์ข้อมลสำรองที่สร้างไว้ก่อนหน้านี้ หรือป้อนเส้นทางในฟิลด์ที่ให้มา จากนั้นคลิกหรือแตะ **เรียกด**ู
- **4. ป้อนรหัสผ่านที่ใช้ในการปกป้องไฟล์ จากนั้นคลิกหรือแตะ <b>ถัดไป**
- **5. คลิกหรือแตะ ก้คีนข้อมล**

ในการส่งออกข้อมูลไปยังไฟล์ข้อมูลสำรองของ HP Client Security:

- **1. จากหน้านำเข้าและส่งออกของ HP Password Manager ให้คลิกหรือแตะ <b>ส่งออกข้อมลจากไฟล์ข้อมลสำรองของ HP Client Security**
- **2. ตรวจสอบข้อมูลระบุตัวตนของคุณ จากนั้นคลิกหรือแตะ <b>ถัดไป**
- ี **3**. ป้อนชื่อสำหรับไฟล์ข้อมลสำรอง โดยค่าเริ่มต้น ระบบจะบันทึกไฟล์ไปยังโฟลเดอร์เอกสาร ในการระบุตำแหน่งที่ตั้งอื่น ่ ให้คลิกหรือแตะ **เรียกด**ู
- ี**4. ป้อนหรือยืนยันรหัสผ่านเพื่อปกป้องไฟล์ จากนั้นคลิกหรือแตะ <b>บันทึก**

### การตั้งค่า

ึ คณสามารถระบการตั้งค่าส่วนบคคลของ Password Manager:

ิ **แจ้งเพื่อให้เพิ่มการล็อกออนสำหรับหน้าจอล็อกออน**–ไอคอนThe **Password Manager** พร้อมเครื่องหมายบวยจะ ้ แสดงขึ้นมาเมื่อใดก็ตามที่มีการตรวจจับหน้าจอล็อกออนของเว็บไซต์หรือโปรแกรม ซึ่งระบว่าคณสามารถเพิ่มการล็อก ื่ออนสำหรับหน้าจอนี้ไปยังเมน **การล็อกออน** 

่ ในการยกเลิกการใช้งานคณสมบัตินี้ ให้ล้างกล่องกาเครื่องหมายข้าง **แจ้งเพื่อให้เพิ่มการล็อกออนสำหรับหน้าจอล็อก** ออน

● เปิด **Password Manager** ดวย **Ctrl+Win+h**—แปนลดเร ั มติ่ นท ใชี่ เป ิดเมนูลงกิ ดวน **Password Manager** คอื Ctrl+แปน Windows+h

่ ในการเปลี่ยนแป้นลัด ให้คลิกหรือแตะตัวเลือกนี้ จากนั้นป้อนการกดปมพร้อมกันรปแบบใหม่ รูปแบบการกดปมพร้อม ึ กันอาจประกอบด้วยป่มต่อไปนี้: <mark>ctrl, alt,หรือ Shift,</mark> และตัวเลขหรือตัวอักษรอย่างน้อยหนึ่งตัว

์ ไม่สามารถใช้รปแบบการกดป่มพร้อมกันที่สงวนไว้สำหรับ Windows หรือโปรแกรม Windows ได้

่ ในการคืนการตั้งค่ากลับไปยังค่าเริ่มต้นจากโรงงาน ให้คลิกหรือแตะ **กู้คืนข้อมูลการตั้งค่า** 

<span id="page-27-0"></span>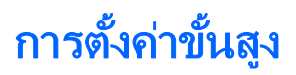

ผัดแลระบบสามารถเข้าถึงตัวเลือกต่อไปนี้โดยเลือกไอคอน **รปเกียร์** (การตั้งค่า) ในหน้าหลักของ HP Client Security

- **นโยบายผัดแลระบบ–**ช่วยให้คณกำหนดค่านโยบายการล็อกออนและเซสชันสำหรับผัดแลระบบ
- ึ **นโยบายผู้ใช้มาตรฐาน–**ช่วยให้คุณกำหนดค่านโยบายการล็อกออนและเซสชันสำหรับผู้ใช้มาตรฐาน
- ึ **คณสมบัติด้านความปลอดภัย**–ช่วยให้คณเพิ่มความปลอดภัยของคอมพิวเตอร์โดยปกป้องบัญชี Windows โดยใช้การ ้รับรองความถกต้องที่มีประสิทธิภาพและ/หรือโดยเปิดใช้งานการรับรองความถกต้องก่อนการเริ่มต้น Windows
- **ผ้ใช้**–ช่วยให้คณจัดการผ้ใช้และข้อมลประจำตัวของผ้ใช้
- นโยบายของฉัน–ช่วยให้คุณตรวจสอบนโยบายการรับรองความถูกต้องและสถานะการลงทะเบียน
- ี **สำรองและกู้คืนข้อมล**ุ ช่วยให้คณสำรองหรือก้คืนข้อมล HP Client Security
- **เกี่ยวกับ HP Client Security–แสดงข้อมลเวอร์ชันเกี่ยวกับ HP Client Security**

### นโยบายผูด ูแลระบบ

ุ คณสามารถกำหนดค่านโยบายการล็อกออนและเซสชันสำหรับผัดแลระบบของคอมพิวเตอร์เครื่องนี้ได้ นโยบายล็อกออนที่ตั้ง ค่าที่นี่จะควบคุมข้อมูลประจำตัวที่จำเป็นสำหรับผู้ดูแลระบบแบบโลคัลในการล็อกออน Windows นโยบายล็อกออนที่ตั้งค่าที นี่จะควบคุมข้อมูลประจำตัวที่จำเป็นสำหรับผู้ดูแลระบบแบบโลคัลในการตรวจสอบข้อมูลระบุตัวตนภายในเซสชัน Windows

โดยค่าเริ่มต้น นโยบายใหม่หรือนโยบายที่มีการเปลี่ยนแปลงทั้งหมดจะมีผลทันทีหลังจากแตะหรือคลิก **นำไปใช้** 

่ ในการเพิ่มนโยบายใหม่:

- 1. จากหน้าหลักของ HP Client Security ให้คลิกหรือแตะไอคอน **รูปเกียร์**
- ี**2. ในหน้าการตั้งค่าขั้นสูง ให้คลิกหรือแตะ <b>นโยบายผู้ดูแลระบบ**
- **3**. คลิกหรือแตะ **เพิ่มนโยบายใหม**่
- **4. คลิกลกศรชี้ลงเพื่อเลือกข้อมลประจำตัวหลักและรอง (เสริม) สำหรับนโยบายใหม่ จากนั้นคลิกหรือแตะ <b>เพิ่ม**
- **5. คลิก นำไปใช้**

่ ในการหน่วงการมีผลของนโยบายใหม่หรือนโยบายที่มีการเปลี่ยนแปลง:

- **1. ให้คลิกหรือแตะ ให้นโยบายนี้มีผลทันที**
- **2. เลือก ให้นโยบายนโยบายมีผลตามวันที่ระบ**ุ
- ี**3.** ป้อนวันที่หรือใช้ปฏิทินป๊อบอัพเพื่อเลือกวันที่ที่ควรจะให้นโยบายนี้มีผล
- ี**4.** หากต้องการ ให้เลือกวันเวลาที่ควรแจ้งเตือนผ้ใช้เกี่ยวกับนโยบายใหม่ดังกล่าว
- **5**. คลิก **นำไปใช้**

## นโยบายผู้ใช้มาตรฐาน

ุ คณสามารถกำหนดค่านโยบายการล็อกออนและเซสชันสำหรับผ้ใช้มาตรฐานของคอมพิวเตอร์เครื่องนี้ได้ นโยบายล็อกออนที่ ตั้งค่าที่นี่จะควบคมข้อมูลประจำตัวที่จำเป็นสำหรับผู้ใช้มาตรฐานในการล็อกออน Windows นโยบายล็อกออนที่ตั้งค่าที่นี่จะ ควบคมข้อมลประจำตัวที่จำเป็นสำหรับผ้ใช้มาตรฐานในการต<sup>ี</sup>รวจสอบข้อมลระบตัวตนภายในเซสชัน Windows

โดยค่าเริ่มต้น นโยบายใหม่หรือนโยบายที่มีการเปลี่ยนแปลงทั้งหมดจะมีผลทันทีหลังจากแตะหรือคลิก **นำไปใช้** 

<span id="page-28-0"></span>ในการเพิ่มนโยบายใหม่:

- ี**1.** จากหน้าหลักของ HP Client Security ให้คลิกหรือแตะไอคอน **รปเกียร์**
- **2. ในหน้าการตั้งค่าขั้นสูง ให้คลิกหรือแตะ <b>นโยบายผู้ใช้มาตรฐาน**
- **3. คลิกหรือแตะ เพิ่มนโยบายใหม่**
- ี **4.** คลิกลกศรชี้ลงเพื่อเลือกข้อมลประจำตัวหลักและรอง (เสริม) สำหรับนโยบายใหม่ จากนั้นคลิกหรือแตะ **เพิ่ม**
- **5. คลิก นำไปใช้**

ในการหน่วงการมีผลของนโยบายใหม่หรือนโยบายที่มีการเปลี่ยนแปลง:

- **1. ให้คลิกหรือแตะ ให้นโยบายนี้มีผลทันที**
- **2. เลือก ให้นโยบายนโยบายมีผลตามวันที่ระบ**ุ
- ี**3.** ป้อนวันที่หรือใช้ปฏิทินป๊อบอัพเพื่อเลือกวันที่ที่ควรจะให้นโยบายนี้มีผล
- ี**4. หากต้องการ ให้เลือกวันเวลาที่ควรแจ้งเตือนผ้ใช้เกี่ยวกับนโยบายใหม่ด***ั***งกล่าว**
- **5. คลิก นำไปใช้**

## <u>ุ คุณสมบัติด้านความปลอดภัย</u>

ุ คณสามารถเปิดใช้งานคณสมบัติ HP Client Security ที่ช่วยปกป้องการเข้าใช้งานคอมพิวเตอร์โดยไม่ได้รับอนญาต

ในการตั้งค่าคณสมบัติด้านความปลอดภัย:

- ี**1. จากหน้าหลักของ HP Client Security ให้คลิกหรือแตะไอคอน <b>รูปเกียร์**
- ี **2. ในหน้าการตั้งค่าขั้นสง ให้คลิกหรือแตะ <b>คณสมบัติด้านความปลอดภัย**
- ี**3.** เปิดใช้งานคณสมบัติด้านความปลอดภัยโดยเลือกกล่องกาเครื่องหมาย จากนั้นคลิกหรือแตะ **นำไปใช้** ยิ่งคณเลือก ึ คณสมบัติมากเท่าใด คอมพิวเตอร์ของคณก็ยิ่งปลอดภัยมากขึ้นเท่านั้น

ึการตั้งค่าเหล่านี้จะนำไปใช้กับผ้ใช้ทั้งหมด

- ี **ความปลอดภัยในการล็อกออน Windows**–ปกป้องบัญชี Windows ของคุณโดยการขอให้ระบุข้อมูลประจำตัว ของ HP Client Security สำหรับการเข้าใช้งาน
- **ความปลอดภัยก่อนบต (การรับรองความถกต้องเมื่อเปิดเครื่อง)–ปกป้องคอมพิวเตอร์ของคณก่อนการเริ่มต้น** Windows จะไม่มีตัวเลือกให้เลือกใช้งาน หาก BIOS ไม่สนับสนน
- **อนุญาต One Step logon–การตั้งค่านี้ช่วยข้ามขั้นการล็อกออน Windows หากมีการดำเนินการรับรอง** ความถกต้องก่อนหน้านี้ที่ระดับการรับรองความถกต้องเมื่อเปิดเครื่องหรือระดับ Drive Encryption
- **4. คลิกหรือแตะ ผ้ใช้** จากนั้นคลิกหรือแตะที่ไทล์ของผ้ใช้

# ผใชู

คณสามารถตรวจสอบและจัดการผ์ใช้ HP Client Security ของคอมพิวเตอร์เครื่องนี้ได้

ในการเพิ่มผ้ใช้ Windows อื่นไปยัง HP Client Security:

- ี**1. จากหน้าหลักของ HP Client Security ให้คลิกหรือแตะไอคอน <b>รูปเกียร์**
- **2. ใ**นหน้าการตั้งค่าขั้นสง ให้คลิกหรือแตะ **ผ้ใช้**
- **3**. คลกหร ิ ือแตะ เพมผิ่ ใชู **Windows** อนไปย ื่ งั **HP Client Security**
- <span id="page-29-0"></span>**4. ป้อนชื่อผ้ใช้ที่คณต้องการเพิ่ม จากนั้นคลิกหรือแตะ <b>ตกลง**
- **5.** ป้อนรหัสผ่าน Windows ของผ้ใช้
	- ี่ ไทล์สำหรับผู้ใช้ที่เพิ่มจะแสดงขึ้นมาในหน้าผู้ใช้

ในการลบผใชู Windows จากนี้HP Client Security:

- 1. จากหน้าหลักของ HP Client Security ให้คลิกหรือแตะไอคอน **รูปเกียร์**
- **2. ในหน้าการตั้งค่าขั้นสูง ให้คลิกหรือแตะ <b>ผู้ใช้**
- ี**3. คลิกหรือแตะชื่อผ้ใช้ที่คณต้องการลบ**
- ี**4. คลิกหรือแตะ <b>ลบผู้ใช้** จากนั้นคลิกหรือแตะ **ใช**่ เพื่อยืนยัน

่ ในการแสดงข้อมูลสรุปนโยบายล็อกออนและเซสชันที่มีผลสำหรับผู้ใช้:

 $\blacktriangle$  คลิกหรือแตะ **ผู้ใช้** จากนั้นคลิกหรือแตะที่ไทล์ของผู้ใช้

## นโยบายของฉัน

ุ คณสามารถตรวจสอบการรับรองความถกต้องและสถานะการลงทะเบียนของคณ หน้านโยบายของฉันยังให้ลิงก์เชื่อมโยงไป ยังหน้านโยบายผู้ดูแลระบบและนโยบายผู้ใช้อีกด้วย

- 1. จากหน้าหลักของ HP Client Security ให้คลิกหรือแตะไอคอน **รูปเกียร์**
- ี**2. ในหน้าการตั้งค่าขั้นสง ให้คลิกหรือแตะ <b>นโยบายของฉัน**

้นโยบายล็อกออนและเซสชันที่มีผลสำหรับผ้ที่ล็อกออนปัจจบันจะแสดงขึ้นมา

หน้านโยบายของฉันยังให้ลิงก์เชื่อมโยงไปยัง นโยบายผัดแลระบบ ในหน้า 22 และ นโยบายผ้ใช้มาตรฐาน ในหน้า 22 อีก ด้วย

## การสำรองและการกู้คืนข้อมูล

ขอแนะนำให้คณสำรองข้อมล HP Client Security ของคณเป็นประจำ ความถี่ของการสำรองข้อมลขึ้นอย่กับความถี่ที่ ข้อมลเปลี่ยนแปลง ตัวอย่างเช่น หากคณเพิ่มการล็อกออนใหม่ทกวัน คณควรสำรอบข้อมลทกวัน

การสำรองข้อมลยังสามารถนำไปใช้เพื่อโยกย้ายข้อมลจากคอมพิวเตอร์เครื่องหนึ่งไปยังอีกเครื่องหนึ่ง ซึ่งยังเรียกการนำเข้า หรือการสงออก

<mark>(\*\*)? หมายเหตุ:</mark> คุณสมบัตินี้จะสำรองเฉพาะข้อมูลของ Password Manager เท่านั้น Drive Encryption มีวิธีการสำรอง ข้อมูลแยกต่างหาก Device Access Manager และการรับรองความถูกต้องของลายนิ้วมือจะไม่ได้รับการสำรองข้อมูล

ต้องมีการติดตั้ง HP Client Security บนคอมพิวเตอร์ใดๆ ที่จะรับข้อมูลที่สำรองไว้ก่อนที่จะสามารถกู้คืนไฟล์ข้อมูลสำรอง ได

ในการสำรองข้อมลของคณ:

- **1. จากหน้าหลักของ HP Client Security ให้คลิกหรือแตะไอคอน <b>รปเกียร์**
- ี**่ 2. ในหน้าการตั้งค่าขั้นสูง ให้คลิกหรือแตะ <b>นโยบายผู้ดูแลระบบ**
- ี**3. ให้คลิกหรือแตะ <b>สำรองและกู้คืนข้อมูล**
- ี **4. คลิกหรือแตะ <b>สำรองข้อมูล** จากนั้นตรวจสอบข้อมูลระบุตัวตนของคณ
- **5. เลือกโมดูลที่คุณต้องการรวมในข้อมูลสำรอง จากนั้นคลิกหรือแตะ <b>ถัดไป**
- ี **6.** ป้อนชื่อสำหรับไฟล์เก็บข้อมล โดยค่าเริ่มต้น ระบบจะบันทึกไฟล์ไปยังโฟลเดอร์เอกสาร ในการระบุตำแหน่งที่ตั้งอื่น ์ ให้คลิกหรือแตะ **เรียกด**
- ี่ **7. ใ**ห้ป้อนและยืนยันรหัสผ่านเพื่อปกป้องไฟล์
- **8. คลิกหรือแตะ บันทึก**

่ ในการกู้คืนข้อมูลของคุณ:

- ี**1.** จากหน้าหลักของ HP Client Security ให้คลิกหรือแตะไอคอน **รูปเกียร์**
- <mark>2. ในหน้าการตั้งค่าขั้นสูง ให้คลิกหรือแตะ **นโยบายผู้ดูแลระบบ**</mark>
- **3. ให้คลิกหรือแตะ <b>สำรองและกู้คืนข้อมูล**
- **4. เลือก <b>กู้คืนข้อมูล** จากนั้นตรวจสอบข้อมูลระบุตัวตนของคุณ
- ี**5.** เลือกไฟล์เก็บข้อมูลที่สร้างไว้ก่อนหน้านี้ ป้อนเส้นทางในฟิลด์ที่ให้ไว้ ในการระบุตำแหน่งที่ตั้งอื่น ให้คลิกหรือแตะ เรียกดู
- **6.** ป้อนรหัสผ่านที่ใช้ในการปกป้องไฟล์ จากนั้นคลิกหรือแตะ **ถัดไป**
- ี**7. เลือกโมดูลที่คุณต้องการกู้คืนข้อมูล**
- ี**8. คลิกหรือแตะ กู้คืนข้อมูล**

#### <span id="page-31-0"></span>**5 HP Drive Encryption (**ม เฉพาะบางรุนเท าน น้ั**) .** ֧֚֝<br>֧֚֝

HP Drive Encryption ให้การปกป้องข้อมลอย่างสมบรณ์แบบโดยการเข้ารหัสข้อมลของคอมพิวเตอร์ของคณ เมื่อปิดใช้ งาน Drive Encryption คณจำเป็นต้องล็อกอินที่หน้าจอล็อกอินของ Drive Encryption ที่จะแสดงขึ้นมาก่อนที่ระบบ ้ปภิบัติการ Windows® เริ่มทำงาน

หน้าจอหลักของ HP Client Security ช่วยให้ผู้ดูแลระบบ Windows เปิดใช้งาน Drive Encryption, สำรองข้อมูลคีย์เข้า รหัส และเลือกหรือยกเลิกการเลือกไดรฟ์หรือพาร์ติชันสำหรับการเข้ารหัส สำหรับข้อมลเพิ่มเติม โปรดดวิธีใช้ซอฟต์แวร์ HP Client Security

สามารถดำเนินงานต่อไปนี้ด้วย Drive Encryption:

- การเลือกการตั้งค่า Drive Encryption:
	- ∘ การเข้าหรือถอดรหัสแต่ละไดรฟ์หรือพาร์ติชันโดยใช้การเข้ารหัสซอฟต์แวร์
	- ึ การเข้าหรือถอดรหัสไดรฟ์แบบเข้ารหัสเองแต่ละตัวโดยใช้การเข้ารหัสฮาร์ดแวร์
	- ึการเพิ่มความปลอดภัยมากขึ้นโดยปิดใช้งานโหมดสลีปหรือสแตนด์บาย เพื่อทำให้แน่ใจว่ามีการรับรองความถูก ต้องก่อนบตเสมอ

 $f^{\text{max}}_{\text{max}}$  หมายเหตุ: สามารถเข้ารหัสฮาร์ดไดรฟ์ SATA ภายในและ SATA ภายนอกได้เท่านั้น

- การสร้างคีย์การสำรอง
- การกคู นสื ทธิ การเข ิ์ าใช งานคอมพ วเตอร ิ ทถี่ กเข ู ารห สโดยใช ั ค ยีการสารองและ ํ HP SpareKey
- ิ การเปิดใช้งานการรับรองความถกต้องก่อนบตของ Drive Encryption โดยใช้รหัสผ่าน ลายนิ้วมือที่ลงทะเบียน หรือ PIN สำหรับสมาร์ทการ์ดบางประเภท

## การเปิด **Drive Encryption**

ผู้ดูแลระบบสามารถเข้าใช้งาน Drive Encryption โดยการเปิด HP Client Security:

**1**. จากหนาจอเรมติ่ น ใหคล กหร ิ ือแตะทแอพ ี่ **HP Client Security** (Windows 8)

- หรือ -

ิจากเดสก์ท็อป Wondows ให้ดับเบิลคลิกหรือแตะสองครั้งที่ไอคอน **HP Client Security** ในพื้นที่แจ้งเตือนที่อย่ ประมาณขวาสุดของแถบงาน

**2**. คลกหร ิ ือแตะไอคอน **Drive Encryption**

# <span id="page-32-0"></span>งานทั่วไป

## การเปิดใชงาน **Drive Encryption** สาหร ํ บฮาร ั ดไดรฟมาตรฐาน

ฮาร์ดไดรฟ์มาตรฐานจะถูกเข้ารหัสโดยใช้การเข้ารหัสซอฟต์แวร์ ปฏิบัติตามขั้นตอนต่อไปนี้เพื่อเข้ารหัสไดรฟ์หรือพาร์ติชัน ดิสก์:

- **1. เปิดใช้งาน <b>Drive [Encryption](#page-31-0)** สำหรับข้อมลเพิ่มเติม โปรดดู การเปิด Drive Encryption ในหน้า 26
- ี่ **2.** เลือกกล่องกาเครื่องหมายสำหรับไดฟร์หรือพาร์ติชันที่คณต้องการเข้ารหัส จากนั้นคลิกหรือแตะ **คีย์การสำรอง**
- ่ <mark>(\*\*)? หมายเหตุ:</mark> ุ เพื่อความปลอดภัยที่ดียิ่งขึ้น ให้เลือกกล่องกาเครื่องหมาย **ยกเลิกการใช้งานโหมดสลีปเพื่อเพิ่มความ** ี **ปลอดภัย** เมื่อคณยกเลิกการใช้งานโหมดสลีป จะไม่มีความเสี่ยงใดๆ ทั้งสิ้นในการจัดเก็บข้อมลประจำตัวที่ใช้ในการ ปลดล็อกไดรฟในหนวยความจาํ
- ี**3.** เลือกตัวเลือกการสำรองข้อมูล จากนั้นคลิกหรือแตะ **สำรองข้อมูล** สำหรับข้อมูลเพิ่มเติม โปรดดู <u>การสำร้องข้อมูลคีย์เข้า</u> รหสั [ในหนา](#page-35-0) 30
- ี**4. คณสามารถดำเนินการต่อขณะที่มีการสำรองข้อมลคีย์เข้ารหัสอย่ อย่ารีบตคอมพิวเตอร์ของคณ**

<mark>∣\*\* หมายเหตุ:</mark> คุณจะได้รับการแจ้งเพื่อให้รีสตาร์ทคอมพิวเตอร์ หลังจากรีสตาร์ท หน้าจอก่อนบูตของ Drive Encryption จะแสดงขึ้นมา เพื่อขอการรับรองความถกต้องก่อน Windows จะเริ่มต้น

Drive Encryption ได้ถกเปิดใช้งาน การเข้ารหัสพาร์ติชันไดรฟ์ที่เลือกไว้อาจใช้เวลาหลายชั่วโมง ทั้งนี้ขึ้นอย่กับจำนวน และขนาดของพารตชินั

ี่ สำหรับข้อมูลเพิ่มเติม โปรดดูวิธีใช้ซอฟต์แวร์ HP Client Security

## การเปิดใชงาน **Drive Encryption** สาหร ํ บไดรฟ ั แบบเขารห สเอง ั

ี่ สามารถเข้ารหัสไดรฟ์แบบเข้ารหัสเองที่ตรงกับข้อมูลจำเพาะ OPAL ของ Trusted Computing Group สำหรับการจัด ึ การไดรฟ์แบบเข้ารหัสเอง โดยใช้การเข้ารหัสซอฟต์แวร์หรือการเข้ารหัสฮาร์ดแวร์ การเข้ารหัสฮาร์ดแวร์จะเร็วกว่าการเข้า ้ รหัสซอฟต์แวร์อย่างมาก อย่างไรก็ดี คณไม่สามารถเลือกพาร์ติชันไดรฟ์ที่จะเข้ารหัสได้ เนื่องจากมีการเข้ารหัสทั้งดิสก์ ซึ่ง ้ รวมถึงพาร์ติชันใดๆ ก็ตามของดิสก์

่ ในการเข้ารหัสพาร์ติชันจำเพาะ คุณจำเป็นต้องใช้การเข้ารหัสซอฟต์แวร์ โปรดตรวจสอบว่าได้ล้างกล่องกาเครื่องหมาย ือนุญาตการเข้ารหัสฮาร์ดแวร์สำหรับไดรฟ์แบบเข้ารหัสเอง (SED) เท่านั้น

ูปฏิบัติตามขั้นตอนต่อไปนี้เพื่อเปิดใช้งาน Drive Encryption สำหรับไดรฟ์แบบเข้ารหัสเอง:

- **1. เปิดใช้งาน <b>Drive [Encryption](#page-31-0)** สำหรับข้อมูลเพิ่มเติม โปรดดู การเปิด Drive Encryption ในหน้า 26
- **ี่ 2.** เลือกกล่องกาเครื่องหมายสำหรับไดฟร์ที่คณต้องการเข้ารหัส จากนั้นคลิกหรือแตะ **คีย์การสำรอง**
- [<mark>ு?? หมายเหตุ:</mark> ฺ เพื่อความปลอดภัยที่ดียิ่งขึ้น ให้เลือกกล่องกาเครื่องหมาย **ยกเลิกการใช้งานโหมดสลีปเพื่อเพิ่มความ** ี**ปลอดภัย** เมื่อคณยกเลิกการใช้งานโหมดสลีป จะไม่มีความเสี่ยงใดๆ ทั้งสิ้นในการจัดเก็บข้อมลประจำตัวที่ใช้ในการ ปลดล็อกไดรฟในหนวยความจาํ
- ี**3. เลือกตัวเลือกการสำรองข้อมูล จากนั้นคลิกหรือแตะ <b>สำรองข้อมูล** สำหรับข้อมูลเพิ่มเติม โปรดดู <u>การสำร้องข้อมูลคีย์เข้า</u> รหสั [ในหนา](#page-35-0) 30
- **4. คณสามารถดำเนินการต่อขณะที่มีการสำรองข้อมูลคีย์เข้ารหัสอยู่ อย่ารีบูตคอมพิวเตอร์ของคณ**

[<mark>\*\*\*}? หมายเหตุ:</mark> สำหรับไดรฟ์แบบเข้ารหัสเอง คุณจะได้รับการแจ้งเตือนเพื่อให้ปิดคอมพิวเตอร์

ี่ สำหรับข้อมลเพิ่มเติม โปรดดวิธีใช้ซอฟต์แวร์ HP Client Security

## <span id="page-33-0"></span>การปิดใชงาน **Drive Encryption**

- **1**. เปิดใชงาน **Drive Encryption** สาหร ํ บขั อม ูลเพมเต ิ่ มิ โปรดดูการเปิด Drive [Encryption](#page-31-0) ในหนา 26
- ี **2.** ล้างกล่องกาเครื่องหมายสำหรับไดรฟ์ทั้งหมดที่ถกเข้ารหัส จากนั้นคลิกหรือแตะ **นำไปใช้**

การปิดใชงาน Drive Encryption จะเรมติ่ น

1<mark>\*\*\* หมายเหตุ:</mark> หากใช้การเข้ารหัสซอฟต์แวร์ การถอดรหัสจะเริ่มต้น ซึ่งอาจใช้เวลาหลายชั่วโมง ทั้งนี้ขึ้นอยู่กับขนาด พาร์ติชันของฮาร์ดไดรฟ์ที่ถกเข้ารหัส เมื่อถอดรหัสเสร็จสมบรณ์ Drive Encryption ก็จะถกปิดใช้งาน

หากใช้การเข้ารหัสฮาร์ดแวร์ ไดรฟ์จะถกถอดรหัสในทันที และหลังจากนั้นไม่กี่นาที Drive Encryption ก็จะถกปิดใช้ งาน

่ ทันทีที่ Drive Encryption ถูกเปิดใช้งาน คณจะได้รับการแจ้งให้ปิดคอมพิวเตอร์หากมีการเข้ารหัสฮาร์ดแวร์ หรือให้ รีสตาร์ทคอมพิวเตอร์หากมีการเข้ารหัสซอฟต์แวร์

## การล็อกอนหล ิ งจากเป ั ิดใชงาน **Drive Encryption**

้เมื่อคณเปิดคอมพิวเตอร์หลังจากเปิดใช้งาน Drive Encryption และมีการลงทะเบียนบัญชีผู้ใช้ของคุณแล้ว คุณจะต้อง ล็อกอินที่หน้าจอล็อกอิน Drive Encryption:

<mark>[" พมายเหตุ:</mark> หากมาจากโหมดสลีปหรือสแตนด์บาย การรับรองความถูกต้องก่อนบูตของ Drive Encryption จะไม่แสดงขึ้น ิ มาสำหรับการเข้ารหัสซอฟต์แวร์หรือการเข้ารหัสฮาร์ดแวร์ การเข้ารหัสฮาร์ดแวร์ให้ตัวเลือก **ยกเลิกการใช้งานโหมดสลีป** ี**เพื่อเพิ่มความปลอดภัย** ซึ่งจะช่วยป้องกันไม่ให้เข้าสโหมดสลีปหรือสแตนด์บาย เมื่อเปิดใช้งาน

หากมาจากโหมดไฮเบอร์เนต การรับรองความถูกต้องก่อนบูตของ Drive Encryption จะแสดงขึ้นมาสำหรับทั้งการเข้ารหัส ี่ ซอฟต์แวร์หรือการเข้ารหัสฮาร์ดแวร์

<mark>∣ு พมายเหตุ:</mark> หากผู้ดูแลระบบ Windows ได้เปิดใช้งานความปลอดภัยก่อนบูต BIOS ใน HP Client Security และหาก One-Step Logon ได้เปิดใช้งาน (ค่าเริ่มต้น) คุณสามารถล็อกอินคอมพิวเตอร์ได้ทันทีหลังจากการรับรองความถูกต้องใน ช่วงก่อนบุต BIOS โดยไม่จำเป็นต้องรับรองความถกต้องใหม่ในหน้าจอล็อกอินของ Drive Encryption

### การล็อกออนแบบผใชู คนเด ยวี **:**

 $\overline{\phantom{a}}$  ในหน้า **ล็อกออน** ให้ป้อนรหัสผ่าน Windows, PIN สมาร์ทการ์ด, SpareKey, หรือปัดนิ้วมือที่ลงทะเบียน

### การล็อกออนแบบผใชู หลายคน **:**

- **1. ในหน้า <b>เลือกผ้ใช้เพื่อล็อกออน** ให้เลือกผ้ใช้ที่จะล็อกออนจากรายการแบบหล่นลง จากนั้นคลิกหรือแตะ **ถัดไป**
- **2. ในหน้า <b>ล็อกออน** ให้ป้อนรหัสผ่าน Windows, PIN สมาร์ทการ์ด, หรือปัดนิ้วมือที่ลงทะเบียน

หมายเหตุ: สนับสนุนสมาร์ทการ์ดต่อไปนี้:

### สมาร์ทการ์ดที่สนับสนุน

Gemalto Cyberflex Access 64k V2c

1<u>₩</u>2 <mark>หมายเหตุ:</mark> หากใช้คีย์การกู้คืนในการล็อกอินที่หน้าจอล็อกอินของ Drive Encryption จำเป็นต้องระบุข้อมูลประจำตัวเพิ่ม เติมที่หน้าล็อกออน Windows เพื่อเข้าใช้งานบัญชีผ้ใช้

## <span id="page-34-0"></span>การเข้ารหัสสาร์ดไดรฟ์เพิ่มเติม

ิ ขอแนะนำอย่างยิ่งให้คุณใช้ HP Drive Encryption เพื่อป้องกันข้อมูลของคุณโดยการเข้ารหัสฮาร์ดไดรฟ์ หลังจากเปิดใช้ ึ่งาน ฮาร์ดไดรฟ์ที่เพิ่มหรือพาร์ติชันที่สร้างสามารถถกเข้ารหัสโดยปฏิบัติตามขั้นตอนต่อไปนี้:

- **1. เปิดใช้งาน <b>Drive [Encryption](#page-31-0)** สำหรับข้อมลเพิ่มเติม โปรดดู การเปิด Drive Encryption ในหน้า 26
- **2. สำหรับไดรฟ์ที่ถกเข้ารหัสซอฟต์แวร์ ให้เลือกพาร์ติชันไดรฟ์ที่จะเข้ารหัส**

1<u>\*\*</u> <mark>หมายเหตุ:</mark> นอกจากนี้ยังใช้ได้ในกรณีที่มีไดฟร์แบบผสม โดยมีฮาร์ดไดรฟ์มาตรฐานอย่างน้อยหนึ่งไดรฟ์และไดรฟ์ ี แบบเข้ารหัสเองอย่างน้อยหนึ่งไดรฟ์อย่

- หรือ -

▲ สำหรับไดฟร์ที่ถกเข้ารหัสฮาร์ดแวร์ ให้เลือกไดรฟ์ที่จะเข้ารหัสเพิ่มเติม

## ึงานขั้นสูง

## การจดการ ั **Drive Encryption (**งานของผดู ูแลระบบ**)**

่ ผัดแลระบบสามารถใช้ Drive Encryption เพื่อดูและเปลี่ยนแปลงสถานะการเข้ารหัส (ไม่ถูกเข้ารหัสหรือถูกเข้ารหัส) ของ ี ฮาร์ดไดฟร์ทั้งหมดบนคอมพิวเตอร์

หากมีสถานะเปิดใช้งาน แสดงว่ามีการเปิดใช้งานและกำหนดค่า Drive Encryption ไดรฟ์อยในหนึ่งของสถานะต่อ ไปนี้·

### การเข้ารหัสซอฟต์แวร์

- ไม่ได้เข้ารหัส
- ู้ เข้ารหัสแล้ว
- กำลังเข้ารหัส
- กำลังถอดรหัส

### การเข้ารหัสสาร์ดแวร์

- เข้ารหัสแล้ว
- ้ ไม่ถกเข้ารหัส (สำหรับไดรฟ์เพิ่มเติม)

### การเขารห สหร ั อการถอดรห ื สแต ั ละพาร ตชินของไดรฟ ั **(**เฉพาะการเขารห สซอฟต ั แวร เทาน น้ั**)**

ี ผัดแลระบบสามารถใช้ Drive Encryption เพื่อเข้ารหัสพาร์ติชันของฮาร์ดไดรฟ์ในคอมพิวเตออย่างหนึ่งน้อยพาร์ติชันร์ ่ หรือเพื่อถอดรหัสพาร์ติชันไดรฟ์ใดๆ ที่ถกเข้ารหัสไว้แล้ว

- **1. เปิดใช้งาน <b>Drive [Encryption](#page-31-0)** สำหรับข้อมูลเพิ่มเติม โปรดดู การเปิด Drive Encryption ในหน้า 26
- ี **2.** ภายใต้ **สถานะไดรฟ์** ให้เลือกหรือล้างกล่องกาเครื่องหมายที่อย่ถัดจากแต่ละพาร์ติชันของฮาร์ดไดรฟ์ที่คณต้องการเข้า ้รหัสหรือถอดรหัส จากนั้นคลิกหรือแตะ **นำไปใช้**

1<del>"</del>2⁄2 <mark>หมายเหตุ:</mark> แมื่อกำลังเข้ารหัสหรือถอดรหัสพาร์ติชัน แถบความคืบหน้าจะแสดงเปอร์เซ็นต์ของพาร์ติชันที่ถูกเข้ารหัส

[<del>"") ทมายเหตุ</del>: ไม่สนับสนุนพาร์ติชันแบบไดนามิก หากพาร์ติชันแสดงสถานะว่า พร้อมใช้งาน แต่ไม่สามารถเข้ารหัสได้เมื่อ เลือก แสดงว่าพาร์ติชันดั่งกล่าวเป็นพาร์ติชันแบบไดนามิก พาร์ติชันแบบไดนามิกมีผลมาจากการหดพาร์ติชันเพื่อสร้างพาร์ ้ ติชันใหม่ภายในการจัดการดิสก์

้ คำเตือนจะแสดงขึ้นมาหากพาร์ติชันจะถกแปลงไปเป็นพาร์ติชันแบบไดนามิก

## <span id="page-35-0"></span>การจัดการดิสก์

- **ชื่อเรียก**–คุณสามารถตั้งชื่อไดรฟ์หรือพาร์ติชันของคุณเพื่อให้ง่ายต่อการระบุมากขึ้น
- **ไดรฟ์ที่ถูกยกเลิกการเชื่อมต่อ**–Drive Encryption สามารถติดตามดิสก์ที่ถูกถอดออกจากคอมพิวเตอร์ได้ ดิสก์ที่ถูก ถอดออกจากเครื่องคอมพิวเตอร์จะถกย้ายไปยังรายการส่วนประกอบที่ถกยกเลิกการเชื่อมต่อโดยอัตโนมัติ หากได้คืน ดิสก์ดังกล่าวกลับส่ระบบตามเดิม ดิสก์ดังกล่าวก็จะปรากฏขึ้นในรายการส่วนประกอบถกเชื่อมต่ออีกครั้ง
- ิ หากคณไม่ต้องการติดตามหรือจัดการไดรฟ์ที่ถกยกเลิกการเชื่อมต่ออีก คณสามารถเอาไดฟร์ที่ถกยกเลิกการเชื่อมต่อ ่ ออกจากรายการส่วนประกอบที่ถกยกเลิกการเชื่อมต่อ
- ่ Drive Encryption ยังคงเปิดใช้งานอยู่จนกว่าจะมีการล้างกล่องกาเครื่องหมายสำหรับไดรฟ์ทั้งหมดที่ถูกเชื่อมต่อ และ ี่ รายการส่วนประกอบที่ถกยกเลิกการเชื่อมต่อก็จะว่าง

### การสารองและการก ํ ูค นขื อม ูล **(**งานของผดู ูแลระบบ**)**

เมื่อเปิดใช้งาน Drive Encryption ผ้ใช้จะสามารถใช้หน้าการสำรองข้อมลคีย์เข้ารหัส เพื่อสำรองข้อมลคีย์เข้ารหัสไปยังสื่อ บันทึกแบบถอดได้และเพื่อทำการก้คืนข้อมล

### การสำร้องข้อมูลคีย์เข้า**รหั**ส

ผัดแลระบบสามารถสำรองข้อมลคีย์เข้ารหัสสำหรับไดรฟ์ที่ถกเข้ารหัสในอปกรณ์เก็บข้อมลแบบถอดได้

- $\wedge$  ข้อควรระวัง: โปรดตรวจสอบว่าได้เก็บรักษาอุปกรณ์เก็บข้อมูลที่มีคีย์การสำรองในที่ที่ปลอดภัย เพราะหากคุณลืมรหัสผ่าน ทำสมาร์ทการ์ดหาย หรือไม่ได้ลงทะเบียนนิ้วมือ อปกรณ์นี้ก็จะเป็นหนทางเดียวในการเข้าใช้งานคอมพิวเตอร์ นอกจากนี้ สถานที่จัดเก็บข้อมลควรมีความปลอดภัย เพราะอปกรณ์จัดเก็บข้อมลจะอนุญาตให้เข้าใช้งาน Windows ได้
	- **1. เปิดใช้งาน <b>Drive [Encryption](#page-31-0)** สำหรับข้อมูลเพิ่มเติม โปรดดู การเปิด Drive Encryption ในหน้า 26
	- ี**2**. เลือกกล่องกาเครื่องหมายสำหรับไดรฟ์ จากนั้นคลิกหรือแตะ **คีย์การสำรอง**
	- ี**3. กายใต้ สร้างคีย์การก้คืน HP Drive Encryption ให้เลือกตัวเลือกต่อไปนี้:** 
		- **ือปกรณ์จัดเก็บข้อมุลแบบถอดได้–**เลือกกล่องกาเครื่องหมาย จากนั้นเลือกอุปกรณ์จัดเก็บข้อมุลที่จะมีการบันทึก คีย์เข้ารห<u>ั</u>ส
		- **SkyDrive**—เลือกกล่องกาเครื่องหมาย คณจะต้องเชื่อมต่อกับอินเทอร์เน็ต ล็อกอิน Microsoft SkyDrive จาก ้นั้นคลิกหรือแตะ **ใช**่

<mark>\*\*\* หมายเหตุ:</mark> ในการใช้คีย์การสำรอง HP Drive Encryption ที่จัดเก็บไว้ที่ SkyDrive คุณจำเป็นต้อง ดาวน์โหลดจาก SkvDrive ไปยังอปกรณ์จัดเก็บข้อมลแบบถอดได้ จากนั้นเสียบอปกรณ์จัดเก็บข้อมลเข้ากับ คอมพิวเตอร์เครื่องนี้

**TPM** (บางรุ่นเท่านั้น)–ช่วยให้คุณกู้คืนข้อมูลโดยใช้รหัสผ่าน TPM

 $\Lambda$  ข้อควรระวัง: หากมีการล้าง TPM หรือคอมพิวเตอร์มีการชำรุดเสียหาย คุณจะสูญเสียการเข้าถึงการสำรอง ข้อมลดังกล่าว หากเลือกวิธีการนี้ คณควรเลือกวิธีการสำรองข้อมลแบบอื่นด้วย

**4. คลิกหรือแตะ สำรองข้อมูล** 

ี่ คีย์เข้ารหัสจะถกบันทึกไว้ในอปกรณ์จัดเก็บข้อมลที่คณได้เลือกไว้

### ึการกู้คืนการเข้าใช้งานคอมพิวเตอร์ที่ถูกเปิดใช้งานโดยใช้คีย์การสำรอง

ผู้ดูแลระบบสามารถดำเนินการกู้คืนข้อมูลโดยใช้คีย์ Drive Encryption ที่มีการสำรองข้อมูลไว้ที่อุปกรณ์จัดเก็บข้อมูลแบบ ถอดได้เมื่อมีการเปิดใช้งาน หรือโดยเลือกตัวเลือก **คีย์การสำรอง** ใน Drive Encryption

- **1. เสียบอุปกรณ์จัดเก็บข้อมูลแบบถอดได้ที่มีคีย์การสำรอง**
- **2. เปิดเครื่องคอมพิวเตอร์**
- **3.** เมื่อกล่องโต้ตอบการล็อกอินของ HP Drive Encryption เปิดขึ้นมา ให้คลิกหรือแตะ **การก้คืนข้อมล**
- <span id="page-36-0"></span>ี**่ 4.** ป้อนเส้นทางไฟล์หรือชื่อไฟล์ที่มีคีย์การสำรองของคณ จากนั้นคลิกหรือแตะ **การกู้คืนข้อมูล**
- **5. เมื่อกล่องโต้ตอบการยืนยันเปิดขึ้นมา ให้คลิกหรือแตะ <b>ตกลง**

หนาจอล็อกออน Windows จะแสดงขนมา ึ้

<mark>∣\*\*</mark> พมายเหตุ: ฺ หากใช้คีย์การกู้คืนในการล็อกออนที่หน้าจอล็อกอินของ Drive Encryption จำเป็นต้องระบุข้อมูลประจำ ตัวเพิ่มเติมที่หน้าล็อกออน Windows เพื่อเข้าใช้งานบัญชีผ้ใช้ ขอแนะนำอย่างยิ่งให้คณรีเซ็ตรหัสผ่านหลังจากดำเนิน การก้คืนข้อมล

### การดาเนํ ินการกูค นขื อม ลู **HP SpareKey**

คณจำเป็นต้องตอบคำถามรักษาความปลอดภัยให้ถกต้องก่อนที่คณจะสามารถเข้าใช้งานคอมพิวเตอร์เพื่อก้คืนข้อมล SpareKey ภายในช่วงก่อนบต Drive Encryption สำหรับข้อมลเพิ่มเติมเกี่ยวกับการตั้งค่าการก้คืนข้อมล SpareKey โปรดดูวิธีใช้ซอฟต์แวร์ HP Client Security

ในการดำเนินการกู้คืนข้อมูล HP SpareKey หากคุณลืมรหัสผ่าน:

- **1**. เปิดเครื่องคอมพิวเตอร์
- ี**2. เมื่อหน้าเพจ HP Drive Encryption แสดงขึ้นมา ให้นำทางไปยังหน้าล็อกออนของผ้ใช้**
- **3**. คลกิ **SpareKey**

**4. พิมพ์คำตอบที่ถกต้องสำหรับคำถามที่แสดงขึ้นมา จากนั้นคลิก<b>ล็อกออน** 

หน้าจอล็อกออน Windows จะแสดงขึ้นมา

<mark>(\*\*) หมายเหตุ:</mark> หากใช้ SpareKey เพื่อล็อกออนที่หน้าจอล็อกอิน Drive Encryption จำเป็นต้องมีข้อมูลประจำตัวเพิ่มเติม เมื่อล็อกออน Windows เพื่อเข้าใช้งานบัญชีผ้ใช้ ขอแนะนำอย่างยิ่งให้คณรีเซ็ตรหัสผ่านหลังจากดำเนินการก้คืนข้อมล

<sup>&</sup>lt;mark>∰? หมายเหตุ:</mark> หากไม่เคยมีการเริ่มใช้งาน SpareKey ใน HP Client Security มาก่อน จะไม่มีปุ่ม **SpareKey** ให้ เลือกใช้งาน

#### <span id="page-37-0"></span>**6 HP File Sanitizer (**มเฉพาะบางร ี ุนเท าน น้ั**)**  $\overline{a}$ ֧֚֚֝

File Sanitizer จะอนุญาตให้คณแบ่งปันสินทรัพย์อย่างปลอดภัย (ตัวอย่างเช่น: ข้อมลหรือไฟล์ส่วนบคคล ข้อมลประวัติหรือ ข้อมลที่เกี่ยวข้องกับเว็บ หรือส่วนประกอบอื่นๆ ของข้อมล) ในฮาร์ดไดรฟ์ภายในของคอมพิวเตอร์ และช่วยให้ล้างฮาร์ด ไดรฟ์ภายในของคอมพิวเตอร์เป็นระยะได้อย่างปลอดภัย

File Sanitizer ไม่สามารถใช้ในการทำความสะอาดหรือล้างไดรฟ์ประเภทต่อไปนี้:

- $\bullet$   $\,$  Solid-state drives (SSD) ซึ่งรวมถึงไดรฟ์ข้อมล RAID ที่ใช้ขยายความสามารถของอปกรณ์ SSD
- ไดรฟ์ภายนอกที่เชื่อมต่อโดยการอินเทอร์เฟซผ่าน USB, Firewire หรือ eSATA

หากพยายามดำเนินการลบถาวรหรือล้าง SSD ข้อความคำเตือนจะแสดงขึ้นมา และจะไม่มีการดำเนินการดังกล่าว

### การลบถาวร

การลบถาวรจะแตกต่างจากการลบใน Windows® เมื่อคณทำลายสินทรัพย์โดยใช้ File Sanitizer ไฟล์จะถกเขียนทับด้วย ข้อมลที่ไม่มีความหมาย ทำให้ไม่สามารถก้คืนข้อมลดั้งเดิมได้ การลบอย่างง่ายใน Windows อาจไม่มีผลต่อไฟล์ (หรือ สินทรัพย์) ในฮาร์ดไดรฟ์ หรือไฟล์หรือสินทรัพย์อยในสถานะที่อาจใช้วิธีการตรวจพิสจน์เพื่อก้คืนได้

คณสามารถก ุ าหนดเวลาท ํ าลายล ํ วงหน า หรือคณสามารถเป ุ ิดใชงานการลบถาวรด วยต วเองโดยเล ั ือกไอคอน **File Sanitizer** ในหนาจอหลกของ ั HP Client Security หรือใชไอคอน **File Sanitizer** บนเดสกท็อป Windows สาหร ํ บั ข้อมลเพิ่มเติม โปรดอ้างอิง [การ](#page-40-0)ตั้งค่ากำหนดเวลาทำลาย ในหน้า 33, การลบถาวรโดยคลิกขวา ในหน้า 35, หรือ การ เริ่มต้[นการลบถาวรด](#page-40-0)้วยตัวเอง ในหน้า 35

<mark>ิหมายเหตุ: \_ ไฟล์ .dll จะถูกทำลายและเอาออกจากระบบก็ต่อเมื่อมีการย้ายไปยังถังรีไซเคิล</mark>

## ึการล้างพื้นที่ว่าง

การลบสินทรัพย์ใน Windows ไม่ได้เอาเนื้อหาของสินทรัพย์ออกจากฮาร์ดไดรฟ์ของคณโดยสิ้นเชิง Windows จะลบ เฉพาะข้อมลอ้างอิงของสินทรัพย์ หรือตำแหน่งที่ตั้งในฮาร์ดไดรฟ์เท่านั้น เนื้อหาของสินทรัยพ์ยังคงอยในฮาร์ดไดร์ฟจนกว่า สินทรัพย์อื่นจะเขียนทับพื้นที่เดียวกันกับในฮาร์ดไดร์ฟด้วยข้อมลใหม่

การล้างพื้นที่ว่างช่วยให้คุณเขียนข้อมูลสุ่มทับข้อมูลที่ลบอย่างปลอดภัย ช่วยป้องกันไม่ให้ผู้ใช้ดูเนื้อหาดั้งเดิมของสินทรัพย์ที่ ถกลบ

<del>|"</del>2<mark>γ หมายเหตุ:</mark> การล้างพื้นที่ว่างไม่ได้เพิ่มความปลอดภัยให้กับสินทรัพย์ที่ถกลบ

ุ คณสามารถกำหนดเวลาการล้างพื้นที่ว่างล่วงหน้า หรือคณสามารถเปิดใช้งานการล้างพื้นที่ว่างของสินทรัพย์ที่ถกลบด้วยตัว เองโดยเลือกไอคอน **File Sanitizer** ในหนาจอหลกั HP Client Security หรือโดยใชไอคอน **File Sanitizer** บนเด สก์ท็อป Windows สำหรับข้อมลเพิ่มเติม โปรดดู การตั้งค่ากำหนดเวลาการล้างพื้นที่ว่าง ในหน้า 34, การเริ่มต้นการล้าง พื้นที่ว่างด้วยตัวเอง ในหน้า 36, หรือ การใช้ไอคอน File Sanitizer ในหน้า 35

## การเปิด **File Sanitizer**

**1**. จากหนาจอเรมติ่ น ใหคล กหร ิ ือแตะทแอพ ี่ **HP Client Security** (Windows 8)

- หรือ -

ึจากเดสก์ท็อป Wondows ให้ดับเบิลคลิกหรือแตะสองครั้งที่ไอคอน **HP Client Security** ในพื้นที่แจ้งเตือนที่อย่ ประมาณขวาสุดของแถบงาน

**2**. ภายใตขอม ลู ใหคล กหร ิ ือแตะ **File Sanitizer**

<span id="page-38-0"></span>- หรือ -

▲ ใหด บเบ ั ลคล ิ กหร ิ ือแตะสองครงท้ั ไอคอน ี่ **File Sanitizer** บนเดสกท็อป Windows

- หรือ -

▲ ใหคล กขวาหร ิ อแตะไอคอน ื **File Sanitizer** บนเดสกท็อป Windows คางไว จากนนเล ้ั ือก เปิด **File Sanitizer**

# ขั้นตอนการตั้งค่า

การลบถาวร–File Sanitizer จะลบหรือทำลายประเภทข้อมลที่เลือกอย่างปลอดภัย

- **1. ภายใต้ <b>การลบถาวร** ให้เลือกกล่องกาเครื่องหมายสำหรับไฟล์แต่ละประเภทที่จะทำลาย หรือล้างกล่องกาเครื่องหมาย หากคณไม่ต้องการลบถาวรไฟล์เหล่านั้น
	- **ถังรีไซเคิล**–ทำลายข้อมูลทั้งหมดที่อยู่ภายในถังรีไซเคิล
	- **ไฟล์ระบบชั่วคราว**–ทำลายไฟล์ทั้งหมดที่พบในโฟลเดอร์ชั่วคราวของระบบ ระบบจะค้นหาตัวแปรของสภาพ ี แวดล้อมต่อไปนี้ตามลำดับดังนี้ และเส้นทางแรกที่พบจะถือว่าเป็นโฟลเดอร์ระบบ:
		- TMP
		- TEMP
	- **ไฟล์อินเทอร์เน็ตชั่วคราว–**ทำลายสำเนาเว็บเพจ ภาพ และสื่อบันทึกที่บันทึกโดยเว็บเบราว์เซอร์เพื่อช่วยให้ชมได้ รวดเร็วยิ่งขึ้น
	- คกกี้–ทำลายไฟล์ทั้งหมดที่จัดเก็บไว้ในคอมพิวเตอร์โดยเว็บไซต์ เพื่อบันทึกการตั้งค่าส่วนบคคล เช่น ข้อมล ล็็อกอิน
- **2. ในการเริ่มต้นการลบถาวร ให้คลิกหรือแตะ <b>ทำลาย**

**การล้าง**–เขียนข้อมลส่มไปยังพื้นที่ว่างและป้องกันการก้คืนรายการที่ถกลบ

่ ในการเริ่มต้นการล้าง ให้คลิกหรือแตะ **ล้าง** 

**ี ตัวเลือก File Sanitizer–เ**ลือกกล่องกาเครื่องหมายเพื่อเปิดใช้งานตัวเลือกต่อไปนี้ หรือล้างกล่องเครื่องหมายเพื่อยกเลิกการ ใช้งานตัวเลือก:

- เปิดใช้งานไอคอนเดสก์ท็อป—แสดงไอคอน File Sanitizer บนเดสก์ท็อป Windows
- เปิดใชงานคล กขวา ิ —ชวยให ค ณคล ุ กขวาหร ิ ือแตะทสี่ นทร ิ พยั คางไว จากนนเล ้ั ือก **HP File Sanitizer** ทาลาย ํ
- **ุขอรหัสผ่าน Windows ก่อนการลบถาวรด้วยตัวเอง–**ต้องการการรับรองความถกต้องด้วยรหัสผ่าน Windows ก่อน การลบถาวรข้อมลด้วยตัวเอง
- ี ทำลายคุกกี้และไฟล์อินเทอร์เน็ตชั่วคราวเมื่อปิดเบราว์เซอร์–ทำลายสินทรัพย์ที่เกี่ยวข้องกับเว็บที่เลือกไว้ทั้งหมด เช่น ประวัติ URL ของเบราว์เซอร์ เมื่อคณปิดเว็บเบราว์เซอร์

### ึการตั้งค่ากำหนดเวลาทำลาย

ุ คณสามารถกำหนดเวลาเพื่อทำลายโดยอัตโนมัติ หรือคณยังสามารถทำลายสินทรัพย์ด้วยตัวเองได้ทกเมื่อ สำหรับข้อมลเพิ่ม ี เติม โปรดด ขั้นตอนการตั้งค่า ในหน้า 33

- **1. เปิด File Sanitizer จากนั้นคลิกหรือแตะ <b>การตั้งค่า**
- ี **2.** ในการกำหนดเวลาล่วงหน้าเพื่อทำลายสินทรัพย์ที่เลือกไว้ ภายใต้ **กำหนดเวลาทำลาย** ให้เลือก **ไม่, หนึ่งครั้ง, ทุกวัน, ทุกสัปดาห์**, หรือ **ทุกเดือน** จากนั้นเลือกวันและเวลา:
	- **a**. คลิกหรือแตะฟิลด์ชั่วโมง นาที หรือ AM/PM
	- **b**. เลื่อนจนกว่าด่าที่ต้องการจะแสดงขึ้นมาในระดับเดียวกับฟิลด์อื่น
- <span id="page-39-0"></span>**c.** คลิกหรือแตะพื้นที่สีขาวรอบๆ ฟิลด์การตั้งค่าเวลา
- **d.** ทำซ้ำสำหรับแต่ละฟิลด์จนกว่าจะได้การกำหนดเวลาที่ต้องการเลือก
- **3**. มีรายการสินทรัพย์สี่ประเภทดังต่อไปนี้:
	- **ถังรีไซเคิล**–ทำลายข้อมลทั้งหมดที่อย่ภายในถังรีไซเคิล
	- **ไฟล์ระบบชั่วคราว—**ทำลายไฟล์ทั้งหมดที่พบในโฟลเดอร์ชั่วคราวของระบบ ระบบจะค้นหาตัวแปรของสภาพ ี่ แวดล้อมต่อไปนี้ตามลำดับดังนี้ และเส้นทางแรกที่พบจะถือว่าเป็นโฟลเดอร์ระบบ:
		- TMP
		- TEMP
	- **ไฟล์อินเทอร์เน็ตชั่วคราว**–ทำลายสำเนาเว็บเพจ ภาพ และสื่อบันทึกที่บันทึกโดยเว็บเบราว์เซอร์เพื่อช่วยให้ชมได้ รวดเร็วยิ่งขึ้น
	- ี **คกกี้**–ทำลายไฟล์ทั้งหมดที่จัดเก็บไว้ในคอมพิวเตอร์โดยเว็บไซต์ เพื่อบันทึกการตั้งค่าส่วนบุคคล เช่น ข้อมูล ล็อกอนิ

้หากมีการเลือกตัวเลือกนี้ สินทรัพย์เหล่านี้จะถูกทำลายตามกำหนดเวลา

- **4. ในการเลือกสินทรัพย์แบบกำหนดเองเพิ่มเติมเพื่อที่จะทำลาย:** 
	- **a**. ภายใต้ **รายการลบถาวรตามกำหนดเวลา** ให้คลิกหรือแตะ **เพิ่มโฟลเดอร์** จากนั้นนำทางไปยังไฟล์หรือโฟล์เดอร์
	- **b.** คลิกหรือแตะ **เปิด** จากนั้นคลิกหรือแตะ **ตกลง**

ในการเอาสินทรัพย์ออกจากรายการลบถาวรตามกำหนดเวลา ให้ล้างกล่องกาเครื่องหมายสำหรับสินทรัพย์ดังกล่าว

### ้การตั้งค่ากำหนดเวลาการล้างพื้นที่ว่าง

การล้างพื้นที่ว่างไม่ได้เพิ่มความปลอดภัยให้กับสินทรัพย์ที่ถกลบ

- **1. เปิด File Sanitizer จากนั้นคลิกหรือแตะ <b>การตั้งค่า**
- ี**2. ในการกำหนดเวลาล่วงหน้าเพื่อล้างฮาร์ดไดรฟ์ ภายใต้ <b>กำหนดเวลาการล้าง** ให้เลือก **ไม่. หนึ่งครั้ง. ทกวัน. ทกสัปดาห์**. หรือ **ทุกเดือน** จากนั้นเลือกวันและเวลา:
	- **a**. คลิกหรือแตะฟิลด์ชั่วโมง นาที หรือ AM/PM
	- **b.** เลื่อนจนกว่าเวลาที่ต้องการจะแสดงขึ้นมาในระดับเดียวกับฟิลด์อื่น
	- **c.** คลิกหรือแตะพื้นที่สีขาวรอบๆ ฟิลด์การตั้งค่าเวลา
	- **d**. ทำซ้ำจนกว่าจะได้การกำหนดเวลาที่ต้องการเลือก

่∣<mark>ซื∕ุ หมายเหตุ:</mark> การดำเนินการล่างพื้นที่ว่างสามารถใช้เวลานานมาก โปรดตรวจสอบว่าได้เชื่อมต่อคอมพิวเตอร์ของคุณกับไฟ AC แม้ว่าจะทำการล้างพื้นที่ว่างในพื้นหลัง แต่การใช้งานโปรเซสเซอร์ที่เพิ่มขึ้นอาจมีผลต่อประสิทธิภาพการทำงานของ ้ คอมพิวเตอร์ของคณได้ สามารถทำการล้างพื้นที่ว่างนอกเวลางานหรือเมื่อไม่ได้ใช้คอมพิวเตอร์ดังกล่าว

## ์ การป้องกันไฟล์จากการลบถาวร

ในการป้องกันไฟล์หรือโฟล์เดอร์จากการลบถาวร:

- **1. เปิด File Sanitizer จากนั้นคลิกหรือแตะ <b>การตั้งค่า**
- ี่ **2.** ภายใต้ **รายการห้ามทำลาย** ให้คลิกหรือแตะ **เพิ่มโฟลเดอร์** จากนั้นนำทางไปยังไฟล์หรือโฟลเดอร์
- ี**3. คลิกหรือแตะ <b>เปิด** จากนั้นคลิกหรือแตะ **ตกลง**

<sub>|</sub>₩ <mark>หมายเหตุ:</mark> ไฟล์ในรายการนี้จะได้รับการป้องกันตราบใดที่ยังอยู่ในรายการดังกล่าว

ู่ในการเอาสินทรัพย์ออกจากรายการยกเว้น ให้ล้างกล่องเครื่องหมายสำหรับสินทรัพย์ดังกล่าว

# <span id="page-40-0"></span>งานทั่วไป

่ ให้ใช้ File Sanitizer ในการดำเนินงานต่อไปนี้:

- ี**ใช้ไอคอน File Sanitizer เพื่อเริ่มการลบถาวร** –ลากไฟล์ไปยังไอคอน **File Sanitizer** บนเดสก์ท็อป Windows ี สำหรับรายละเอียด โปรดดู การใช้ไอคอน File Sanitizer ในหน้า 35
- ี ทำลายสินทรัพย์จำเพาะหรือสินทรัพย์ที่เลือกไว้ทั้งหมดด้วยตัวเอง–ทำลายรายการต่างๆ ได้ทุกเมื่อ โดยไม่ต้องรอให้ถึง ี เวลาทำลายตามกำหนดเวลา สำหรับรายเอียด โปรดดู <u>การลบถาวรโดยคลิกขวา ในหน้า 35</u> หรือ <u>การเริ่มต้นการลบ</u> ิ ถาวรด้วยตัวเอง ในหน้า 35
- ี **เปิดใช้งานการล้างพื้นที่ว่างด้วยตัวเอง**–เปิดใช้งานการล้างพื้นที่ว่างได้ทกเมื่อ สำหรับรายละเอียด โปรดดู การเริ่มต้น ี่ การล้างพื้นที่ว่างด้วยตัวเอง ในหน้า 36
- **ิดไฟล์บันทึก**–ดไฟล์บันทึกการลบถาวรและการล้างพื้นที่ว่างที่มีข้อผิดพลาดหรือข้อขัดข้องใดๆ จากการดำเนินการลบ ์ ถาวรหรือการล้างพื้นที่ว่างล่าสด สำหรับรายละเอียด โปรดดู <u>[การดไฟล](#page-41-0)์บันทึก ในหน้า 36</u>

1<mark>\*\*\* หมายเหตุ:</mark> การดำเนินการลบถาวรหรือการล้างพื้นที่ว่างสามารถใช้เวลานานมาก แม้ว่าจะทำลายหรือล้างพื้นที่ว่างในพื้น ้หลัง แต่การใช้งานโปรเซสเซอร์ที่เพิ่มขึ้นอาจมีผลต่อประสิทธิภาพการทำงานของคอมพิวเตอร์ของคณได้

## การใชไอคอน **File Sanitizer**

<u> $\bigwedge$  ข้อควรระวัง: สินทรัพย์ที่ถูกลบถาวรไม่สามารถกู้ดืนได้ ให้พิจารณารายการที่คุณเลือกอย่างระมัดระวังหากคุณเลือกทำลาย ํ</u> ด้วยตัวเอง

ู้เมื่อคณเริ่มต้นการลบถาวรด้วยตัวเอง สินทรัยพ์ที่อยในรายการลบถาวรมาตรฐานในมมมอง File Sanitizer จะถกทำลาย (โปรดดู ขั้นตอนการตั้งค่า ในหน้า 33)

ึ คณสามารถเริ่มต้นการลบถาวรด้วยตัวเองด้วยวิธีการต่อไปนี้:

- ี**่ 1. ให้เปิด File [Sanitizer](#page-37-0) (โปรดดู การเปิด File Sanitizer ในหน้า 32) จากนั้นคลิกหรือแตะ <b>ทำลาย**
- ี **2.** เมื่อกล่องโต้ตอบการยืนยันเปิดขึ้นมา ให้ตรวจสอบว่าได้ทำเครื่องหมายเลือกสินทรัพย์ที่คณต้องการลบถาวร จากนั้น ึ คลิกหรือแตะ **ตกลง**

- หรือ -

- **1. ให้คลิกขวาหรือแตะไอคอน File Sanitizer** บนเดสก์ท็อป Windows ค้างไว้ จากนั้นคลิกหรือแตะ **ทำลายเดี่ยวนี้**
- ี **2. เมื่อกล่องโต้ตอบการยืนยันเปิดขึ้นมา ให้ตรวจสอบว่าได้ทำเครื่องหมายเลือกสินทรัพย์ที่คณต้องการลบถาวร จากนั้น** ึ คลิกหรือแตะ **ทำลาย**

## การลบถาวรโดยคลกขวา ิ

 $\wedge$  ข้อควรระวัง: สินทรัพย์ที่ถูกลบถาวรไม่สามารถกู้คืนได้ ให้พิจารณารายการที่คณเลือกอย่างระมัดระวังหากคณเลือกทำลาย ด้วยตัวเอง

หากเลือก **เปิดใช้งานการลบถาวรโดยคลิกขวา** ในมมมอง File Sanitizer คุณสามารถทำลายสินทรัพย์ดังนี้:

- ี**1.** นำทางไปยังเอกสารหรือโฟลเดอร์ที่คณต้องการลบถาวร
- **2**. คลกขวาหร ิ ือแตะทไฟล ี่ หรอโฟลเดอร ื คางไว จากนนเล ้ั อกื **HP File Sanitizer** ทาลาย ํ

### การเริ่มต้นการลบถาวรด้วยตัวเอง

่ ⁄กุ้ <mark>ข้อควรระวัง: สินทรัพย์ที่ถูกลบถาวรไม่สามารถกู้คืนได้ ให้พิจารณารายการที่คุณเลือกอย่างระมัดระวังหากคุณเลือกทำลาย</mark> ด้วยตัวเอง

<span id="page-41-0"></span>เมื่อคณเริ่มต้นการลบถาวรด้วยตัวเอง สินทรัยพ์ที่อยในรายการลบถาวรมาตรฐานในมมมอง File Sanitizer จะถกทำลาย <u>(</u>โปรดดู <u>ขั้นตอนการตั้งค่า ในหน้า 33</u>)

คณสามารถเริ่มต้นการลบถาวรด้วยตัวเองด้วยวิธีการต่อไปนี้:

- 1. ให้เปิด File [Sanitizer](#page-37-0) (โปรดดู <u>การเปิด File Sanitizer ในหน้า 32</u>) จากนั้นคลิกหรือแตะ **ทำลาย**
- ี**2**. เมื่อกล่องโต้ตอบการยืนยันเปิดขึ้นมา ให้ตรวจสอบว่าได้ทำเครื่องหมายเลือกสินทรัพย์ที่คณต้องการลบถาวร จากนั้น ึ คลิกหรือแตะ **ตกลง**

- หรือ -

- **1.** ให้คลิกขวาหรือแตะไอคอน **File Sanitizer** บนเดสก์ท็อป Windows ค้างไว้ จากนั้นคลิกหรือแตะ **ทำลายเดี่ยวนี้**
- ี**2. เมื่อกล่องโต้ตอบการยืนยันเปิดขึ้นมา ให้ตรวจสอบว่าได้ทำเครื่องหมายเลือกสินทรัพย์ที่คณต้องการลบถาวร จากนั้น** คลิกหรือแตะ **ทำลาย**

## การเริ่มต้นการล้างพื้นที่ว่างด้วยตัวเอง

เมื่อคุณเริ่มต้นการล้างด้วยตัวเอง สินทรัยพ์ที่อยู่ในรายการลบถาวรมาตรฐานในมมมอง File Sanitizer จะถูกล้าง (โปรดดู ขั้นตอนการตั้งค่า ในหน้า 33)

คณสามารถเริ่มต้นการล้างด้วยตัวเองด้วยวิธีการต่อไปนี้:

- **1. ให้เปิด File [Sanitizer](#page-37-0) (ดู การเปิด File Sanitizer ในหน้า 32) จากนั้นคลิกหรือแตะ <b>ล้าง**
- ี**2. เมื่อกล่องโต้ตอบการยืนยันเปิดขึ้นมา ให้คลิกหรือแตะ <b>ตกลง**

- หรือ -

- **1.** ให้คลิกขวาหรือแตะไอคอน **File Sanitizer** บนเดสก์ท็อป Windows ค้างไว้ จากนั้นคลิกหรือแตะ **ล้างเดี๋ยวนี้**
- ี**2. เมื่อกล่องโต้ตอบการยืนยันเปิดขึ้นมา ให้คลิกหรือแตะ <b>ล้าง**

## การดูไฟล์บันทึก

แต่ละครั้งที่มีดำเนินการลบถาวรหรือการล้างพื้นที่ว่าง ระบบจะสร้างไฟล์บันทึกข้อผิดพลาดหรือข้อขัดข้องใดๆ ขึ้นมา ไฟล์ ึ บันทึกจะมีการอัปเดตเสมอตามการดำเนินการลบถาวรหรือการล้างพื้นที่ว่างล่าสด

่ <mark>(\*\*) หมายเหตุ:</mark> ไฟล์ที่ถูกทำลายหรือล้างสำเร็จจะไม่ปรากฏอยู่ในไฟล์บันทึก

ระบบจะสร้างไฟล์บันทึกสำหรับการดำเนินการลบถาวร และจะสร้างไฟล์บันทึกอีกไฟล์หนึ่งสำหรับการดำเนินการล้างพื้นที่ ว่าง ไฟล์บันทึกทั้งสองอย่ในฮาร์ดไดรฟ์ในโฟลเดอร์ต่อไปนี้:

- C:\Program Files\Hewlett-Packard\File Sanitizer\*[Username]*\_ShredderLog.txt
- C:\Program Files\Hewlett-Packard\File Sanitizer\*[Username]*\_DiskBleachLog.txt

สำหรับระบบแบบ 64 บิต ไฟล์บันทึกจะอยู่ในในฮาร์ดไดรฟ์ในโฟลเดอร์ต่อไปนี้:

- C:\Program Files (x86)\Hewlett-Packard\File Sanitizer\*[Username]*\_ShredderLog.txt
- C:\Program Files (x86)\Hewlett-Packard\File Sanitizer\*[Username]*\_DiskBleachLog.txt

### <span id="page-42-0"></span>**7 HP Device Access Manager (**มเฉพาะบาง รุนเท าน น้ั**) .** ֧<u>֚</u>

HP Device Access Manager ควบคมการเข้าใช้งานข้อมลโดยยกเลิกการใช้งานอปกรณ์ถ่ายโอนข้อมล

่∣<mark>ு ทมายเหต</mark>: ฺ อุปกรณ์ที่ติดต่อสื่อสารกับมนุษย์/อุปกรณ์ที่ได้รับอินพุตจากมนุษย์บางอย่าง เช่น เมาส์ แป้นพิมพ์ ทัชแพด และ ี่ ตัวอ่านลายนิ้วมือไม่ได้ถกควบคมโดย Device Access Manager สำหรับข้อมลเพิ่มเติม โปรดดู [ประเภทอปกรณ](#page-45-0)์ที่ถก ้ จัดการ ในหน้า 40

ผู้ดูแลระบบ Windows® ใช้ HP Device Access Manager ในการควบคุมการเข้าใช้งานอุปกรณ์ในระบบและเพื่อ ี ป้องกันการใช้งานที่ไม่ได้รับอนฌาต:

- ์ โปรไฟล์อปกรณ์จะถกสร้างขึ้นสำหรับผ้ใช้แต่ละคน เพื่อกำหนดว่าอปกรณ์ใดได้รับอนญาตหรือปฏิเสธสิทธิ์การเข้าใช้ งาน
- ่ Just In Time Authentication (JITA) ช่วยให้ผู้ใช้ที่กำหนดไว้ล่วงหน้าสามารถรับรองความถกต้องของตนเองเพื่อ ี เข้าใช้งานอปกรณ์ที่มิฉะนั้นจะถกปฏิเสธ
- ่ ผัดแลระบบและผู้ใช้ที่เชื่อถือได้จะสามารถถูกยกเว้นจากข้อห้ามสำหรับการเข้าถึงอุปกรณ์ที่บังคับใช้โดย Device Access Manager โดยการเพิ่มไว้ที่กล่มผู้ดูแลระบบอปกรณ์ ความเป็นสมาชิกของกล่มนี้จะถูกจัดการโดยใช้การตั้ง ค่าขั้นสง
- ี สามารถให้สิทธิ์หรือปฏิเสธการเข้าใช้งานอปกรณ์ตามหลักพื้นฐานของการเป็นสมาชิกกล่มหรือสำหรับผ้ใช้เป็นราย บุคคล
- สำหรับคลาสอปกรณ์ประเภทไดร์ฟซีดีรอมและไดร์ฟดีวีดี การเข้าถึงการเขียนและการอ่านจะได้รับอนฌาตและปภิเสธ แยกจากกนั

HP Device Access Manager จะได้รับการกำหนดค่าโดยอัตโนมัติโดยการตั้งค่าต่อไปนี้ในช่วงการดำเนินการของตัว ช่วยการติดตั้ง HP Client Security:

- ี่ สามารถเปิดใช้งานสื่อบันทึกแบบถอดได้ที่มี Just In Time Authentication (JITA) สำหรับผัดแลระบบและผู้ใช้
- ็นโยบายอปกรณ์จะให้สิทธิ์การใช้งานเต็มรูปแบบแก่อปกรณ์อื่นๆ

## การเปิด **Device Access Manager**

**1**. จากหนาจอเรมติ่ น ใหคล กหร ิ ือแตะทแอพ ี่ **HP Client Security** (Windows 8)

- หรือ -

ึ จากเดสก์ท็อป Wondows ให้ดับเบิลคลิกหรือแตะสองครั้งที่ไอคอน **HP Client Security** ในพื้นที่แจ้งเตือนที่อย่ ประมาณขวาสุดของแถบงาน

- ี **2. ภายใต้ อปกรณ์ ให้คลิกหรือแตะ <b>สิทธิ์การเข้าใช้งานอปกรณ์** 
	- ผู้ใช้มาตรฐานสามารถดูการเข้าใช้งานอุปกรณ์ปัจจุบันได้ (โปรดดู <u>[มมมองผ](#page-43-0)ู้ใช้ ในหน้า 38</u>)
	- ผัดแลระบบสามารถดและทำการเปลี่ยนแปลงต่อการเข้าใช้งานของอปกรณ์ซึ่งปัจจบันได้รับการกำหนดค่า ี สำหรับคอมพิวเตอร์โดยคลิกหรือแตะ **เปลี่ยนแปลง** จากนั้นป้อนรหัสผ่านผัดแลระบบ (โปรดดู [มมมองระบบ](#page-43-0) [ในหนา](#page-43-0) 38)

## <span id="page-43-0"></span>มมมองผ้ใช้

เมื่อเลือก **สิทธิ์การเข้าใช้งานอุปกรณ์** มุมมองผู้ใช้จะแสดงขึ้นมา ผู้ใช้และผู้ดูแลระบบมาตรฐานสามารถดูการเข้าใช้งานของ ิตนเองสำหรับอปกรณ์ประเภทต่างๆ หรือแต่ละอปกรณ์ในคอมพิวเตอร์นี้

- **ผู้ใช้ปัจจุบัน–**ชื่อของผ้ใช้ที่ได้ล็อกออนในปัจจบันจะแสดงขึ้นมา
- ี **ประเภทอปกรณ์–**ประเภทของอปกรณ์จะแสดงขึ้นมา
- **ิ การเข้าใช้งาน–**การเข้าใช้งานอปกรณ์ประเภทต่างๆ หรืออปกรณ์บางประเภทที่ได้รับการกำหนดค่าในปัจจุบันของคณ จะแสดงขึ้นมา
- **ระยะเวลา**—ขอบเขตเวลาสำหรับการเข้าใช้งานไดรฟ์ CD/DVD-ROM หรือไดรฟ์ดิสก์แบบถอดได้จะแสดงขึ้นมา
- ึ **การตั้งค่า**–ผัดแลระบบสามารถเปลี่ยนแปลงว่าไดรฟ์ใดจะมีการเข้าใช้งานที่ควบคมโดย Device Access Manager

### มมมองระบบ ุ

ู่ ในมมมองระบบ ผัดแลระบบสามารถอนญาตหรือปฏิเสธการเข้าใช้งานอปกรณ์ในคอมพิวเตอร์เครื่องนี้สำหรับกล่มผ้ใช้หรือ กล่มผ้ดแลระบบ

- <u>▲ ผัดแลระบบสามารถเข้าใช้งานมมมองระบบโดยคลิกหรือแตะ **เปลี่ยนแปลง** ป้อนรหัสผ่านผัดแลระบบ จากนั้นเลือกตัว</u> เลือกต่อไปบึ้ $\cdot$
- **Device Access Manager–ในการเปิดหรือปิด HP Device Access Manager ที่มีการรับรองความถูกต้อง ให้** ึ คลิกหรือแตะ **เปิด** หรือ **ปิด**
- **ผู้ใช้หรือกลุ่มในเครื่องพีซีนี้**–แสดงกลุ่มผู้ใช้หรือกลุ่มผู้ดูแลระบบที่ได้รับอนุญาตหรือถูกปฏิเสธการเข้าใช้งานประเภท ้อปกรณ์ที่ได้เลือกไว้
- ี **ประเภทอปกรณ์**–แสดงประเภทอปกรณ์และอปกรณ์ที่มีการติดตั้งในระบบหรือที่อาจมีการติดตั้งในระบบก่อนหน้านี้ ในการขยายรายการ ให้คลิกไอคอน **+** อปกรณ์ทั้งหมดที่เชื่อมต่อกับคอมพิวเตอร์จะแสดงขึ้นมา และกล่มผัดแลระบบ ู และผ้ใช้จะถกขยายออกเพื่อแสดงข้อมลสมาชิกภาพ ในการรีเฟรชรายการอปกรณ์ ให้คลิกไอคอนลกศรกลม (รีเฟรช)
	- ∘ โดยปกติแล้วจะมีการป้องกันข้อมูลประเภทอุปกรณ์ หากมีการตั้งค่าการเข้าใช้งานเป็น **อนุญาต** ผู้ใช้หรือกล่มที่ ู เลือกจะสามารถเข้าใช้งานอุปกรณ์ใดๆ ในประเภทอุปกรณ์ดังกล่าวได้
	- ยังมีการป้องกันสำหรับอปกรณ์บางประเภทอีกด้วย
	- ∘ ให้กำหนดค่า Just In Time authentication (JITA) ซึ่งจะอนฌาตให้ผ้ใช้ที่เลือกไว้มีการเข้าใช้งานไดรฟ์ DVD/CD-ROM หรือไดรฟ์ดิสก์แบบถอดได้ผ่านการรับรองความถกต้องด้วยตัวเอง สำหรับข้อมลเพิ่มเติม โปรดดู การกำหนดค่า JITA ในหน้า 39
	- ∘ อนุญาตหรือปฏิเสธการเข้าใช้งานอปกรณ์ประเภทอื่นๆ เช่น สื่อบันทึกแบบถอดได้ (เช่า เฟรชไดรฟ์ USB), พอร์ตอนกรมและขนาน, อปกรณ์ Bluetooth®, อปกรณ์โมเดม, อปกรณ์ PCMCIA/ExpressCard, อปกรณ์ 1394, ตัวอ่านลายนิ้วมือ และ ตัวอ่านสมาร์ทการ์ด หากมีการปฏิเสธการเข้าใช้งานตัวอ่านลายนิ้วมือและตัวอ่าน ุ สมาร์ทการ์ด จะสามารถเข้าใช้อปกรณ์ดังกล่าวด้วยการรับรองความถกต้องของข้อมลประจำตัว แตไม่สามารถใช้ ในระดับนโยบายเซสชันได้

<mark>(\*\*) หมายเหตุ:</mark> หากใช้อุปกรณ์ Bluetooth ด้วยการรับรองความถูกต้องของข้อมูลประจำตัว ไม่ควรมีการจำกัด การเข้าใช้งานอุปกรณ์ Bluetooth ในนโยบาย Device Access Manager

้ เมื่อคณเลือกการตั้งค่าในระดับประเภทกล่มหรืออปกรณ์ และคณถกขอให้เลือกว่าจะนำการตั้งค่าดังกล่าวไปใช้ ึกับออบเจ็กต์ลกหรือไม่:

ใช่–การตั้งค่าจะแพร่กระจายออกไป

ไม่–การตั้งค่าจะไม่แพร่กระจายออกไป

∘ อปกรณ์บางประเภท เช่น DVD และ CD-ROM อาจมีการควบคมเพิ่มเติมโดยการอนญาตหรือปฏิเสธการเข้า ใช้งานที่แยกจากกันสำหรับการดำเนินการอ่านและเขียน

<del>∣"</del>2∕ <mark>หมายเหตุ:</mark> ไม่สามารถเพิ่มกลุ่มผู้ดูแลระบบไปยังรายการผู้ใช้ได้

- <span id="page-44-0"></span>**ิ การเข้าใช้งาน–**คลิกหรือแตะลกศรชี้ลง จากนั้นเลือกประเภทสิทธิ์ต่อไปนี้เพื่ออนญาตหรือปฏิเสธการเข้าใช้งาน:
	- ้อนุญาต การเข้าใช้งานเต็ม
	- อนฌาต อ่านอย่างเดียว
	- ื**อนญาต ต้องการ JITA**–สำหรับข้อมลเพิ่มเติม โปรดด การกำหนดค่า JITA ในหน้า 39

ี่ หากเลือกการเข้าใช้งานประเภทนี้ ภายใต้ **ระยะเวลา** ให้คลิกหรือแตะลูกศรชี้ลงเพื่อเลือกขอบเขตเวลา

- ปภิเสธ
- ี ระยะเวลา–คลิกหรือแตะลูกศรชี้ลงเพื่อเลือกขอบเขตเวลาสำหรับการเข้าใช้งานไดรฟ์ CD/DVD-ROM หรือไดรฟ์ ดิสก์แบบถอดได้ (โปรดดู <u>การกำหนด</u>ค่า JITA ในหน้า 39)

### การกาหนดค ํ า **JITA**

ี การกำหนดค่า JITA จะอนุญาตให้ผัดแลระบบสามารถดหรือแก้ไขรายชื่อผ้ใช้และกล่มที่ได้รับอนุญาตให้เข้าใช้งานอปกรณ์ โดยใช้ Just In Time Authentication (JITA)

้ผ้ใช้ที่เปิดใช้งาน JITA จะสามารถเข้าใช้งานอปกรณ์บางอย่างได้ แต่มีข้อจำกัดตามนโยบายที่สร้างไว้ในมมมอง **การกำหนด** คาประเภทอปกรณ์

ี่ สามารถอนุญาตให้ใช้งาน JITA เป็นช่วงเวลาตั้งแต่เป็นนาทีหรือไม่จำกัด ผ้ใช้ประเภทไม่จำกัดจะมีการเข้าใช้งานอปกรณ์ ้นับตั้งแต่เวลาที่ผ้ใช้รับรองความถกต้องจนกระทั่งเวลาที่ผ้ใช้ออกจากระบบ

หากผ้ใช้ได้รับช่วงเวลา JITA แบบไม่จำกัด หนึ่งนาทีก่อนช่วงเวลา JITA จะหมด ผ้ใช้จะถกถามว่าต้องการจะขยายเวลาการ ี เข้าใช้งานหรือไม่ เมื่อผ้ใช้ล็อกออฟจากระบบ หรือมีผ้ใช้รายอื่นล็อกอิน ช่วงเวลา JITA จะหมด ครั้งต่อไปที่ผ้ใช้ล็อกล็อกอิน ี และพยายามเข้าใช้งานอปกรณ์ที่มีการเปิดใช้งาน JITA พร้อมท์สำหรับป้อนข้อมลประจำตัวจะแสดงขึ้นมา

JITA จะมใหี เล ือกใชงานส าหรบอ ํ ปกรณ ุ ประเภทตอไปน ี้:

- ไดรฟ DVD/CD-ROM
- ดิสก์แบบถอดได้

### การสรางนโยบาย **JITA** สาหร ํ บผั ใชู และกล มุ

ี่ ผัดแลระบบสามารถอนุญาตให้ผู้ใช้หรือกลุ่มเข้าใช้งานอุปกรณ์โดยใช้ Just In Time Authentication (JITA)

- **1. เปิดใช้งาน Device Access Manager** จากนั้นคลิกหรือแตะ **เปลี่ยนแปลง**
- **2. เลือกผู้ใช้หรือกลุ่ม จากนั้นภายใต้ <b>การเข้าใช้งาน** สำหรับ **ดิสก์ไดรฟ์แบบถอดได้** หรือ **ไดรฟ์ DVD/CD-ROM** ให้ คลกหร ิ ือแตะลูกศรชี้ลง แลวเล ือก อนุญาต – ตองการ **JITA**
- ี**3. ภายใต้ <b>ระยะเวลา** ให้คลิกหรือแตะลกศรชี้ลงเพื่อเลือกระยะเวลาสำหรับการเข้าใช้งาน JITA

่ ผ้ใช้ต้องล็อกเอาต์และล็อกอินใหม่อีกครั้งเพื่อให้การตั้งค่า JITA ใหม่มีผล

### การยกเลกการใช ิ งานนโยบาย **JITA** สาหร ํ บผั ใชู หร ือกลมุ

ี่ผู้ดูแลระบบสามารถยกเลิกการเข้าใช้งานอุปกรณ์ต่างๆ ของผู้ใช้หรือกลุ่มโดยใช้ Just In Time Authentication

- **1. เปิดใช้งาน Device Access Manager** จากนั้นคลิกหรือแตะ **เปลี่ยนแปลง**
- **2. เลือกผู้ใช้หรือกลุ่ม จากนั้นภายใต้ <b>การเข้าใช้งาน** สำหรับ **ดิสก์ไดรฟ์แบบถอดได้** หรือ **ไดรฟ์ DVD/CD-ROM** ให้ ึ คลิกหรือแตะลกศรชี้ลง แล้วเลือก **ปฏิเสธ**

ี เมื่อผู้ใช้ล็อกอินและพยายามเข้าใช้งานอุปกรณ์ การเข้าใช้งานจะถูกปฏิเสธ

<span id="page-45-0"></span>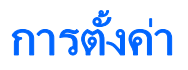

ุ มุมมอง **การตั้งค่า** อนุญาตให้ผู้ดูแลระบบสามารถดูและเปลี่ยนแปลงไดรฟ์ที่การเข้าใช้งานถูกควบคุมโดย Device Access Manager

[<mark>\*\*\*)? หมายเหตุ:</mark> ต้องเปิดใช้งาน Device Access Manager เมื่อมีการกำหนดค่ารายการตัวอักษรของไดรฟ์ (โปรดดู <u>[มมมอง](#page-43-0)</u> ระบบ [ในหนา](#page-43-0) 38)

## ประเภทอุปกรณ์ที่ถูกจัดการ

HP Device Access Manager ไม่สามารถจัดการประเภทอุปกรณ์ต่อไปนี้:

- อุปกรณ์สัญญาณเข้า/ออก
	- ∘ ซีดีรอม
	- ดสกิ ไดรฟ
	- ตัวควบคมฟลอปปีดิสก์ (FDC)
	- ตัวควบคุมฮาร์ดดิสก์ (HDC)
	- ประเภทอปกรณ์ที่ติดต่อสื่อสารกับมนษย์ (HID)
	- ∘ อุปกรณ์ที่ติดต่อสื่อสารกับมนุษย์ด้วยระบบอินฟราเรด
	- เมาส
	- มัลติพอร์ตอนกรม
	- แปนพมพิ
	- เครื่องพิมพ์แบบปลั๊กแอนด์เพลย์ (PnP)
	- ∘ เครื่องพิมพ์
	- ∘ อัปเกรดเครื่องพิมพ์
- เปิด/ปิด
	- การสนับสนุนการจัดการพลังงานขั้นสูง (APM)
	- แบตเตอรี่
- ้อื่นๆ
	- Computer
	- ต้วถอดรหัส
	- จอแสดงผล
	- ไดรเวอรจอแสดงผลแบบครบวงจรจาก Intel®
	- Legacard
	- ไดรฟ์สื่อบันทึก
	- ตัวเปลี่ยนสี่อ
	- ้เทคโนโลยีหน่วยความจำ
	- จอภาพ
	- ∘ มัลติฟ**ั**งก์ชัน
- Net client
- Net service
- Net trans
- โปรเซสเซอร
- อะแดปเตอรSCSI
- ตัวเร่งความปลอดภัย
- อุปกรณ์รักษาความปลอดภัย
- ระบบ
- ไมทราบ
- เสยงี
- ∘ สแนปช็อตโวลุ่มข้อมูล

# <span id="page-47-0"></span>**8 HP Trust Circles**

HP Trust Circles คือโปรแกรมความปลอดภัยของไฟล์และเอกสารที่รวมการเข้ารหัสไฟล์ในโฟลเดอร์พร้อมความสามารถ ในการแชร์เอกสารได้อย่างสะดวกในกล่มที่ไว้วางใจได้ โปรแกรมนี้จะเข้ารหัสไฟล์ที่อยในโฟลเดอร์ที่ผ้ใช้ระบไว้ ทำให้ไฟล์ ถูกป้องกันภายในกลุ่มที่ไว้วางใจ เมื่อได้รับการป้องกันแล้ว ไฟล์ดังกล่าวจะสามารถถูกใช้และแชร์โดยสมาชิกในกลุ่มที่ไว้ วางใจได้ หากผ้ที่ไม่ใช่สมาชิกในกล่มได้รับไฟล์ถกป้องกัน ไฟล์ดังกล่าวจะยังคงถกเข้ารหัสอย และผ้ที่ไม่ใช่สมาชิกในกล่มจะ ไม่สามารถเข้าใช้งานเนื้อหาได้

## การเปิด **Trust Circles**

**1**. ในหนาจอเรมติ่ น ใหคล กหร ิ ือแตะแอพ **HP Client Security**

- หรือ -

ิ จากเดสก์ท็อป Windows ให้ดับเบิลคลิกไอคอน **HP Client Security** ในพื้นที่แจ้งเตือนที่อย่ประมาณขวาสดของ แถบงาน

**2**. ภายใตขอม ลู ใหคล กหร ิ ือแตะ **Trust Circles**

## <u>การเริ่มต้นใช้งาน</u>

มีสองวิธีในการส่งอีเมลเชิญและตอบกลับ:

- **์ โดยใช้ Microsoft® Outlook**–การใช้ Trust Circles ที่มี Microsoft Outlook จะเป็นการดำเนินการเชิญและ ตอบโดย Trust Circle จากผใชู Trust Circle อืน่
- **โดยใช้ Gmail, Yahoo, Outlook.com หรือบริการอีเมลอื่นๆ (SMTP)–เมื่อคณป้อนชื่อ ที่อย่อีเมล และรหัสผ่าน** Trust Circles จะใช้บริการอีเมลของคณในการส่งอีเมลไปยังสมาชิกที่เลือกเพื่อเชิญเข้าร่วมกล่มของคณ

่ ในการตั้งค่าโปรไฟล์เบื้องต้น:

ี**1.** ป้อนชื่อและที่อย่อีเมลของคณ จากนั้นคลิกหรือแตะ **ถัดไป** 

สมาชิกที่ได้รับการเชิญเข้ากล่มของคณจะสามารถเห็นชื่อดังกล่าวได้ ที่อย่อีเมลจะใช้สำหรับการส่ง รับ หรือตอบกลับ การเชญิ

**2. ป้อนรหัสผ่านสำหรับบัญชีอีเมล จากนั้นคลิกหรือแตะ <b>ถัดไป** 

ี อีเมลทดสอบจะถกส่งออกไปเพื่อตรวจสอบว่าการตั้งค่าอีเมลถกต้อง

ิ <mark>หมายเหตุ:</mark> คอมพิวเตอร์จะต้องเชื่อมต่อกับเครือข่าย

- ี**3. ในฟิลด์ <b>ชื่อ Trust Circle** ให้ป้อนชื่อสำหรับ trust circle จากนั้นคลิกหรือแตะ **ถัดไป**
- **4.** เพิ่มสมาชิกและโฟลเดอร์ จากนั้นคลิกหรือแตะ **ถัดไป** trust circle จะถกสร้างขึ้นพร้อมโฟลเดอร์ใดๆ ที่เลือกไว้ และ ิจะส่งอีเมลเชิญไปยังสมาชิกใดๆ ที่เลือกไว้ หากไม่สามารถส่งอีเมลเชิญด้วยเหตุผลใดๆ ก็ตาม การแจ้งเตือนจะแสดงขึ้น ุมา สามารถเชิญสมาชิกเข้าร่วมกล่มได้ทกเวลาจากมมมอง Trust Circle โดยคลิก **Trust Circles ของคุณ** จากนั้น ดับเบิลคลิกหรือแตะสองครั้งที่ Trust [Circles](#page-48-0) ดังกล่าว สำหรับข้อมูลเพิ่มเติม โปรดดู <u>Trust Circles ในหน้า 43</u>

## <span id="page-48-0"></span>**Trust Circles**

ุ คณสามารถสร้าง trust circle ในช่วงการตั้งค่าเริ่มต้นหลังจากที่คณป้อนที่อย่อีเมล หรือในมมมอง Trust Circle :

- ้จากมมมอง Trust Circle ให้คลิกหรือแตะ **สร้าง Trust Circle** จากนั้นป้อนชื่อสำหรับ trust circle
	- ในการเพิ่มสมาชิกไปยัง trust circle ให้คลิกหรือแตะไอคอน **M+** ข้างๆ **สมาชิก** จากนั้นปฏิบัติตามคำแนะนำ บนหนาจอ
	- ่ ในการเพิ่มโฟลเดอร์ไปยัง trust circle ให้คลิกหรือแตะไอคอน **+** ข้างๆ **โฟลเดอร์** จากนั้นปภิบัติตามคำแนะนำ บนหนาจอ

## การเพมโฟลเดอร ิ่ ไปยงั **trust circle**

### การเพมโฟลเดอร ิ่ ไปยงั **trust circle** ใหม**:**

● ในช่วงการสร้าง trust circle คณสามารถเพิ่มโฟเดอร์โดยคลิกหรือแตะไอคอน **+** ข้างๆ **โฟลเดอร์** จากนั้นปฏิบัติตาม ่ คำแนะนำบนหน้าจอ

- หรือ -

่ ใน Windows Explorer ให้คลิกขวาหรือแตะโฟลเดอร์ที่ป้จจบันไม่ได้เป็นส่วนหนึ่งของ trust circle ค้างไว้ แล้ว เลือก **Trust Circle** จากนนเล ้ั ือก สราง **Trust Circle** จากโฟลเดอร

<u>่ : ่�่ะ <mark>ดำแนะน</mark>ำ: คุณสามารถเลือกหนึ่งโฟลเดอร์หรือมากกว่านั้นได้</u>

### การเพมโฟลเดอร ิ่ ไปยงั **Trust Circle** ทมี่ อยี **:**ู

ิ จากมมมอง Trust Circle ให้คลิก **Trust Circles ของคณ**ุ, ดับเบิลคลิกหรือแตะสองครั้งที่ trust circle ที่มีอย่เพื่อ ู้ แสดงโฟลเดอร์ปัจจบัน, คลิกหรือแตะไอคอน **+** ข้างๆ **โฟลเดอร์** จากนั้นปฏิบัติตามคำแนะนำบนหน้าจอ

- หรือ -

่ ใน Windows Explorer ให้คลิกขวาหรือแตะโฟลเดอร์ที่ปัจจบันไม่ได้เป็นส่วนหนึ่งของ trust circle ค้างไว้ แล้ว ้เลือก Trust Circle จากนั้นเลือก **เพิ่มไปยัง Trust Circle ที่มีอยู่จากโฟลเดอร์** 

<u>:</u> $\overline{\Omega}$ : <mark>คำแนะนำ:</mark> คุณสามารถเลือกหนึ่งโฟลเดอร์หรือมากกว่านั้นได้

ู้เมื่อเพิ่มโฟลเดอร์ไปยัง trust circle แล้ว Trust Circles ก็จะเข้ารหัสโฟลเดอร์และเนื้อหาของโฟลเดอร์โดยอัตโนมัติ เมื่อ ไฟล์ทั้งหมดได้รับการเข้ารหัสแล้ว จะมีการแจ้งเตือนแสดงขึ้นมา นอกจากนี้ สัญลักษณ์แม่กญแจสีเขียวจะแสดงขึ้นมาบน ไอคอนโฟลเดอร์และไอคอนไฟล์ทีได้รับการเข้ารหัสทั้งหมดในโฟลเดอร์ที่ระบว่ำได้รับการป้องกันเต็มรปแบบ

## การเพมสมาช ิ่ กไปย ิ งั **trust circle**

่ มีสามขั้นตอนที่ต้องทำในการเพิ่มสมาชิกไปยัง trust circle:

- **1. เชิญ–อันดับแรก เจ้าของ trust circle จะต้องเชิญสมาชิก สามารถส่งอีเมลเชิญถึงผู้ใช้หลายคนหรือรายการ/กล่มแบบ** กระจาย
- 2. ยอมรับ–ผู้ได้รับเชิญได้รับอีเมลเชิญและต้องเลือกว่าจะยอมรับหรือปฏิเสธ หากผู้ได้รับเชิญตอบรับการเชิญ อีเมลตอบ ึ กลับจะถูกส่งไปยังผู้เชิญ หากได้ส่งการเชิญถึงกล่ม สมาชิกแต่ละคนจะได้รับการเชิญและต้องเลือกว่าจะยอมรับหรือ ปฏิเสธ
- ี**3. <b>ลงทะเบียน**–ผัเชิญมีโอกาสสุดท้ายในการตัดสินใจว่าจะเพิ่มสมาชิกไปยัง trust circle หรือไม่ หากผ้เชิญตัดสินใจลง ิ ทะเบียนสมาชิก ระบบจะส่งอีเมลไปยังผ้ได้รับเชิญเพื่อแจ้งว่าได้รับการตอบรับการเชิญ ผ้เชิญและผ้ได้รับเชิญสามารถ ี่ เลือกที่จะตรวจสอบความปลอดภัยของกระบวนการเชิญได้ รหัสการตรวจสอบจะแสดงขึ้นมาสำหรับผ้ได้รับเชิญ ซึ่งผ้ ได้รับเชิญจะต้องอ่านรหัสดังกล่าวให้กับผ้เชิญฟังผ่านโทรศัพท์ เมื่อรหัสได้รับการตรวจสอบแล้ว ผ้เชิญสามารถส่งอีเมล การลงทะเบียนขั้นสดท้าย

### <span id="page-49-0"></span>การเพมสมาช ิ่ กไปย ิ งั **trust circle** ใหม**:**

- ่ ในช่วงการสร้าง trust circle คณสามารถเพิ่มสมาชิกโดยคลิกหรือแตะไอคอน **M+** ข้างๆ **สมาชิก** จากนั้นปฏิบัติตาม ้ ดำแนะนำบนหน้าจอ
	- ่ หากคุณกำลังใช้ Outlook ให้เลือกข้อมูลติดต่อจากสมุดที่อยู่ Outlook จากนั้นคลิก **ตกลง**
	- ่ หากคณกำลังใช้บริการอีเมลอื่นอย่ ให้เพิ่มที่อย่อีเมลใหม่ไปยัง Trust Circle ด้วยตัวเอง หรือคณสามารถเรียกที่ ้อย่อีเมลที่ได้ลงทะเบียนใน Trust Circle ก็ได้

### การเพมสมาช ิ่ กไปย ิ งั **trust circle** ทมี่ อยี **:**ู

- ึ จากมุมมอง Trust Circle ให้คลิก **Trust Circles ของคุณ**, ดับเบิลคลิกหรือแตะสองครั้งที่ trust circle ที่มีอย่เพื่อ ูแสดงสมาชิกปัจจุบัน, คลิกหรือแตะไอคอน **+** ข้างๆ **สมาชิก** จากนั้นปฏิบัติตามคำแนะนำบนหน้าจอ
	- หากคณกำลังใช้ Outlook ให้เลือกข้อมลติดต่อจากสมดที่อย่ Outlook จากนั้นคลิก **ตกลง**
	- ่ หากคณกำลังใช้บริการอีเมลอื่นอย่ ให้เพิ่มที่อย่อีเมลใหม่ไปยัง Trust Circle ด้วยตัวเอง หรือคณสามารถเรียกที่ ื่อย่อีเมลที่ได้ลงทะเบียนใน Trust Circle ก็ได้

## การเพมไฟล ิ่ ไปยงั **trust circle**

ึ คณสามารถเพิ่มไฟล์ไปยัง trust circle ด้วยวิธีการต่อไปนี้:

- ่ คัดลอกหรือย้ายไฟล์ไปยังโฟลเดอร์ trust circle ที่มีอยู่
	- หรือ -
- ึ ใน Windows Explorer ให้คลิกขวาหรือแตะไฟล์ที่ปัจจบันยังไม่ได้เข้ารหัสค้างไว้ แล้วเลือก **Trust Circle** จากนั้น ี่ เลือก **เข้ารหัส** คณจะได้รับการแจ้งเตือนเพื่อให้เลือกว่าควรเพิ่มไฟล์ใดไปยัง trust circle

<u>่ : ่</u> ้<mark>กำแนะนำ: คุณสามารถเลือกหนึ่งไฟล์หรือมากกว่านั้น</mark>

## โฟลเดอร์ที่ถูกเข้ารหัส

ี สมาชิกใน trust circle สามารถดและแก้ไขไฟล์ที่เป็นของ trust circle ได้

 $\frac{m}{2}$  หมายเหตุ: Trust Circle Manager/Reader ไม่ได้ชิงค์ไฟล์ระหว่างสมาชิก

ไฟล์ต้องได้รับการแชร์ผ่านวิธีการที่มีอย่ เช่น อีเมล, ftp, หรือผ้ใช้บริการการจัดเก็บข้อมลแบบ Cloud ไฟล์ที่คัดลอกไปยัง ย้ายไปยัง หรือสร้างภายในโฟลเดอร์ trust circle จะได้รับการป้องกันในทันที

## การเอาโฟลเดอรออกจาก **trust circle**

การเอาโฟลเดอร์ออกจาก trust circle จะเป็นการถอดรหัสโฟลเดอร์และเนื้อหาทั้งหมดของโฟลเดอร์ ตลอดจนยังเป็นการ เอาการป้องกันออกด้วย

● จากมมมอง ุ Trust Circle ใหคล กหร ิ ือแตะ **Trust Circles** ของคณ แลวด บเบ ั ลคล ิ กหร ิ ือแตะสองครงท้ั ี่ trust circle ี่ ที่มีอยู่ เพื่อแสดงโฟลเดอร์ปัจจุบัน จากนั้นคลิกหรือแตะไอคอน **ถังขยะ** ข้างๆ โฟลเดอร์นั้น

- หรือ -

่ ใน Windows Explorer ให้คลิกขวาหรือแตะโฟลเดอร์ที่ปัจจบันเป็นส่วนหนึ่งของ trust circle ค้างไว้ แล้วเลือก **Trust Circle** จากนนเล ้ั อกื เอาออกจา **trust circle**

<u>่ : ่</u> ้<mark>กำแนะนำ: คุณสามารถเลือกหนึ่งโฟลเดอร์หรือมากกว่านั้นได้</mark>

## <span id="page-50-0"></span>การเอาไฟลออกจาก **trust circle**

่ ในการเอาไฟล์ออกจาก trust circle ใน Windows Explorer ให้คลิกขวาหรือแตะไฟล์ที่ปัจจุบันไม่ได้เข้ารหัสค้างไว้ แล้ว เลือก **Trust Circle** จากนนเล ้ั อกื ถอดรหสไฟล ั

### การเอาสมาชกออกจาก ิ **trust circle**

ี สมาชิกที่ได้รับการลงทะเบียนเต็มรปแบบจะไม่สามารถเอาออกจาก trust circle ได้ วิธีการอื่นที่สามารถทำได้คือ สร้าง trust circle ใหม่ ด้วยสมาชิกอื่นๆ ทั้งหมด ย้ายไฟล์และโฟลเดอร์ทั้งหมดไปยัง trust circle ใหม่ จากนั้นลบ trust circle ้ เดิม ซึ่งจะทำให้แน่ใจได้ว่าไฟล์ใหม่ที่สมาชิกได้รับจะไม่สามารถเข้าถึงได้ แต่สมาชิกใน trust circle เดิมจะยังคงสามารถ ้ เข้าถึงอะไรก็ตามที่มีการแชร์ก่อนหน้านี้ได้

ี หากสมาชิกไม่ได้รับการลงทะเบียนเต็มรูปแบบ (สมาชิกที่ได้รับการเชิญให้เข้าร่วม trust circle หรือไม่ได้ยอมรับการเชิญ ี เข้าร่วม trust circle) คุณสามารถเอาสมาชิกรายดังกล่าวออกจาก trust circle ด้วยวิธีการต่อไปนี้:

- จากมมมอง ุ Trust Circle ใหคล กหร ิ ือแตะ **Trust Circles** ของคณุ จากนนด้ั บเบ ั ลคล ิ กหร ิ ือแตะสองครงท้ั ี่ trust circle เพื่อแสดงรายชื่อสมาชิกปัจจบัน คลิกหรือแตะไอคอน **ถังขยะ** ข้างๆ ชื่อสมาชิกที่ต้องการเอาออก
- ิ จากมุมมอง Trust Circle ให้คลิกหรือแตะ **สมาชิก** จากนั้นดับเบิลคลิกหรือแตะสองครั้งที่สมาชิกดังกล่าวเพื่อแสดง trust circles ที่สมาชิกอย่ คลิกหรือแตะไอคอน **ถังขยะ** ถัดจาก trust circle เพื่อเอาสมาชิกดังกล่าวออกจาก trust circle นั้น

### การลบ **trust circle**

้ ผู้ใช้ต้องเป็นเจ้าของ trust circle จึงจะสามารถลบ trust circle ได้

▲ จากมมมอง ุ Trust Circle ใหคล กหร ิ ือแตะ **Trust Circles** ของคณุ จากนนคล ้ั กหร ิ อแตะไอคอน ื ถงขยะ ั ขางๆ trust circle ทีจะลบ ่

ี่ ซึ่งจะเป็นการเอา trust circle ออกจากหน้าดังกล่าว และส่งอีเมลถึงสมาชิกทกคนของ trust circle เพื่อแจ้งให้ทราบ ว่า trust circle ได้ถกลบ ไฟล์หรือโฟลเดอร์ใดๆ ที่รวมอยใน trust circle จะถกเข้ารหัส

## ึการตั้งค่าลักษณะส่วนบ**ค**คล

ิจากมมมอง Trust Circle ให้คลิก **ลักษณะส่วนบคคล** แท็บสามอันจะแสดงขึ้นมา

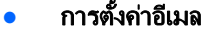

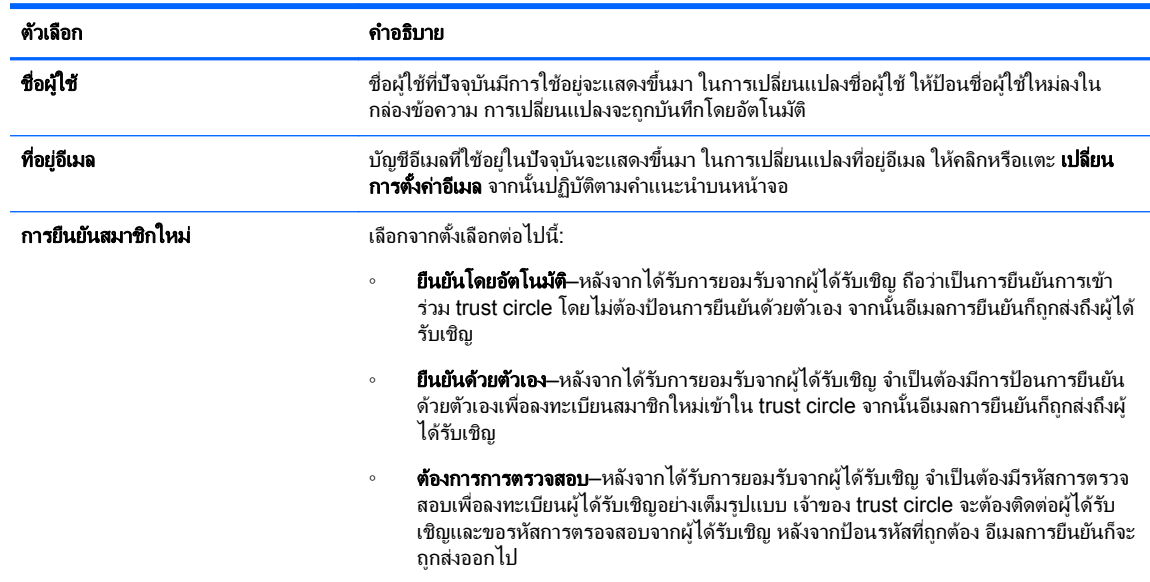

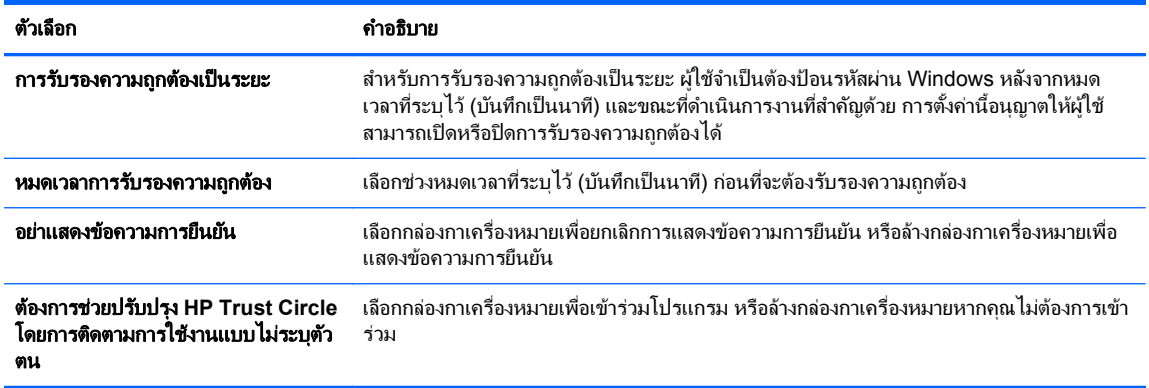

### • สำรอง/กู้คืนข้อมูล

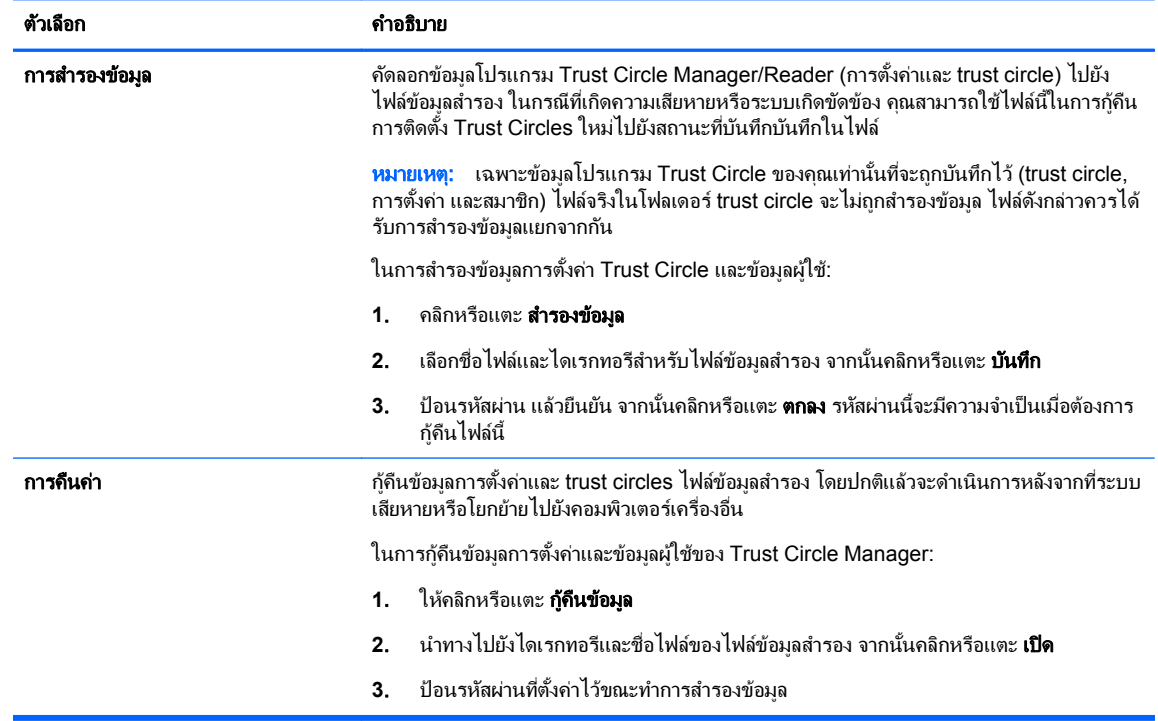

● **เกี่ยวกับ**–ซอฟต์แวร์ Trust Circle Manager/Reader จะแสดงขึ้นมา ลิงก์จะแสดงขึ้นมาเพื่อช่วยให้คุณสามารถอัป เกรด Trust Circle Manager เป็นเวอร์ชัน Pro หรือเพื่อแสดงข้อความสิทธิ์ส่วนบุคคล HP

## <span id="page-52-0"></span>**9 การกู้คืนในกรณีที่ถูกโจรกรรม (เฉพาะบ**างรุ่น<br>เท่านั้น) ֧֚֚֝ น้ั**)**

Computrace (ซื้อแยกต่างหาก) จะช่วยให้คณตรวจสอบ จัดการ และติดตามคอมพิวเตอร์ของคณจากระยะไกล

ี เมื่อเปิดใช้งานแล้ว Computrace จะถูกกำหนดค่าจาก Absolute Software Customer Center จากศูนย์ลูกค้า ผู้ดูแล ้ระบบสามารถตั้งค่า Computrace ให้ตรวจสอบหรือจัดการคอมพิวเตอร์ หากระบบถูกวางผิดที่หรือถูกลักขโมย ศูนย์ลูกค้าก็ ิจะสามารถช่วยหน่วยงานในท็องถิ่นในการค้นหาและก้คืนคอมพิวเตอร์ หากกำหนดค่าไว้ Computrace จะสามารถทำงาน ี่ ต่อได้แม้ว่าฮาร์ดไดร์ฟจะถกลบหรือแทนที่แล้วก็ตาม

ในการเรียกใชงาน computrace:

- **1. เชื่อมต่อกับอินเทอร์เน็ต**
- 2. เปิด HP Client [Security](#page-12-0) สำหรับข้อมูลเพิ่มเติม โปรดดู <u>การเปิด HP Client Security ในหน้า 7</u>
- ี**3. คลิก <b>การก้คืนในกรณีที่ถกโจรกรร**ม
- **4. ในการเปิดใช้งานตัวช่วยสร้างการเปิดใช้งาน Computrace ให้คลิก <b>เริ่มใช้งาน**
- **5. ป้อนข้อมลติดต่อของคณและข้อมลบัตรเครดิตของคณ หรือป้อนคีย์สินค้าที่ซื้อมาก่อน**

ี่ ตัวช่วยสร้างการเปิดใช้งานจะจัดการธรกรรมต่าง ๆ อย่างปลอดภัย และตั้งค่าบัญชีผ้ใช้ของคณบนเว็บไซต์ของ Absolute Software Customer Center เมื่อสำเร็จ คุณจะได้รับอีเมลยืนยันที่มีข้อมูลบัญชีศูนย์ลูกค้าของคุณ

่ หากคณเคยใช้ตัวช่วยสร้างการเปิดใช้งาน Computrace และมีบัญชีผู้ใช้สำหรับศูนย์ลูกค้าของคณอยู่แล้ว คณสามารถซื้อใบ ื่อนุญาตเพิ่มเติมโดยการติดต่อตัวแทนบัญชี HP ของคุณ

ในการล็อกออนเข้าส่ศนย์ลกค้า:

- **1**. ไปที่ <https://cc.absolute.com/>
- **ี <b>2. ในช่อง ID ล็อกอิน**และ**รหัสผ่าน** โปรดป้อนข้อมลประจำตัวที่คณได้รับในอีเมลการยืนยัน และจึงคลิก**ล็อกอิน**

ในการใช้ศนย์ลกค้า คณสามารถ:

- ตรวจสอบคอมพิวเตอร์ของคณ
- ปกป้องข้อมลของคณจากระยะไกล
- รายงานการโจรกรรมคอมพิวเตอร์ที่ได้รับการค้มครองโดย Computrace
- ▲ คลิก **เรียนร้เพิ่มเติม** สำหรับข้อมลเพิ่มเติมเกี่ยวกับ Computrace

#### <span id="page-53-0"></span>**10 ข้อยกเว้นรหัสผ่านเฉพาะที่**  ั

การสนับสนนรหัสผ่านเฉพาะที่จะมีความจำกัดในระดับการรับรองความถกต้องเมื่อเปิดเครื่องและระดับ HP Drive Encryption สำหรับข้อมลเพิ่มเติม โปรดด Windows IMEs ที่ไม่สนับสนนระดับการรับรองความถกต้องเมื่อเปิดเครื่อง หรือระดบั Drive Encryption ในหนา 48

## สิ่งที่พึงปฏิบัติเมื่อรหัสผ่านถูกปฏิเสธ

ี ระบบสามารถปกิเสธรหัสผ่านเนื่องด้วยเหตุผลต่อไปนี้:

- ่ ผู้ใช้กำลังใช้ IME ที่ไม่สนับสนน เป็นปัญหาปกติที่เกิดขึ้นกับภาษาแบบสองไบต์ (เช่น เกาหลี ญี่ป่น จีน) ในการแก้ไข ป้ฌหานี้:
	- **1.** ให้เพิ่มรปแบบแป้นพิมพ์ที่สนับสนน (เพิ่มแป้นพิมพ์ สหรัฐฯ/อังกฤษภายใต้ภาษาขาเข้าเป็นภาษาจีน) โดยใช้ แผงควบคมุ
	- **2.** ตั้งค่าแป้นพิมพ์ที่สนับสนนเป็นค่าเริ่มต้น
	- **3. เปิดใช้งาน HP Client Security จากนั้นป้อนรหัสผ่าน Windows**
- ่ ผ้ใช้กำหนดใช้ตัวอักขระที่ไม่สนับสนน ในการแก้ไขปัญหานี้:
	- **1.** ให้เปลี่ยนรหัสผ่าน Windows เพื่อให้ใช้เฉพาะตัวอักขระที่สนับสนนเท่านั้น สำหรับข้อมลเพิ่มเติมเกี่ยวกับ ี อักขระที่สนับสนุน โปรดดู <u>การจัดการป่มพิเศษ ในหน้า 49</u>
	- 2. เปิดใช้งาน HP Client Security จากนั้นป้อนรหัสผ่าน Windows

## **Windows IMEs ที่ไม่สนับสนุนระดับการรับรองความถูกต้องเมื่อเปิด** เครืองหร ่ ือระดบั **Drive Encryption**

ใน Windows ผ้ใช้สามารถเลือก IME (ตัวแก้ไขวิธีการป้อนข้อมล) เพื่อป้อนอักขระและสัญลักษณ์ที่ซับซ้อน เช่น อักขระ ภาษาญี่ป่นหรือจีน โดยใช้แป้นพิมพ์มาตรฐานตะวันตก

้ ระบบไม่สนับสนน IMEs ที่ระดับการรับรองความถกต้องเมื่อเปิดเครื่องและระดับ Drive Encryption ไม่สามารถป้อนรหัส ผ่าน Windows ด้วย IME ที่หน้าจอล็อกอินที่มีการรับรองความถูกต้องเมื่อเปิดเครื่องหรือ HP Drive Encryption และการ ทำเช่นนั้นอาจเป็นผลให้เกิดการล็อกเอาต์ได้ ในบางครั้ง Microsoft® Windows ไม่ได้แสดง IME ขึ้นมาเมื่อผ้ใช้ป้อนรหัส ผาน

วิธีการแก้ไขก็คือ ให้สลับไปเป็นรปแบบแป้นพิมพ์ต่อไปนี้ที่สนับสนนที่จะแปลเป็นรปแบบแป้นพิมพ์ 00000411:

- Microsoft IME สำหรับภาษาญี่ป่น
- ้รูปแบบแป้นพิมพ์ภาษาญี่ป่น
- ่ Office 2007 IME สำหรับภาษาญี่ป่น–หาก Microsoft หรือบคคลอื่นใช้คำว่า IME หรือตัวแก้ไขวิธีการป้อนข้อมล ิ จริงๆ แล้ววิธีการป้อนข้อมลอาจไม่ใช่ IME ก็ได้ ซึ่งสามารถทำให้เกิดความสับสน แต่ซอฟต์แวร์จะอ่านรหัสเลขฐานสิบ หก ดังนั้น หาก IME แมปไปยังรูปแบบแป้นพิมพ์ที่สนับสนุน HP Client Security ก็จะสามารถสนับสนันการ กำหนดค่า

 $\Lambda$  คำเตือน! เมื่อมีการเปิดใช้งาน HP Client Security รหัสผ่านที่ป้อนด้วย Windows IME จะถูกปฏิเสธ

# <span id="page-54-0"></span>ี การเปลี่ยนรหัสผ่านโดยใช้รูปแบบแป้นพิมพ์ที่สนับสนุน

หากเริ่มต้นมีการตั้งรหัสผ่านด้วยรปแบบแป้นพิมพ์หนึ่ง เช่น ภาษาอังกฤษแบบอเมริกัน (409) จากนั้นผ้ใช้เปลี่ยนรหัสผ่าน ์ โดยใช้รปแบบแป้นพิมพ์อื่นที่สนับสนน เช่น ลาตินอเมริกา (080A) การเปลี่ยนแปลงรหัสผ่านจะได้ผลใน HP Drive Encryption แต่ไม่ได้ผลใน BIOS หากผ้ใช้ใช้อักขระที่ปรากฏในภาษาที่สองแต่ไม่ปรากฏในภาษาแรก (ตัวอย่างเช่น ē)

[<mark>\*\*)⁄ หมายเหตุ: ผู้ดูแลระบบสามารถแก้ไขปัญหานี้โดยใช้หน้าผู้ใช้ HP Client Security (เข้าใช้งานจากไอคอน **รูปเกียร์** ใน</mark> ่ หน้าหลัก) เพื่อเอาผู้ใช้ดังกล่าวออกจาก HP Client Security เลือกรูปแบบแป้นพิมพ์ที่ต้องการในระบบปฏิบัติการ จากนั้น ี ดำเนินการตัวช่วยการติดตั้ง HP Client Security อีกครั้งสำหรับผู้ใช้รายเดิม BIOS จะจัดเก็บรูปแบบแป้นพิมพ์ที่ต้องการ ี่ และรหัสผ่านที่สามารถพิมพ์ด้วยรปแบบแป้นพิมพ์่นี้จะได้รับการตั้งค่าใน BIOS อย่างเหมาะสม

ู ปัญหาอีกประการที่อาจเป็นไปได้คือ การใช้รปแบบแป้นพิมพ์ที่แตกต่างออกไปที่สามารถให้อักขระเดียวกัน ตัวอย่างเช่น ทั้ง ้ รูปแบบแป้นพิมพ์สหรัฐฯ สากล (20409) และแป้นพิมพ์ลาตินอเมริกา (080A) สามารถให้ตัวอักขระ é แม้ว่าอาจมีลำดับ ี่ การกดแป้นที่แตกต่างกั๊น หากเริ่มต้นมีการตั้งรหัสผ่านด้วยรูปแบบแป้นพิมพ์ลาตินอเมริกา แล้วมีการตั้งค่ารูปแบบแป้น ้พิมพ์ลาตินอเมริกาใน BIOS แม้ว่ารหัสผ่านจะมีการเปลี่ยนแปลงลำดับโดยใช้รปแบบแป้นพิมพ์สหรัฐฯ สากล

## การจัดการปุ่มพิเศษ

จีน สโลวาเกีย แคนาดา ฝรั่งเศส เช็ก

ี เมื่อผ้ใช้เลือกรปแบบแป้นพิมพ์ก่อนหน้านี้ชุดใดชุดหนึ่ง และจากนั้นจึงป้อนรหัสผ่าน (ตัวอย่างเช่น abcdef) คณก็ ี่ สามารถป้อนรหัสผ่านเดียวกันในขณะที่กำลังกดแป้น shift สำหรับตัวอักษรพิมพ์เล็กและแป้น shift และ caps lock ี สำหรับตัวอักษรพิมพ์ใหญ่ในการรับรองความถกต้องตอนเปิดเครื่องและ HP Drive Encryption ผ้ใช้ต้องป้อนรหัส ี ผ่านที่เป็นต้วเลขโดยใช้แผงตัวเลข

● เกาหลี

้ เมื่อผู้ใช้เลือกรูปแบบแป้นพิมพ์ภาษาเกาหลี และจากนั้นจึงป้อนรหัสผ่าน คุณก็สามารถป้อนรหัสผ่านเดียวกันในขณะที่ ี กำลังกดแป้น altด้านขวาสำหรับตัวอักษรพิมพ์เล็กและแป้น altด้านขวา และ caps lock สำหรับตัวอักษรพิมพ์ใหญ่ ์ ในการรับรองความถูกต้องตอนเปิดเครื่องและ HP Drive Encryption

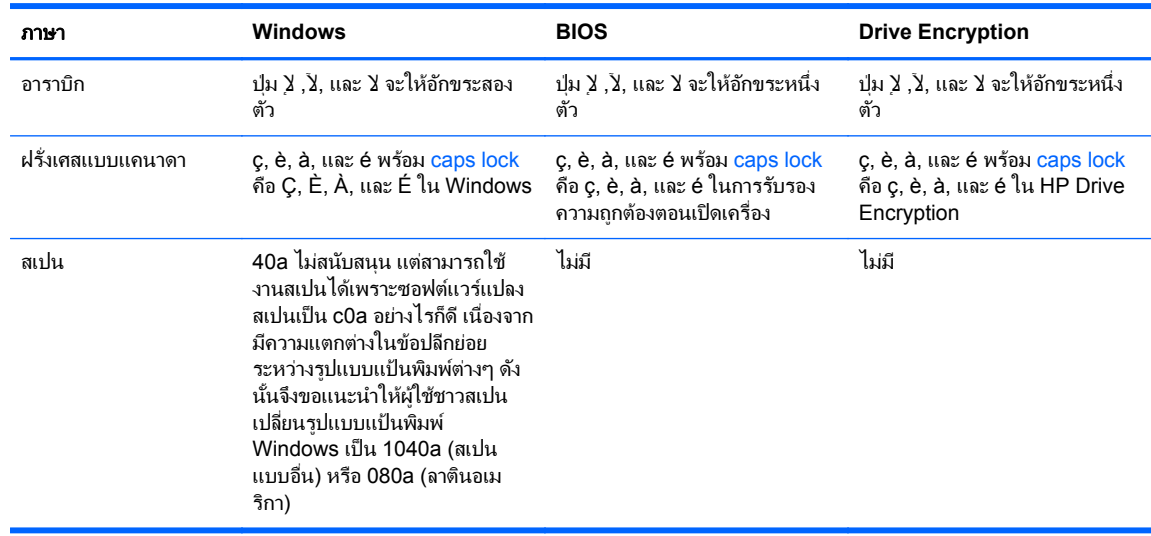

้อักขระที่ไม่สนับสนนแสดงในตารางต่อไปนี้:

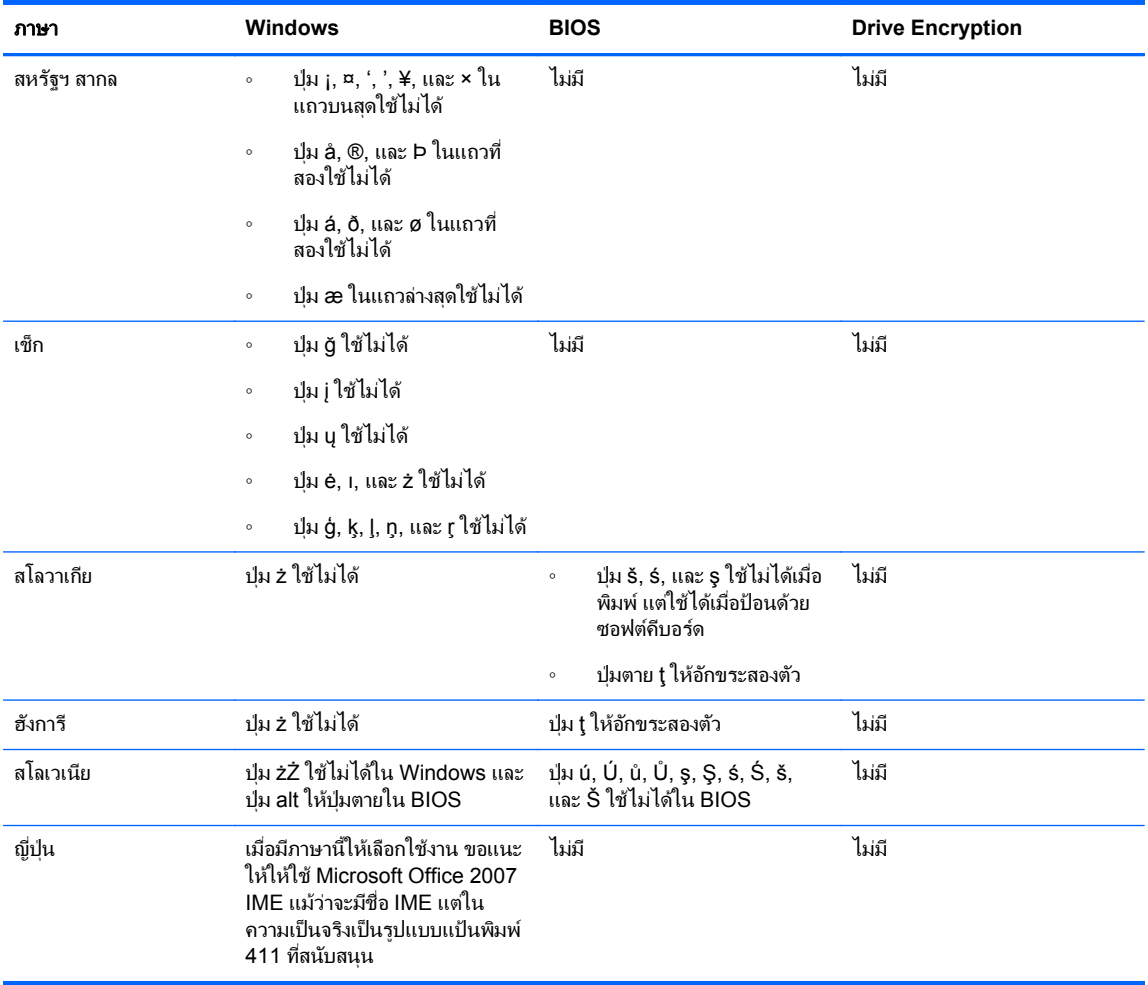

# <span id="page-56-0"></span>ื่อภิธานศัพท์

### **Bluetooth**

้ เทคโนโลยีที่ใช้การส่งข้อมลด้วยคลื่นวิทยเพื่อเปิดใช้งานคอมพิวเตอร์ เครื่องพิมพ์ เมาส์ โทรศัพท์มือถือ และอปกรณ์อื่นๆ ที่มีการเปิดใช้ ึงาน Bluetooth สำหรับการสื่อสารแบบไร้สายในระยะสั้นๆ

### **Drive Encryption**

ูปกป้องข้อมูลของคุณโดยการเข้ารหัสฮาร์ดไดร์ฟของคุณ โดยทำให้ไม่สามารถอ่านข้อมูลได้โดยไม่ทำการรับรองความถูกต้องที่เหมาะสม

### **DriveLock**

ุ คณสมบัติการรักษาความปลอดภัยที่เชื่อมต่อกับฮาร์ดไดร์ฟกับผ้ใช้และขอให้ผ้ใช้พิมพ์รหัสผ่าน DriveLock เมื่อคอมพิวเตอร์เปิดเครื่อง

### **Just In Time Authentication**

โปรดดวิธีใช้ซอฟต์แวร์ HP Device Access Manager

### **PIN**

้ เลขประจำตัวสำหรับผู้ใช้ที่ได้รับการลงทะเบียน โดยจะใช้เพื่อการรับรองความถูกต้อง

### **PKI**

มาตรฐาน Public Key Infrastructure ที่กำหนดอินเทอร์เฟซสำหรับการสร้าง ใช้งาน และบริหารจัดการใบรับรองและคีย์การเข้ารหัส แบบ cryptographic

### **Single Sign On**

ุ คณสมบัติที่เก็บข้อมลการรับรองความปลอดภัยและอนุญาตให้คณใช้ HP Client Security ในการเข้าถึงอินเทอร์เน็ตและโปรแกรม Windows ที่ต้องรับรองความถกต้องของรหัสผ่าน

### **Trust Circle**

ให้ที่เก็บข้อมลโดยผกข้อมลดังกล่าวไว้กับกล่มผ้ใช้ที่ไว้วางใจได้ ซึ่งจะป้องกันไม่ให้ข้อมลตกอยในมือของผ้ที่ประพฤติมิชอบโดยบังเอิญ หรือตั้งใจก็ตาม ข้อมลได้รับการรักษาความปลอดภัยด้วยเทคโนโลยี CryptoMill's Zero Overhead Key Management โดยจะมี ี่ การผกไว้กับกล่มที่ไว้วางใจได้ด้วยรหัสลับ ซึ่งจะป้องกันการถอดรหัสลับเอกสารหรือข้อมลที่สำคัญอื่นๆ ด้านนอก trust circle

### **Trust Circle Manager/Reader**

Trust Circle Reader สามารถยอมรับการเชิญที่ส่งออกไปโดยผู้ใช้ Trust Circle Manager เท่านั้น อย่างไรก็ดี Trust Circle ี Manager จะอนุญาตให้สร้าง trust circles ได้ คณสมบัติต่างๆ จะรวมถึงการเชิญผู้อื่นเข้าร่วม trust circle ผ่านอีเมลและการยอมรับ ึ การเชิญเข้า trust circle จากผ้อื่น เมื่อสร้าง trust circle กับเพื่อนในระดับเดียวกัน ไฟล์ที่ได้รับการป้องกันโดย trust circle จะ สามารถแชร์ได้อย่างปลอดภัย

### กลุม

ึ กล่มผ้ใช้ที่มีการเข้าถึงหรือการปฏิเสธการเข้าถึงประเภทอปกรณ์หรืออปกรณ์บางอย่างในระดับเดียวกัน

### การกคู นขื อม ลู **HP SpareKey**

ี ความสามารถในการเข้าถึงคอมพิวเตอร์ของคณโดยการตอบคำถามรักษาความปลอดภัยอย่างถกต้อง

### **การคืนค่า**

ึ กระบวนการที่จะคัดลอกข้อมลโปรแกรมจากไฟล์ข้อมลสำรองที่บันทึกไว้ก่อนหน้านี้ไปยังโปรแกรมนี้

### การรับรองความถกต้อง

ึ กระบวนการตรวจสอบว่าคณคือบคคลที่คณอ้างสิทธิ์ผ่านการใช้ข้อมลประจำตัว ซึ่งรวมถึงรหัสผ่าน Windows, ลายนิ้วมือ, สมาร์ทการ์ด, การ์ดแบบไร้สัมผัส หรือการ์ดระยะใกล้

### การรบรองความถ ั กตู องก อนบ ตของ ู **Drive Encryption**

ี่ หน้าจอล็อกอินที่แสดงขึ้นมาก่อนที่ Windows จะเริ่มต้น ผ้ใช้ต้องป้อนชื่อผ้ใช้ Windows และรหัสผ่าน หรือ PIN สมาร์ทการ์ด หรือปัด ี่ นิ้วมือที่ลงทะเบียน หากเลือก one-step logon การป้อนข้อมลที่ถกต้องที่หน้าจอล็อกอิน Drive Encryption จะทำให้เข้าถึง Windows โดยตรงโดยไม่ต้องล็อกอินอีกครั้งที่หน้าจอล็อกอิน Windows

### การรับรองความถูกต้องเมื่อเปิดเครื่อง

ุ คณสมบัติด้านการรักษาความปลอดภัยที่จำเป็นมีการรับรองความถกต้องในบางรปแบบ เช่นสมาร์ทการ์ด ชิพรักษาความปลอดภัย หรือ ้รหัสผ่าน เมื่อคอมพิวเตอร์ถกเปิดเครื่อง

### การลบถาวรโดยอัตโนมัติ

การลบถาวรทคี่ ณก ุ าหนดเวลาใน ํ File Sanitizer

### การ**ล้างพื้นที่ว่าง**

ึ การเขียนข้อมลสมทับสินทรัยพ์ที่ถูกลบและพื้นที่ที่ไม่ได้ใช้งาน กระบวนการนี้จะช่วยลดการปรากฏอยู่ของสินทรัพย์ที่ถูกลบ เพื่อทำให้กู้ ้ คืนสินทรัพย์ดั้งเดิมได้ยากยิ่งขึ้น

### การสำรองข้อมูล

ใช้คณสมบัติการสำรองข้อมลในการบันทึกสำเนาข้อมลโปรแกรมที่สำคัญไปยังตำแหน่งภายนอกโปรแกรม ซึ่งสามารถใช้สำหรับการก้คืน ี ข้อมลของคอมพิวเตอร์เครื่องเดียวกันหรือเครื่องอื่นในภายหลัง

### การเข้ารหัสซอฟตแวร์

ี การใช้ซอฟต์แวร์เพื่อเข้ารหัสฮาร์ดไดรฟ์ทีละเซกเตอร์ กระบวนการนี้จะช้ากว่าการเข้ารหัสฮาร์ดแวร์

### การเข้ารหัสลับ

ิ กระบวนการ เช่นขั้นตอนวิธี ที่ใช้ในการเข้ารหัสแบบ cryptography เพื่อแปลงข้อความธรรมดาเป็นข้อความ cipher ในการป้องกัน ่ ผู้รับที่ไม่ได้รับอนุญาตจากการอ่านข้อมุล มีการเข้ารหัสข้อมุลหลายประเภท และการเข้ารหัสเหล่านี้ก็เป็นพื้นฐานของความปลอดภัยของ ี เครือข่าย ประเภททั่วไปจะรวมถึงการเข้ารหัสข้อมูลมาตรฐานและการเข้ารหัสคีย์สาธารณะ

### การเข้ารหัสฮาร์ดแวร์

การใช้ไดรฟ์แบบเข้ารหัสเองที่ตรงกับข้อมลจำเพาะ OPAL ของ Trusted Computing Group สำหรับการจัดการไดรฟ์แบบเข้ารหัส ู เองเพื่อทำการเข้ารหัสแบบทันทีให้เสร็จสมบรณ์ การเข้ารหัสฮาร์ดแวร์จะรวดเร็วและอาจใช้เวลาเพียงไม่กี่นาที แต่การเข้ารหัสซอฟต์แวร์ ้อาจใช้เวลาหลายชั่วโมง

### การเปิดใช้งาน

ึงานที่ต้องดำเนินการให้เสร็จสมบรณ์ก่อนที่จะสามารถเข้าใช้งานคณสมบัติต่างๆ ของ Drive Encryption ได้ ผัดแลระบบสามารถเปิดใช้ ึงาน Drive Encryption ด้วยตัวช่วยการติดตั้ง HP Client Security หรือ HP Client Security กระบวนการเปิดใช้งานประกอบด้วย การเปิดใช้งานซอฟต์แวร์ การเข้ารหัสไดรฟ์ และการสร้างคีย์เข้ารหัสสำรองข้อมลเริ่มต้นในอปกรณ์จัดเก็บข้อมลแบบถอดได้

### การด **ID**

ี แกดเจ็ตของเดสก์ท์อป Windows ที่ทำงานเพื่อระบเดสก์ท์อปของคณด้วยรูปภาพและชื่อผู้ใช้และรูปที่เลือกไว้

### การดระยะใกล

ึการ์ดพลาสติกที่ประกอบด้วยชิปคอมพิวเตอร์ที่สามารถใช้สำหรับการรับรองความถกต้องร่วมกับข้อมลประจำตัวอื่นๆ เพื่อเพิ่มความ ปลอดภัย

### การ์ดแบบไร้สัมผัส

ึ การ์ดพลาสติกที่มีชิปคอมพิวเตอร์ที่สามารถใช้สำหรับการรับรองความถกต้อง

### ข้อมลตัวตน

่ ใน HP Client Security กล่มข้อมูลประจำตัวหรือการตั้งค่าที่ถูกจัดการโดยบัญชีหรือโปรไฟล์สำหรับการใช้งานพิเศษ

### ข้อมลประจำตัว

ส่วนข้อมลจำเพาะหรืออปกรณ์ฮาร์ดแวร์ที่ใช้ในการรับรองความถกต้องผ้ใช้เป็นรายบคคล

#### ความปลอดภยสั าหร ํ บการล ั ็อกออน **Windows**

ปกป้องบัญชี Windows ของคณโดยการขอให้ใช้ข้อมลประจำตัวในการเข้าถึง

### ชพร ิ กษาความปลอดภ ั ยั **Trusted Platform Module (TPM)** ในตวั

TPM จะรับรองควมถกต้องให้คอมพิวเตอร์ แทนผ้ใช้ โดยการเก็บข้อมลเฉพาะไว้ในระบบโฮสต์ เช่นคีย์การเข้ารหัส ใบอนุญาตดิจิตอล ี และรหัสผ่าน TPM จะลดความเสี่ยงที่ข้อมลบนคอมพิวเตอร์จะถกลักขโมยโดยการโจรกรรมทางกายภาพหรือการโจมตีโดยแฮกเกอร์ ภายนอก

### ถอดรหสั

ี ขั้นตอนที่ใช้ในการการเข้ารหัสแบบ cryptography เพื่อแปลงข้อมลที่เข้ารหัสแล้วเป็นข้อความธรรมดา

### **ทำลาย**

ี การดำเนินการของอัลกอริธึมที่จะเขียนทับข้อมูลที่อยู่ในสินทรัพย์ด้วยข้อมูลที่ไม่มีความหมาย

### ทำลายด้วยตัวเอง

ิ การลบถาวรสินทรัยพ์หรือสินทรัพย์ที่เลือกไว้ในทันที ซึ่งเป็นการเลี่ยงการลบถาวรตามกำหนดเวลา

### นโยบายควบคมการเข้าถึงอปกรณ์

้ รายการอปกรณ์ที่ผ้ใช้ได้รับอนญาตหรือปฏิเสธการเข้าถึง

### บญชั ีของผใชู **Windows**

้ ผ้ใช้ที่ได้รับอนฌาตให้ล็อกออนเครือข่ายหรือคอมพิวเตอร์บางเครื่อง

### บัญชีเครือข่าย

่ ผ้ใช้ Windows หรือบัญชีผัดแลระบบ ไม่ว่าจะเป็นคอมพิวเตอร์ภายใน ในกล่มงาน หรือบนโดเมน

### ประเภทอปกรณ์

ิ์ ประเภทที่เฉพาะเจาะจงของอปกรณ์ทั้งหมด เช่น ไดรฟ์

### ผู้ดูแลระบบ

โปรดดู*ผู้ดูแลระบบ Windows* 

### ผดู แลระบบ ู **Windows**

้ ผ้ใช้มีสิทธิ์การใช้งานเต็มในการแก้ไขสิทธิ์การเข้าใช้งานและจัดการผ้ใช้รายอื่น

### ผใชู

ี่ ผู้ที่ลงทะเบียนใน Drive Encryption ผ้ใช้ที่ไม่ใช่ผัดแลระบบจะมีสิทธิ์ที่จำกัดในการใช้งาน Drive Encryption โดยจะสามารถลง ี ทะเบียน (ด้วยการอนมัติจากผัดแลระบบ) และล็อกออนได้เท่านั้น

### ระบบไฟลทเขี่ ารห สั **(EFS)**

้ ระบบที่เข้ารหัสไฟล์เเละโฟลเดอร์ย่อยทั้งหมดในโฟลเดอร์ใดโฟลเดอร์หนึ่ง

### รีบตู

กระบวนการเปิดเครืองคอมพ ่ วเตอร ิ ใหม

### ลายนิ้วมือ

การคัดแยกภาพลายนิ้วมือระบบดิจิตอล HP Client Security จะไม่จัดเก็บภาพลายนิ้วมือจริงของคณโดยเด็ดขาด

### ล็อกออน

ื่ออปเจ็กต์ภายใน HP Client Security ที่ประกอบด้วยชื่อผู้ใช้และรหัสผ่าน (และอาจมีข้อมูลอื่นๆ ที่ได้เลือกไว้) ที่สามารถใช้ในการล็อก ้ออนเว็บไซต์หรือโปรแกรมอื่นๆ

### วิธีการล็อกออนแบบปลอดภัย

้วิธีการที่ใช้ในการล็อกออนส่คอมพิวเตอร์

### สมารทการด

ื อปกรณ์ฮาร์ดแวร์ที่สามารถใช้กับ PIN สำหรับการรับรองความถกต้อง

### สินทรัพย์

ี่ ส่วนประกอบข้อมลที่มีข้อมลหรือไฟล์ส่วนบคคล ข้อมลประวัติหรือข้อมลที่เกี่ยวข้องกับเว็บ และอื่นๆ ที่อยในฮารด์ไดรฟ์

### ี่ ส่วนเก็บข้อมลถาวรสำหรับการก้คืนฉกเฉิน

ีพื้นที่จัดเก็บที่ได้รับการปกป้องที่อนุญาตให้เข้ารหัสคีย์ผู้ใช้พื้นฐานใหม่จากแคีย์เจ้าของแพลตฟอร์มต่าง ๆ

### หนาจอล็อกออนของ **Drive Encryption**

โปรดดส่วนการรับรองความถกต้องก่อนบตของ Drive Encryption

### หน้าหลัก

ี ตำแหน่งที่ตั้งส่วนกลางที่คณสามารถเข้าใช้งานและจัดการคณสมบัติและการตั้งค่าต่างๆ ใน HP Client Security

### ้อปกรณ์ที่เชื่อมต่ออย่

่ อปกรณ์ฮาร์ดแวร์ที่เชื่อมต่ออย่กับพอร์ตบนคอมพิวเตอร์

### โดเมน

ึกลุ่มคอมพิวเตอร์ที่เป็นสวนหนึ่งของเครือข่ายและแบ่งปันไดเรกทอรี่ฐานที่เหมือนกัน โดเมนจะมีชื่อไม่ซ้ำกัน และแต่ละโดเมนก็มีชุดกฎ ี และกระบวนการที่คล้ายกัน

### โฟลเดอร **Trust Circle** โฟลเดอร์ทีได้รับการป้องกันโดย trust circle

54 อภิธานศัพท์

# <span id="page-60-0"></span>ดัชนี

### **C**

Computrace [47](#page-52-0)

### **F**

File Sanitizer [35](#page-40-0) การเปิด [32](#page-37-0) ขั้นตอนการตั้งค่า [33](#page-38-0) FSA SecurID [16](#page-21-0)

### **H**

HP Client Security [11](#page-16-0) การสำรองและการก้คืนรหัสผ่าน [6](#page-11-0) HP Client Security, การเปิด [7](#page-12-0) HP Device Access Manager [37](#page-42-0) การเปิด [37](#page-42-0) ติดตั้งได้ง่าย [10](#page-15-0) HP Drive Encryption [26,](#page-31-0) [29](#page-34-0) การจัดการ Drive Encryption [29](#page-34-0) การยกเลิกการเข้ารหัสไดรฟ์แต่ละ แผน [29](#page-34-0) การล็อกอินหลังจากเปิดใช้งาน Drive Encryption [27](#page-32-0) การสำรองและการก้คืน [30](#page-35-0) การเข้ารหัสไดรฟ์แต่ละแผ่น [29](#page-34-0) การเปิดใชงาน [27](#page-32-0) ติดตั้งได้ง่าย [10](#page-15-0) ปิดใช้งาน [27](#page-32-0) HP File Sanitizer [32](#page-37-0) HP SpareKey [12](#page-17-0) HP Trust Circles [42](#page-47-0)

### **P**

Password Manager [16](#page-21-0), [17](#page-22-0) การดและการจัดการข้อมลรับรองความ ถกต้องที่บันทึกไว้ [9](#page-14-0) ้ติดตั้งได้ง่าย [9](#page-14-0) PIN [15](#page-20-0)

### **T**

Trust Circles การเปิด [42](#page-47-0)

### ก

การกำหนดค่า ประเภทอุปกรณ [38](#page-43-0) การกำหนดค่า JITA [39](#page-44-0) การกำหนดค่า Just In Time Authentication [39](#page-44-0) ึ การกำหนดลักษณะ [45](#page-50-0) การก้คืนการเข้าใช้งานโดยใช้คีย์การ สารอง ํ [30](#page-35-0) การก้คืนข้อมล HP SpareKey [31](#page-36-0) การก้คืนข้อมลรหัสผ่าน [12](#page-17-0) ึ การก้คืนในกรณีที่ถกโจรกรรม [47](#page-52-0) ึการควบคมการเข้าถึงอปกรณ์ [37](#page-42-0) การคืนค่า ข้อมลส่วนตัว HP Client Security [6](#page-11-0) การจัดการ การเข้ารหัสหรือการถอดรหัสพาร์ติชัน ไดรฟ [29](#page-34-0) รหัสผ่าน [16](#page-21-0), [17](#page-22-0) การจัดการดิสก์ [30](#page-35-0) การจัดการป่มพิเศษ [49](#page-54-0) การจำกัด ึการเข้าถึงข้อมลที่เป็นความลับ [4](#page-9-0) การเข้าถึงอปกรณ์ [37](#page-42-0) ึการดไฟล์บันทึก [36](#page-41-0) ึการตั้งค่า [13](#page-18-0) HP SpareKey [13](#page-18-0) Password Manager [21](#page-26-0) PIN [15](#page-20-0) ึกำหนดเวลาการล้าง [34](#page-39-0) ึ กำหนดเวลาทำลาย [33](#page-38-0) อปกรณ์ Bluetooth [13](#page-18-0) ไอคอน [20](#page-25-0) การตั้งค่า HP Client Security [7](#page-12-0) การตั้งค่า, ระยะใกล้, แบบไร้สัมผัส, และ สมารทการด [15](#page-20-0) การตั้งค่าของผ้ดแลระบบ ลายนิ้วมือ [12](#page-17-0) การตั้งค่าขั้นสง [40](#page-45-0) การตั้งค่าขั้นสงของ HP Client Security [22](#page-27-0) การถอดรหัสพาร์ติชันของฮาร์ดไดรฟ์ [29](#page-34-0) การปิดใช้งาน Drive Encryption [28](#page-33-0) การปองกนสั นทร ิ พยั จากการลบถาวร [34](#page-39-0) การลงทะเบียน

ลายนิ้วมือ [11](#page-16-0)

การลบ trust circles [45](#page-50-0) การลบถาวร คลกขวา ิ [35](#page-40-0) ด้วยตัวเอง [35](#page-40-0) การลบถาวรโดยคลกขวา ิ [35](#page-40-0) การล็อกออน การจดการ ั [19](#page-24-0) ึการนำเข้าและการส่งออก [20](#page-25-0) การแกไข [18](#page-23-0) ประเภท [19](#page-24-0) ิ การล็อกอินคอมพิวเตอร์ [28](#page-33-0) การล้าง ึการเริ่มต้น [36](#page-41-0) กาหนดเวลา ํ [34](#page-39-0) ด้วยตัวเอง [36](#page-41-0) การล้างพื้นที่ว่าง [34](#page-39-0) การสำรองข้อมูล ข้อมลส่วนตัว HP Client Security [6](#page-11-0) ึ การสำรองข้อมลคีย์เข้ารหัส [30](#page-35-0) การเข้าถึง การควบคมุ [37](#page-42-0) การป้องกันการเข้าถึงโดยไม่ได้รับ อนุญาต [5](#page-10-0) ึการเข้าถึงที่ไม่ได้รับอนฌาต การ ปองกนั [5](#page-10-0) การเข้ารหัสซอฟตแวร์ [27](#page-32-0), [28,](#page-33-0) [29](#page-34-0) การเข้ารหัสพาร์ติชันของฮาร์ดไดรฟ์ [29](#page-34-0) การเข้ารหัสลับ ซอฟตแวร [27,](#page-32-0) [28,](#page-33-0) [29](#page-34-0) ฮารดแวร [27,](#page-32-0) [28](#page-33-0) การเข้ารหัสฮาร์ดแวร์ [27,](#page-32-0) [28](#page-33-0) ึการเข้ารหัสฮาร์ดไดรฟ์ [29](#page-34-0) ึการเปลี่ยนรหัสผ่านโดยใช้รปแบบแป้น ี่ พิมพ์ที่แตกต่างกัน [49](#page-54-0) การเปิด File Sanitizer [32](#page-37-0) HP Device Access Manager [37](#page-42-0) การเปิด Drive Encryption [26](#page-31-0) การเปิด Trust Circle [42](#page-47-0)

การเปิดใช้งาน Drive Encryption สำหรับฮาร์ด ไดรฟมาตรฐาน [27](#page-32-0) Drive Encryption สำหรับไดรฟ์แบบ ีเข้ารหัสเอง [27](#page-32-0) ึการเพิ่มสมาชิก [43](#page-48-0) การเพมโฟลเดอร ิ่ [43](#page-48-0) การเพมไฟล ิ่ [44](#page-49-0) ี การเริ่มต้นการลบถาวรด้วยตัวเอง [35](#page-40-0) ี การเริ่มต้นการล้างพื้นที่ว่าง [36](#page-41-0) การเริ่มต้นใช้งาน [9,](#page-14-0) [42](#page-47-0) การเอาสมาชกออก ิ [45](#page-50-0) การเอาโฟลเดอรออก [44](#page-49-0) การเอาไฟลออก [45](#page-50-0) การดตางๆ [14](#page-19-0) กำลังถอดรหัส ไดรฟ [26](#page-31-0) กำลังเข้ารหัส ไดรฟ [26](#page-31-0) ึ กำหนดเวลาทำลาย, การตั้งค่า [33](#page-38-0)

### ข

ข้อมล จำกัดการเข้าถึงส่ [4](#page-9-0) ข้อมูลประจำตัวสำหรับล็อกออน การเพมิ่ [17](#page-22-0) ข้อยกเว้นรหัสผ่าน [48](#page-53-0)

### ค

ความปลอดภยั [5](#page-10-0) บทบาทตาง ๆ [5](#page-10-0) วัตถประสงค์หลัก [4](#page-9-0) คีย์เข้ารห<u>ั</u>ส ึการสำรองข้อมล [30](#page-35-0) คุณสมบัติ HP Client Security [1](#page-6-0) คณสมบัติของ HP Client Security [1](#page-6-0) ี คุณสมบัติด้านความปลอดภัย [23](#page-28-0) ้คมือการติดตั้งสำหรับธรกิจขนาดเล็กอย่าง งาย ๆ [9](#page-14-0)

### จ

โจรกรรม การปกปองจาก [4](#page-9-0)

### น

นโยบาย ผ้ดแลระบบ [22](#page-27-0) ผใชู มาตรฐาน [22](#page-27-0) นโยบาย JITA ึ การยกเลิกการใช้งานสำหรับผู้ใช้หรือ กลุม [39](#page-44-0) การสร้างสำหรับผู้ใช้และกลุ่ม [39](#page-44-0)

นโยบายของฉนั [24](#page-29-0)

### ป

ประสิทธิภาพของรหัสผ่าน [20](#page-25-0) ประเภทอปกรณ์, ไม่ถกจัดการ [40](#page-45-0) ประเภทอปกรณ์ที่ถกจัดการ [40](#page-45-0) โปรไฟลทาลาย ํ [33](#page-38-0)

### ฟ

โฟลเดอร์ที่ถูกเข้ารหัส [44](#page-49-0) ไฟล์บันทึก, การดู [36](#page-41-0)

### ม

มมมองผ์ใช้ [38](#page-43-0) มมมองระบบ [38](#page-43-0)

### ร

รหัสผ่าน HP Client Security [5](#page-10-0) การจดการ ั [5](#page-10-0) ึการรักษาความปลอดภัย [6](#page-11-0) นโยบาย [5](#page-10-0) แนวทาง [6](#page-11-0) รหัสผ่าน Windows, การเปลี่ยน [13](#page-18-0) รหัสผ่านถูกปฏิเสธ [48](#page-53-0) ้ รหัสผ่านสำหรับการลงชื่อเข้าส่ Windows [6](#page-11-0)

### ล

ลายนิ้วมือ การตั้งค่าของผ้ดแลระบบ [12](#page-17-0) การตั้งค่าของผ้ใช้ [12](#page-17-0) ลายนิ้วมอื, การลงทะเบยนี [11](#page-16-0) ลิงก์ด่วน เมนู [19](#page-24-0)

### ว

วัตถประสงค์ การรักษาความปลอดภัย [4](#page-9-0) ้ วัตถประสงด้านการรักษาความปลอดภัย หลกั [4](#page-9-0)

### ส

สมารทการด PIN [6](#page-11-0)

### อ

อปกรณ์ Bluetooth [13](#page-18-0) ไอคอน, การใช [35](#page-40-0)